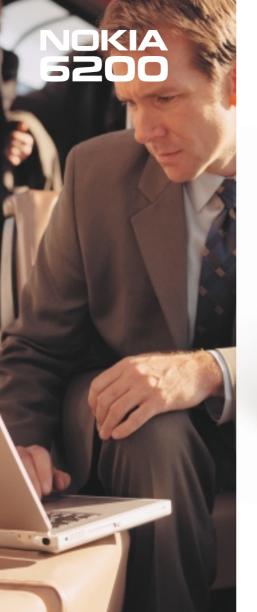

# User Guide

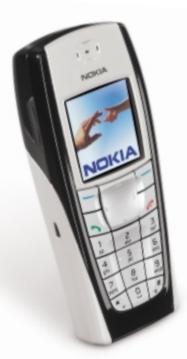

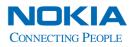

# User Guide for Nokia 6200 phone

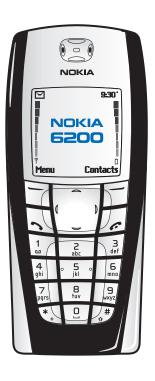

# **Phone notes**

| My Nokia information                                | Notes | Information source                                   |
|-----------------------------------------------------|-------|------------------------------------------------------|
| My number                                           |       | Wireless service provider                            |
| Voice mail number                                   |       | Wireless service provider                            |
| Provider's customer care                            |       | Wireless service provider                            |
| Message center number                               |       | Wireless service provider                            |
| Default recipient number (e-mail gateway number)    |       | Wireless service provider                            |
| International Mobile<br>Equipment Identifier (IMEI) |       | Label on back of phone<br>(under battery). See "Find |
| Model number                                        | 6200  | your phone label" on                                 |
| Phone type                                          | NPL-3 | page 16.                                             |

The wireless phone described in this guide is approved for use in GSM/GPRS/EDGE 850, 1800, and 1900 networks

#### LEGAL INFORMATION

Part No. 9356027, Issue No. 1

Copyright © 2003 Nokia, All rights reserved.

Nokia, Nokia Connecting People, Nokia 6200, and Pop-Port are trademarks or registered trademarks of Nokia Corporation. All other product and company names mentioned herein may be trademarks or tradenames of their respective owners.

Printed in Canada 03/2003

US Patent No 5818437 and other pending patents.

T9 text input software Copyright ©1999-2003. Tegic Communications. Inc. All rights reserved.

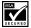

Includes RSA BSAFE cryptographic or security protocol software from RSA Security.

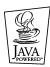

Java is a trademark of Sun Microsystems. Inc.

The information in this user guide was written for the Nokia 6200 phone. Nokia operates a policy of continuous development. Nokia reserves the right to make changes and improvements to any of the products described in this document without prior notice.

UNDER NO CIRCUMSTANCES SHALL NOKIA BE RESPONSIBLE FOR ANY LOSS OF DATA OR INCOME OR ANY SPECIAL, INCIDENTAL, AND CONSEQUENTIAL OR INDIRECT DAMAGES HOWSOEVER CAUSED.

THE CONTENTS OF THIS DOCUMENT ARE PROVIDED "AS IS." EXCEPT AS REQUIRED BY APPLICABLE LAW, NO WARRANTIES OF ANY KIND, EITHER EXPRESS OR IMPLIED, INCLUDING, BUT NOT LIMITED TO, THE IMPLIED WARRANTIES OF MERCHANTABILITY AND FITNESS FOR A PARTICULAR PURPOSE, ARE MADE IN RELATION TO THE ACCURACY AND RELIABILITY OR CONTENTS OF THIS DOCUMENT. NOKIA RESERVES THE RIGHT TO REVISE THIS DOCUMENT OR WITHDRAW IT AT ANY TIME WITHOUT PRIOR NOTICE.

#### EXPORT CONTROLS

This product contains commodities, technology or software exported from the United States in accordance with the Export Administration regulations. Diversion contrary to U.S. or Canadian law is prohibited.

#### FCC/INDUSTRY CANADA NOTICE

Your phone may cause TV or radio interference (for example, when using a telephone in close proximity to receiving equipment). The FCC or Industry Canada can require you to stop using your telephone if such interference cannot be eliminated. If you require assistance, contact your local service facility. This device complies with part 15 of the FCC rules. Operation is subject to the condition that this device does not cause harmful interference.

Manufactured or sold under one or more following US Patents. Asterisk (\*) indicates design patents pending.

| 4868846 | 5519885 | 5827082 | 5966378 | 6112099 | 6266330   |
|---------|---------|---------|---------|---------|-----------|
| 4969192 | 5526366 | 5835889 | 5970059 | 6115617 | 6282436   |
| 5001372 | 5553125 | 5839101 | 5987137 | 6118775 | 6285888   |
| 5045973 | 5557639 | 584884  | 5991716 | 6121846 | 6292668   |
| 5101175 | 5565821 | 5845219 | 5991857 | 6122498 | 6295286   |
| 5212834 | 5570369 | 5857151 | 5999523 | 6128322 | 6308084   |
| 5230091 | 5581244 | 5862178 | 6005857 | 6128509 | 6310609   |
| 5233634 | 5597102 | 5870683 | 6011853 | 6138091 | 6311054   |
| 5241284 | 5625274 | 5887266 | 6014573 | 6140966 | 6314166   |
| 5241583 | 5640395 | 5889770 | 6018277 | 6144243 | 6324412   |
| 5266782 | 5664004 | 5892475 | 6026161 | 6144676 | 6347218   |
| 5311151 | 5664053 | 5898925 | 6028567 | 6148209 | 6356759   |
| 5311179 | 5669069 | 5907823 | 6029128 | 6151485 | 6359904   |
| 5317283 | 5677620 | 5914690 | 6038238 | 6151507 | 6363259   |
| 5331638 | 5678224 | 5914796 | 6043760 | 6163609 | 6370362   |
| 5335362 | 5692032 | 5915440 | 6047196 | 6164547 | 6370390   |
| 5353328 | 5699406 | 5917868 | 6049796 | 6167248 | 6377803   |
| 5378935 | 5699482 | 5920826 | 6050415 | 6170073 | 6393121   |
| 5384782 | 5701392 | 5926138 | 6055439 | 6178535 | 6430721   |
| 5390223 | 5729534 | 5926769 | 6060193 | 6185295 | 6434133   |
| 5396657 | 5729541 | 5930233 | 6069923 | 6188909 | *29170209 |
| 5400949 | 5734683 | 5946651 | 6072787 | 6195338 | *29170227 |
| 5416435 | 5754976 | 5956332 | 6081534 | 6199035 | *29170247 |
| 5442521 | 5760568 | 5956625 | 6084962 | 6201876 | *29170248 |
| 5444816 | 5782646 | 5956633 | 6088746 | 6219560 |           |
| 5446364 | 5794142 | 5960354 | 6094587 | 6240076 |           |
| 5479476 | 5802465 | 5960389 | 6097964 | 6240079 |           |
| 5487084 | 5805084 | 5963901 | 6105784 | 6249584 |           |
| 5493255 | 5805301 | 5966374 | 6108553 | 6259312 |           |

# **Contents**

| 1 | For your safety                                                                                                    |
|---|----------------------------------------------------------------------------------------------------|
| 2 | Overview of functions3Multimedia messaging service (MMS)3Polyphonic sound (MIDI)3(E)GPRS and EDGE3Speakerphone4Java <sup>TM</sup> applications4FM radio4                                                                               |
| 3 | Welcome and quick guide5Get the most out of this guide5Understand wireless network services6Register your phone6Learn about accessibility solutions6Understand your phone7Get started with the Quick Guide14Menu shortcuts15Get help16 |
| 4 | Basic operations18Switch your phone on or off18Make and answer calls18Options during a call20Check the Start screen22Browse phone menus24Set up your phone29                                                                           |
| 5 | Text entry31Standard mode31Predictive text input32                                                                                                    |
| 6 | Manage phone security35Security levels35Fixed dialing36Access codes38                                                                                                    |

| / | Contacts41                                        |
|---|---------------------------------------------------|
|   | View the contacts list                            |
|   | Save contacts                                     |
|   | Copy contact list entries                         |
|   | 1-touch dialing                                   |
|   | Voice dialing49                                   |
|   | View info, service, and own numbers 52            |
|   | Set up a caller group 53                          |
| 8 | Menu functions 54                                 |
|   | Messages (Menu 1)54                               |
|   | Tips for composing a message 56                   |
|   | Text messages 56                                  |
|   | Picture messages                                  |
|   | E-mail                                            |
|   | Multimedia messages 63                            |
|   | Voice messages                                    |
|   | Message options                                   |
|   | Organize messages with folders                    |
|   | Delete messages                                   |
|   | Change text, e-mail, and picture message settings |
|   | Use the info message service                      |
|   | Call log (Menu 2)                                 |
|   | Call log options                                  |
|   | View missed calls                                 |
|   | View received calls                               |
|   | View dialed numbers                               |
|   | Delete call lists                                 |
|   | View call duration                                |
|   | Profiles (Menu 3)                                 |
|   | Select a profile                                  |
|   | Customize a profile 82                            |
|   | Set a timed profile                               |

| Settings (Menu 4)               |
|---------------------------------|
| Right selection key settings85  |
| Time and date settings86        |
| Call settings88                 |
| Phone settings                  |
| Display settings                |
| Tone settings                   |
| Enhancement settings97          |
| Security settings100            |
| Restore factory settings100     |
| Alarm clock (Menu 5)            |
| Set an alarm101                 |
| Radio (Menu 6)                  |
| Turn the radio on and off       |
|                                 |
| Use the radio                   |
|                                 |
| Gallery (Menu 7)                |
| Open the gallery105             |
| View folders                    |
| Organizer (Menu 8)              |
| Use the calendar                |
| Send and receive calendar notes |
| Make a to-do list111            |
| Games (Menu 9)                  |
|                                 |
| Launch a game                   |
| Applications (Menu 10)115       |
| Launch an application115        |
| Download applications           |
| View application memory status  |
| Extras (Menu 11)                |
| Use the calculator              |
| Use the currency converter      |
|                                 |

|   | Voice commands                                                                                                    |
|---|----------------------------------------------------------------------------------------------------|
|   | Connectivity (Menu 12)       124         Infrared       124         (E)GPRS       125         Synchronization       128         Nokia PC Suite       131                                                                                                    |
|   | Services (Menu 13)133Notes on wireless Internet access133Sign on to the wireless Internet134Use browser options134Navigate the wireless Internet135Use bookmarks137Security issues137                                                                                                    |
| 9 | Reference information.139Battery statements139Use proper care and maintenance140Understand important safety information141Emergency calls144Certification information (SAR)145Battery information147Technical information148Enhancements149Glossary153Frequently asked questions155Troubleshooting158 |
|   | Nokia One-Year Limited Warranty159                                                                                                    |
|   | Appendix A Message from the CTIA to all users of mobile phones                                                                                                    |
|   | Appendix B Message from the FDA to all users of mobile phones                                                                                                    |
|   | Index                                                                                                    |

# 1 For your safety

Read these simple guidelines. Breaking the rules may be dangerous or illegal. Further detailed information is given in this manual.

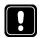

Do not switch on the phone when wireless phone use is prohibited or when it may cause interference or danger.

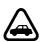

#### ROAD SAFETY COMES FIRST

Don't use a handheld phone while driving.

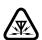

#### INTERFERENCE

All wireless phones may get interference, which could affect performance.

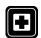

#### SWITCH OFF IN HOSPITALS

Follow any regulations or rules. Switch the phone off near medical equipment.

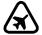

#### SWITCH OFF IN AIRCRAFT

Wireless devices can cause interference in aircraft.

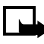

#### SWITCH OFF WHEN REFUELING

Don't use the phone at a refueling point. Don't use near fuel or chemicals.

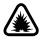

#### SWITCH OFF NEAR BLASTING

Don't use the phone where blasting is in progress. Observe restrictions, and follow any regulations or rules.

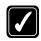

#### USE SENSIBLY

Use only in the normal position. Don't touch the antenna unnecessarily.

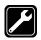

#### QUALIFIED SERVICE

Only qualified personnel may install or repair phone equipment.

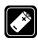

#### **ENHANCEMENTS AND BATTERIES**

Use only approved enhancements and batteries. Do not connect incompatible products.

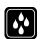

#### WATER-RESISTANCE

Your phone is not water-resistant. Keep it dry.

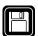

#### **BACKUP COPIES**

Remember to make backup copies of all important data.

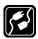

#### CONNECTING TO OTHER DEVICES

When connecting to any other device, read its user guide for detailed safety instructions. Do not connect incompatible products.

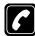

#### **CALLING**

Ensure the phone is switched on and in service. Enter the phone number, including the area code, then press . To end a call, press . To answer a call, press .

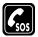

#### EMERGENCY CALLS

Ensure the phone is switched on and in service. Press as many times as needed (for example, to exit a call, to exit a menu) to clear the display. Enter the emergency number, then press . Give your location. Do not end the call until told to do so.

# 2 Overview of functions

# MULTIMEDIA MESSAGING SERVICE (MMS)

Your phone can send and receive multimedia messages made up of text and pictures. You can also save pictures and ringing tones to personalize your phone. You may also be able to receive polyphonic ringing tones. See "Multimedia messages" on page 63 for more information.

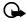

**Important:** This feature uses shared memory. See "Shared memory" on page 12 for more information.

# POLYPHONIC SOUND (MIDI)

Polyphonic sounds are used in ringing tones and message alert tones. They consist of several sound components played at the same time, like an actual melody through a speaker. Your phone has sound components from over 40 instruments that can be used for polyphonic sounds and the phone can play up to eight instruments simultaneously. The phone supports scalable polyphonic MIDI (SP-MIDI) format.

You can receive polyphonic ringing tones via multimedia service (see "Read and reply to a multimedia message" on page 67), or download them via the gallery menu (see "Gallery (Menu 7)" on page 105).

# • (E)GPRS AND EDGE

General packet radio service (GPRS) and enhanced general packet radio service (EGPRS), also known as enhanced data rates for global evolution (EDGE), technology allows mobile phones to send and receive data over a mobile network.

Applications such as xHTML, MMS, text messaging, and Java™ use (E)GPRS/EDGE. Your phone supports up to three simultaneous (E)GPRS/EDGE connections. For more information, see "(E)GPRS" on page 125.

Before using (E)GPRS technology:

- Contact your network operator or service provider for availability and subscription to the (E)GPRS service.
- Save the (E)GPRS settings for each of the applications used over (E)GPRS.

#### PRICING FOR (E)GPRS AND APPLICATIONS

Your wireless provider may charge for (E)GPRS services. For more information on pricing, contact your wireless provider.

#### SPEAKERPHONE

You can use your phone as a speakerphone during a call. Do not hold the phone to your ear during speakerphone operation.

- To activate the speakerphone, press Loudsp.
- To deactivate the speakerphone during a call, press **Handset**.

The speakerphone deactivates automatically when you end the call, attempt to make a new call, or when you connect a headset.

# JAVA<sup>TM</sup> APPLICATIONS

Your phone supports Java<sup>TM</sup> and includes some Java applications and games that have been specially designed for mobile phones. You may be able to download new applications and games to your phone from a PC with Java installer software or from some mobile Internet services. See "Applications (Menu 10)" on page 115 for more information.

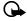

**Important:** This feature uses shared memory. See "Shared memory" on page 12 for more information.

#### FM RADIO

Your phone has an FM radio. You can listen to the radio through a headset or the handsfree speaker (with the headset attached). See "Radio (Menu 6)" on page 103 for more information.

# 3 Welcome and quick guide

Congratulations on your purchase of the Nokia 6200 mobile phone. Your phone provides many functions which are practical for daily use, such as a calendar, radio, alarm clock, calculator, voice recorder, speakerphone and more. Your phone can also connect to a PC, laptop, or other device using the data cable or built-in IR port.

# GET THE MOST OUT OF THIS GUIDE

The following tips can help you get the most from this guide as you learn to use your phone.

#### Learn text conventions

This user guide provides text clues to help make instructions clear and easy to follow. These clues are called conventions.

| Convention    | What it means                                                          |
|---------------|------------------------------------------------------------------------|
| bold          | The word or phrase appears on the phone display.                       |
| bold and blue | The text refers to an address on the world wide web.                   |
| italics       | Indicates emphasis. Pay close attention to any information in italics. |

# Follow graphic clues

This guide uses certain icons to alert you to important information.

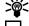

**Tip:** Indicates a shortcut or alternate method of doing something.

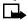

**Note:** Explains a feature or points out an important concept.

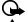

Important: Indicates critical information on using a feature.

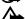

Caution: Warns when you may lose information.

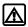

**Warning:** Helps you avoid personal injury, damage to the phone, or property damage.

# Look for updates

From time to time, Nokia updates this guide to reflect changes. The latest version may be available at www.nokia.com/us. Also, an interactive tutorial may be available at www.nokiahowto.com.

### UNDERSTAND WIRELESS NETWORK SERVICES

A number of features in this guide are called network services. These are special services that you arrange through your wireless service provider. Before you can take advantage of any of these network services, you must subscribe to them through your wireless provider and obtain instructions for their use from your service provider.

#### REGISTER YOUR PHONE

Make sure to register your phone at www.warranty.nokiausa.com or 1-888-NOKIA-2U (1-888-665-4228) so that we can serve your needs better if you should need to call the center or have your phone repaired.

## **E-Newsletters**

When you register your phone, you can sign up for Nokia's e-newsletter, Nokia Connections, if you would like. You will receive tips and tricks on using your phone, enhancement information, and special offers.

# LEARN ABOUT ACCESSIBILITY SOLUTIONS

Nokia is committed to making mobile phones easy to use for all individuals, including those with disabilities. Nokia maintains an internet site that is dedicated to accessibility solutions. For more information about phone features, enhancements, alternate format user guides, and other Nokia products designed with your needs in mind, visit the website at <a href="https://www.nokiaaccessibility.com">www.nokiaaccessibility.com</a> or call 1-888-665-4228 for more information.

# UNDERSTAND YOUR PHONE

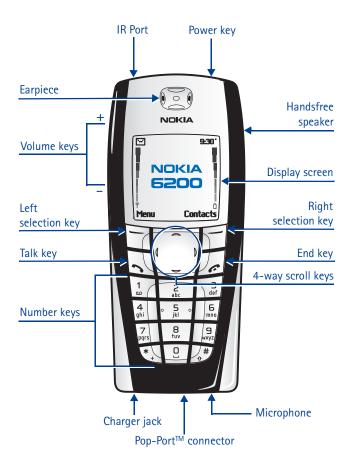

#### Use the antenna

Your phone has a built-in antenna. As with any other radio transmitting device, avoid touching the antenna unnecessarily when the phone is switched on. Contact with the antenna affects call quality and may cause the phone to operate at a higher power level than otherwise needed. Not touching the antenna area during a phone call optimizes the antenna performance and the talk time of your phone.

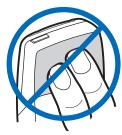

# Use the battery

#### CHARGE THE BATTERY

- 1 Plug the charger into a standard ac outlet.
- Insert the charger output plug into the round connector at the bottom end of the phone.

After a few seconds, the battery indicator in the display starts to scroll from bottom to top. If the

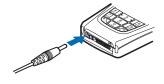

battery is completely empty, it may take a few minutes before the charging indicator appears on the display or any calls can be made.

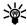

**Tip:** You can use the phone while the charger is connected.

#### IMPORTANT BATTERY INFORMATION

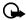

Important: Your phone is powered by a rechargeable battery.

Use only batteries approved by Nokia and recharge your battery only with the chargers approved by Nokia. Never use any charger or battery which is damaged.

The battery can be charged and discharged hundreds of times but it will eventually wear out. When the operating time (talk-time and standby time) is noticeably shorter than normal, it is time to buy a new battery.

#### PROLONG THE BATTERY

Use the following guidelines to obtain the best performance from your battery:

- With your phone turned off, charge your new battery for three hours before its first use. Use the battery until it is fully discharged. Repeat this procedure twice for a total of three charging cycles.
- Note that the full performance of a new battery is achieved only after two or three complete charge and discharge cycles. Battery operation times may be less than the estimated times during the first charges. This condition is normal.
- You can use your phone while the battery is charging. However, if the battery is completely empty, it may need to recharge a few minutes before you can make or receive calls or the battery indicator appears.
- After the first charge, you can make and receive calls during the charging cycle, but the calls lengthen the charging time. When the phone call ends, the charge will resume.
- The bars on the screen stop scrolling and remain constant when the
  phone is fully charged. If you leave the phone connected to the charger,
  the battery receives an additional charge. If you switch the phone on
  when charging is complete, the Battery full message momentarily
  appears in the display.

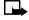

**Note:** The battery will accept a "trickle charge" for an additional two hours.

#### REPLACE THE BATTERY

You will need to remove the existing battery if you want to replace the battery or insert the SIM card. Make sure the phone has been turned off for 10 seconds before removing the battery.

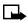

**Note:** Before removing the phone cover, always switch off the power and disconnect the phone from the charger or any other device. Always store and use the phone with the covers attached.

#### REMOVE THE BACK COVER

- With the back of the phone facing you, push down on the back cover release button.
- 2 Slide the back cover toward the bottom of the phone and remove.

#### REMOVE THE BATTERY

3 After you have removed the back cover, insert your finger into the finger grip and lift the battery from its compartment.

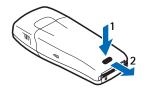

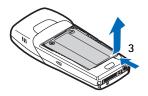

#### Install the SIM card

The SIM card and its contacts can easily be damaged by scratches or bending, so be careful when handling, inserting, or removing the card.

Before installing the SIM card, always make sure that the phone is switched off and that you have removed the cover and battery.

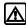

Warning: Keep all SIM cards out of reach of small children.

- Slide the SIM card holder toward the bottom end of the phone until it unlocks.
- 2 Swing the SIM card holder open.

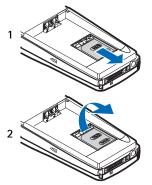

#### Welcome and quick guide

3 Insert the SIM card into the holder (beveled corner last) with the gold contacts facing toward the top end of the phone.

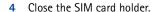

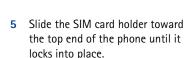

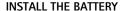

The SIM card must be installed *before* installing the battery.

- Position the battery so the gold contacts match up with those on the phone. The battery label should be facing away from the phone.
- 2 Insert the battery, contact end first into the battery slot.
- 3 Snap the other end of the battery into place.

#### REPLACE THE BACK COVER

4 Slide the back cover toward the top of the phone until you hear a click and see the back cover release button.

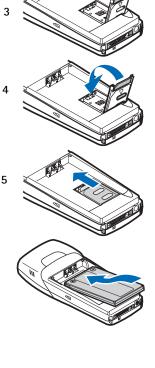

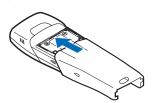

# Use the selection and scroll keys

Below each corner of the display are the selection keys. Press when Menu appears above it to show the first of numerous menus.

Page through the rest of the menus using the up and down scroll keys (or or ). Press

when Contacts appears above it to enter the contacts list.

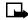

**Note:** The function of the right selection key (\_\_\_\_) can be modified so that your most frequently used functions can be quickly accessed from the Start screen. See "Right selection key settings" on page 85 for details.

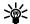

**Tip:** Press an up or down scroll key ( or ) from the Start screen to view any entries in your contacts list.

# Use four-way scrolling

In features, such as the calendar monthly view, text messages, and special characters, you can move the cursor up and down as well as left and right. To move the cursor:

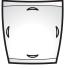

Left, press ( Up, press — Right, press )

# **Shared memory**

The following features in this phone may share memory: contacts, text and multimedia messages, images and ringing tones in gallery, calendar and to-do notes, Java games and applications, and voice recorder and commands. Using any such features may reduce the memory available for any features sharing memory. This is especially true with heavy use of any of the features (although some of these features may have a certain amount of memory specially allotted to them in addition to the amount of memory shared with other features).

For example, saving many images, bookmarks, Java applications, or other features sharing memory may take all of the shared memory and your phone may display a message that the memory is full. In this case, delete some of the information or entries stored in the shared memory features before continuing.

The following functions use shared memory that is dependent on the data quantity per item and shared memory available at a time in the Nokia 6200 phone:

- Contacts
- Short messaging service (SMS) messages
- Calendar notes
- To-do list
- Voice tags for commands
- Voice tags for contacts
- Multimedia messages (MMS)
- MIDI ringing tones
- Images
- Java applications

#### GET STARTED WITH THE QUICK GUIDE

Answer a call

Make a call

Answer a call with a call waiting

End a call

Ignore a call

Redial last number Adjust call volume

Use the in-call menu
Use 1-touch dialing

(if activated)

Save a contact

Recall a contact

Check voice mail Write and send a text message

Write and send an e-mail message

Read a new message Reply to a message

Reply to an e-mail message

Send a business card

Enter a phone number and press  $\nearrow$ .

Press or press Options and select Answer call.

Press Answer or .

Press 6.

Press Silence or when your phone rings.

Press > twice.

Press up or down on the side volume key.

While in a call, press Options.

Press and hold any key 2 through 9.

Enter a number, press Options, and select Save. Enter a

name and press OK.

Press Contacts and select Find or press — and select

the name.

Press and hold  $\frac{1}{\omega}$  or dial your voice mailbox number.

Press Menu 01–1–1. After a pause, write the message. Press Options, scroll to Send, press Select, enter the recipient's number, and press OK.

Press Menu 01–1–3. After a pause, enter the recipient's e-mail address. Press OK, enter a subject, and press OK. Write your e-mail message, press Options, scroll to Send e-mail, and press Select. Enter the e-mail server number if necessary, and press OK. The e-mail message is sent.

Press Show and, if necessary, press Select.

Press Options, select Reply, write the reply, press Options, select Send. and press OK.

Press Options, scroll to Reply, and press Select. Compose your message and press Options. Scroll to Sending options and press Select. Scroll to Sending profile and press Select. Highlight your e-mail profile and press Select. Press Options, Accept, enter the e-mail address, and press OK.

Recall a contact from the contacts list. Press Details, press Options, scroll to Send bus. card, and press Select. Scroll to Via text message, and press Select. Enter the recipient's number or press Find to retrieve a number from the contacts list. Press OK. The business card is sent.

# MENU SHORTCUTS

MECCACEC

To access a menu or item, press Menu, then enter the numbers associated with the desired menu or item. For example, press Menu 2–1 (Call log > Missed calls) to view any missed calls.

6 RADIO

0

| ' | Text messages. 01-1 Multimedia msgs 01-2 Voice messages. 01-3 Info messages <sup>1</sup> 01-4 Message settings 01-5 Service commands 01-6                                                                             |
|---|----------------------------------------------------------------------------------------------------|
| 2 | Missed calls. 2-1 Received calls 2-2 Dialed numbers. 2-3 Delete recent call lists 2-4 Call timers. 2-5 GPRS data counter. 2-6 GPRS connection timer 2-7                                                               |
| 3 | PROFILES           Normal         3-1           Silent         3-2           Meeting         3-3           Outdoor         3-4           Pager         3-5                                                            |
| 4 | Right selection key settings. 4-1 Time and date settings. 4-2 Call settings 4-3 Phone settings 4-4 Display settings 4-5 Tone settings 4-6 Enhancement settings 4-7 Security settings 4-8 Restore factory settings 4-9 |
| 5 | ALARM CLOCK                                                                                                    |

| 7  | GALLERY            | T                                 |
|----|--------------------|-----------------------------------|
| 8  | ORGANIZER Calendar | 12:30 15am<br>9: 25.7<br>08: 5 pm |
|    | To-do list         |                                   |
| 9  | GAMES              |                                   |
|    | Select game        | 9-1                               |
|    | Game downloads     |                                   |
|    | Memory             | 9-3                               |
|    | Settings           |                                   |
| 10 | APPLICATIONS       |                                   |

| 11 | EXTRAS         | 10   |
|----|----------------|------|
|    | Calculator     | 11-1 |
|    | Voice recorder | 11-2 |
|    | Voice commands | 11-3 |
| 12 | CONNECTIVITY   |      |

| CONNECTIVITY    | ATT COL |
|-----------------|---------|
| Infrared        | 12-1    |
| GPRS            | 12-2    |
| Synchronization | 12-3    |
|                 | 1 (3)   |

| 13 SERVICES     | All D |
|-----------------|-------|
| Home            | 13-1  |
| Bookmarks       | 13-2  |
| Download links  | 13-3  |
| Service inbox   | 13-4  |
| Settings        |       |
| Go to address   | 13-6  |
| Clear the cache | 13-7  |

#### GET HELP

If you need help, Nokia Customer Care is available for assistance. Before calling, please read "Frequently asked questions" on page 155 and "Troubleshooting" on page 158.

We also recommend that you write down the following information and have it available if you call:

- The International Mobile Equipment Identifier (IMEI) on the type label of your phone
- Your zip code

# Find your phone label

The IMEI information can be found on the type label, which is located on the back of the phone, beneath the battery.

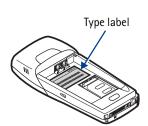

#### **Contact Nokia**

Please have your phone or Nokia product with you when contacting any of the numbers below:

| Nokia Customer Care Center, USA                                                             | Customer Care Centre, Canada                                           |
|---------------------------------------------------------------------------------------------|------------------------------------------------------------------------|
| Nokia Mobile Phones<br>7725 Woodland Center Boulevard<br>Suite #150<br>Tampa, Florida 33614 | Nokia Products Ltd.<br>601 Westney Road South<br>Ajax, Ontario L1S 4N7 |
| Tel: 1-888-NOKIA-2U<br>(1-888-665-4228)                                                     | Tel: 1-888-22-NOKIA<br>(1-888-226-6542)                                |
| Fax: 1-813-249-9619<br>For TTY users: 1-800-24-NOKIA<br>(1-800-246-6542)                    | Fax: 1-905-427-1070<br>Web site: www.nokia.ca                          |

# Contact your service provider

To use the network services available in your phone, you will need to sign up with a wireless provider. In many cases, the wireless provider will make available descriptions of their services and instructions for using features such as:

- Voice mail and voice privacy
- Call waiting, call forwarding, and caller ID
- Messaging
- News and information services
- Selected Internet services

Wireless providers may differ in their support of features. Before you sign up, make sure a wireless provider supports the features that you need.

# 4 Basic operations

#### SWITCH YOUR PHONE ON OR OFF

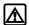

**Warning:** Do not switch the phone on when wireless phone use is prohibited or when it may cause interference or danger.

- 1 To turn your phone on or off, press and hold the power key (①) on top of the phone for at least 4 seconds until the display light comes on.
  - If the phone displays Insert SIM card even though the SIM card is properly inserted, or SIM card not supported, contact your wireless provider.

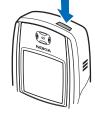

- 2 Enter the PIN code if necessary and press OK. For information on the PIN code, see "PIN code" on page 39.
- 3 Enter the security code if necessary and press **OK**. For information on the security code, see "Security code" on page 38.

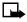

**Note:** If the language that appears in your display is not correct, see "Set the display language" on page 92 for information on changing your phone's display language.

# MAKE AND ANSWER CALLS

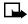

**Note:** Your phone must be switched on to use this function. Do not switch the phone on when wireless phone use is prohibited or when it may cause interference or danger.

# Use the keypad

- 1 Enter the phone number (including the area code) and press ...
  (To delete a character to the left of the cursor, press Clear.)
- 2 Press reto end the call or to cancel the call attempt.

#### Use the contacts list

- to view.
- 2 Press \(^\) to make the call or press **Details** to view details of the entry.

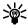

Tip: To quickly search the list of entries while in your contacts list, press any key in which the letters match the first letter of the name for which you are searching.

# Answer or reject an incoming call

- Press > to answer the call.
- Press reject the call; the call is diverted to your voice mail if you have activated call forwarding to your voice mailbox number (see "Call forwarding" on page 88 for details).

If you press — to Silence the call, only the ringing tone is muted. You can then either press Options to answer the call or Decline to reject the incoming call.

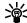

Tip: If the HDB-4 or HDS-3 headset is connected, you can answer or end a call by pressing the key on the headset.

# Answer a call with the keypad locked

To answer a call with Keyquard on, simply press  $\searrow$ . During the call, all features function as normal. When you end or reject the call, the keypad automatically relocks. For more information on Keyguard, see "Lock the keypad (Keyquard)" on page 35.

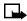

**Note:** When the phone is locked, calls may be possible to the emergency number programmed into your phone (for example, 911). Key in the emergency number and press  $\searrow$ . The number is displayed only after you have keyed in the last digit.

#### Redial the last number

- At the Start screen, press \(^\) to display the last 20 numbers dialed.
- 2 Press > to redial the last number, or scroll to the number (or name) you wish to redial and press  $\nearrow$ .

# Adjust the earpiece volume

- To increase the volume of a call, press the volume up key on the left side of the phone.
- To decrease the volume of a call, press the volume down key on the left side of the phone.

When adjusting the volume, a bar chart appears in the display screen indicating the volume level.

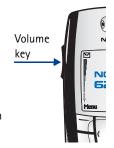

### Make a conference call

Conference calling is a network service that allows up to six persons to take part in a conference call.

- 1 Make a call to the first participant.
- 2 To call a new participant, press Options, scroll to New call, and press Select.
- 3 Enter the phone number of the new participant (or press Find to retrieve a number from your contacts list) and press Call. The first call is put on hold.
- 4 When the new call picks up, press **Options**, scroll to **Conference**, and press **Select** to connect the calls.
- 5 To add a new participant to the call, repeat Steps 2 through 4.

#### HAVE A PRIVATE CONVERSATION WITH ONE OF THE PARTICIPANTS:

- 6 Press Options, select Private call, and select the desired participant. Rejoin the conference call as described in Step 4.
- 7 To end the conference call, press .

### OPTIONS DURING A CALL

Many of the options that you can use during a call are network services. Contact your service provider for more information.

1 Press **Options** during a call to display those in the following table:

| Option                  | Function                                                                                                    |  |
|-------------------------|----------------------------------------------------------------------------------------------------|--|
| Hold/Unhold             | Places the current call on hold or takes the current call off hold.                                                                                         |  |
| Loudspeaker/<br>Handset | , ,                                                                                                    |  |
| Lock keypad             | Locks the keypad to prevent accidental key-presses.                                                                                                    |  |
| Record                  | Voice recorder records an active phone conversation.                                                                                                    |  |
| End call/End all calls  | Disconnects the current call or all participants in a conference call.                                                                                      |  |
| New call                | Places a new call; the first call is put on hold.  Sends touch tones generated by your phone keypad.  Displays the contacts list.  Displays the main menus. |  |
| Touch tones             |                                                                                                    |  |
| Contacts                |                                                                                                    |  |
| Menu                    |                                                                                                    |  |
| Mute                    | Mutes your voice; you can hear the other party but they can not hear you.                                                                                   |  |

- 2 Scroll to an option and press Select to activate the option or enter its submenu.
- 3 Press Swap to switch between the active call and the call on hold, press Transfer to connect a call on hold, and press to disconnect from all calls.

# CHECK THE START SCREEN

The Start screen is "home base" and indicates your phone is in idle mode.

### What's on the Start screen

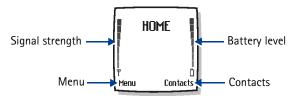

| HOME            | Your wireless provider's name may appear here.                                                                                                    |  |
|-----------------|----------------------------------------------------------------------------------------------------|--|
| Signal strength | A higher bar indicates a stronger network signal.                                                                                                    |  |
| Battery level   | A higher bar indicates more power in the battery.                                                                                                    |  |
| _               | Left selection key; press this key when <b>Menu</b> is on the Start screen to enter the menu list.                                                                                                    |  |
| 1               | Right selection key; press this key when <b>Contacts</b> is on the Start screen to enter the contacts list. If you have modified the right selection key settings in your phone, <b>Go</b> to is on the Start screen. See "Right selection key settings" on page 85 for details. |  |
| <b>or</b>       | Scroll keys; press either of these keys at the Start screen to display the entries in your contacts list.                                                                                                    |  |
| (               | Left scroll key; press this key at the Start screen to quickly create a SMS or MMS message.                                                                                                    |  |
| )               | Right scroll key; press this key at the Start screen to quickly view the calendar.                                                                                                    |  |

# Understand indicators and icons

| lcon       | Indicates                                                                                                    |
|------------|----------------------------------------------------------------------------------------------------|
|            | You have one or more text or picture messages. See "Reply to a message or e-mail" on page 62.                                                     |
| @          | You have one or more multimedia messages. See "Read and reply to a multimedia message" on page 67.                                                |
| 00         | You have one or more voice messages. See "Voice messages" on page 69.                                                                             |
| <b>F</b> 0 | Your phone keypad is locked. See "Lock the keypad (Keyguard)" on page 35.                                                                         |
| *          | Your phone is set to the Silent profile. See "Profiles (Menu 3)" on page 82.                                                                      |
| *          | The alarm clock is set to <b>On</b> . See "Alarm clock (Menu 5)" on page 101.                                                                     |
| G          | An (E)GPRS dial-up connection is active. See "(E)GPRS dial-up connections" on page 126.                                                           |
| G          | An (E)GPRS connection is available (if <b>Always online</b> is selected) but not active. See "(E)GPRS dial-up connections" on page 126.           |
| E          | You have an incoming or outgoing call during a (E)GPRS dial-up connection. (E)GPRS is suspended.                                                  |
| þ···       | IR connection indicator. See "Infrared" on page 124.                                                                                              |
| ٠          | Forward all voice calls. All calls are forwarded to another number. If you have two phone lines, the indicator for line 1 is 1 and for line 2 2 . |
| 2          | If you have two phone lines, this indicates that you are on<br>the second phone line. See "Phone settings" on page 92.                            |

| lcon        | Indicates                                                                      |  |
|-------------|--------------------------------------------------------------------------------|--|
| <b>u</b> )) | Integrated handsfree is active. See "Speakerphone" on page 4.                  |  |
| *}*         | Calls are limited to a closed user group. See "Closed user groups" on page 38. |  |
| Θ           | The timed profile is selected. See "Profiles (Menu 3)" on page 82.             |  |
| O or D      | • A headset or loopset is connected to the phone.                              |  |
| 8           | The phone is connected to a car kit.                                           |  |
| a or        | Voice privacy encryption is active (or is not active) in the network.          |  |

#### BROWSE PHONE MENUS

Your phone features are grouped according to function and are accessed through the main menus. Each main menu contains submenus and lists from which you can select or view items and customize phone features. You can access these menus and submenus by using the scroll method or by using a shortcut.

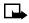

**Note:** Some features may not be available, depending on your network. For more information, contact your wireless provider.

#### Use the scroll method

At the Start screen, press Menu, then use the up and down scroll keys ( or ) to scroll through the main menus.

As you scroll through the menus, the menu number appears in the upper right corner of the display. Below the menu number is a scroll bar with a tab. The tab moves up or down as you scroll through the menus, providing a visual representation of your current position in the menu structure.

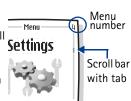

When you arrive at a menu or submenu:

- Press Select (\_\_\_) to access submenus.
- Press Back (—) to return to the previous menu.
- Press or Exit to return to the Start screen from any menu or submenu.

# Check in-phone help

Many features have brief descriptions (help text) which can be viewed on the display. To view these descriptions, scroll to a feature and wait for about 15 seconds. Press More to view all of the description (if necessary), or press Back to exit.

The default setting for help text is **On**. However, you can turn help text on or off by doing the following:

- 1 At the Start screen, press Menu, scroll to Settings and press Select.
- 2 Scroll to Phone settings and press Select.
- 3 Scroll to Help text activation and press Select. On and Off appear in the display.
- 4 Scroll to **On** or **Off** and press **Select**. A confirmation message appears in the display indicating your selection.

#### Use a shortcut

You can go directly to almost any menu or submenu, as well as activate most features by using a shortcut.

Press Menu, then within 3 seconds, press the key or keys associated with the menu function you want to view or activate.

For example, to select the Meeting profile, press Menu 3-3-1 from the Start screen (Menu >  $^{3}$ Profiles >  $^{3}$ Meeting >  $^{1}$ Select). After a brief pause, the Meeting profile is activated.

A complete list of shortcuts begins on the following page.

### Menu shortcuts

To access a menu or item, press Menu, then enter the numbers associated with the desired menu or item. For example, press Menu 2–1 (Call log > Missed calls) to view any missed calls.

V 202

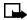

**Note:** Some shortcuts may not be available, depending on your network. For availability, contact your wireless service provider.

2

| MESSAGES                         |
|----------------------------------|
| TEXT MESSAGES 01-1               |
| Create message 01-1-1            |
| Inbox 01-1-2                     |
| Create e-mail 01-1-3             |
| Sent items 01-1-4                |
| Archive 01-1-5                   |
| Templates 01-1-6                 |
| My folders 01-1-7                |
| Distribution lists 01-1-8        |
| Delete messages 01-1-9           |
| MULTIMEDIA MSGS 01-2             |
| VOICE MESSAGES 01-3              |
| Listen to voice                  |
| messages 01-3-1                  |
| Voice mailbox number . 01-3-2    |
| INFO MESSAGES 01-4               |
| Info service 01-4-1              |
| Topics 01-4-2                    |
| Language 01-4-3                  |
| Info topics saved on             |
| SIM card 01-4-4                  |
| Read (if received only) . 01-4-5 |
| MESSAGE SETTINGS01-5             |
| Text messages 01-5-1             |
| Multimedia msgs 01-5-2           |
| Other settings 01-5-3            |
| SERVICE COMMANDS 01-6            |

| CALL LOG                         |
|----------------------------------|
| MISSED CALLS 2-1                 |
|                                  |
| RECEIVED CALLS 2-2               |
| DIALED NUMBERS 2-3               |
| DELETE RECENT CALL LISTS . 2-4   |
| All                              |
| Missed 2-4-2                     |
| Received 2-4-3                   |
| Dialed 2-4-4                     |
| CALL TIMERS 2-5                  |
| Duration of last call2-5-1       |
| Duration of received             |
| calls2-5-2                       |
| Duration of dialed               |
| calls2-5-3                       |
| Duration of all calls2-5-4       |
| Clear timers 2-5-5               |
| GPRS DATA COUNTER 2-6            |
| Data sent in last                |
| session2-6-7                     |
| Data received                    |
| in last session 2-6-2            |
| All sent data2-6-3               |
|                                  |
| All received data 2-6-4          |
| Clear counters 2-6-5             |
| GPRS CONNECTION TIMER 2-7        |
| Duration of last session . 2-7-1 |
| Duration of all sessions 2-7-2   |
| Clear timers 2-7-3               |

# Basic operations

| 3 | PROFILES                          | TIME AND DATE SETTINGS 4-2    |
|---|-----------------------------------|-------------------------------|
|   | NORMAL3-1                         | Clock 4-2-1                   |
|   | Select                            | Date 4-2-2                    |
|   | Customize                         | Auto-update of                |
|   | Ringing options 3-1-2-1           | date & time 4-2-3             |
|   | Ringing tone 3-1-2-2              | CALL SETTINGS 4-3             |
|   | Ringing volume 3-1-2-3            | Call forwarding 4-3-1         |
|   | Vibrating alert3-1-2-4            | Anykey answer 4-3-2           |
|   | Message alert tone3-1-2-5         | Automatic redial 4-3-3        |
|   | Keypad tones3-1-2-6               | 1-touch dialing 4-3-4         |
|   | Warning tones 3-1-2-7             | Call waiting 4-3-5            |
|   | Alert for3-1-2-8                  | Summary after call 4-3-6      |
|   | Timed                             | Send my caller identity 4-3-7 |
|   | SILENT                            | Line for outgoing calls 4-3-8 |
|   | Select                            | PHONE SETTINGS 4-4            |
|   | Customize                         | Language 4-4-1                |
|   | Ringing options 3-2-2-1           | Automatic keyguard 4-4-2      |
|   |                                   | Cell info display 4-4-3       |
|   | Ringing tone                      | Welcome note 4-4-4            |
|   | Ringing volume 3-2-2-3            | System selection 4-4-5        |
|   | Vibrating alert                   | Confirm SIM service           |
|   | Message alert tone3-2-2-5         | actions 4-4-6                 |
|   | Keypad tones                      | Help text activation 4-4-7    |
|   | Warning tones3-2-2-7              | Start-up tone 4-4-8           |
|   | Alert for3-2-2-8                  | Memory status 4-4-9           |
|   | Profile name 3-2-2-9              | DISPLAY SETTINGS 4-5          |
|   | Timed3-2-3                        | Wallpaper 4-5-1               |
|   | MEETING                           | Color schemes 4-5-2           |
|   | OUTDOOR3-4                        | Operator logo 4-5-3           |
|   | PAGER3-5                          | Screen saver timeout 4-5-4    |
|   | Submenus for Meeting, Outdoor,    | Display brightness 4-5-5      |
|   | and Pager are the same as Silent. | TONE SETTINGS 4-6             |
|   | General Grand                     | Ringing options 4-6-1         |
| 4 | SETTINGS                          | Ringing tone 4-6-2            |
|   | RIGHT SELECTION KEY               | Ringing volume 4-6-3          |
|   | SETTINGS4-1                       | Vibrating alert 4-6-4         |
|   | Select options4-1-1               | Message alert tone 4-6-5      |
|   | Organize                          | Keypad tones 4-6-6            |
|   |                                   | Warning tones 4-6-7           |
|   |                                   | Alert for 4-6-8               |

|   | ENHANCEMENT SETTINGS4-7      | 10 | APPLICATIONS          |          |
|---|------------------------------|----|-----------------------|----------|
|   | Headset 4-7-1                |    | SELECT APPLICATION.   | 10-1     |
|   | Default profile 4-7-1-1      |    | APP. DOWNLOADS        | 10-2     |
|   | Automatic answer 4-7-1-2     |    | MEMORY                | 10-3     |
|   | Handsfree 4-7-2              |    |                       | sk.      |
|   | Default profile 4-7-2-1      | 11 | EXTRAS                | 40       |
|   | Automatic answer 4-7-2-2     |    | CALCULATOR            | 11-1     |
|   | Lights 4-7-2-3               |    | VOICE RECORDER        | 11-2     |
|   | Loopset 4-7-3                |    | <b>VOICE COMMANDS</b> | 11-3     |
|   | Default profile 4-7-3-1      |    |                       |          |
|   | Automatic answer 4-7-3-2     | 12 | CONNECTIVITY          | #8.0     |
|   | TTY/TDD 4-7-4                |    | INFRARED              | 12-1     |
|   | Use TTY 4-7-4-1              |    | GPRS                  | 12-2     |
|   | Music stand 4-7-5            |    | GPRS connection       | 12-2-1   |
|   | SECURITY SETTINGS4-8         |    | GPRS modem setting    | ıs12-2-2 |
|   | PIN code request 4-8-1       |    | SYNCHRONIZATION       | 12-3     |
|   | Call restrictions 4-8-2      |    | Synchronize           | 12-3-1   |
|   | Fixed dialing 4-8-3          |    | Settings              |          |
|   | Closed user group 4-8-4      |    | _                     | 4        |
|   | Security level 4-8-5         | 13 | SERVICES              | Ph.      |
|   | Access codes 4-8-6           |    | HOME                  |          |
|   | RESTORE FACTORY              |    | BOOKMARKS             | 13-2     |
|   | SETTINGS4-9                  |    | DOWNLOAD LINKS        | 13-3     |
| 5 | ALARM CLOCK                  |    | SERVICE INBOX         | 13-4     |
| 5 | ALANIVI CLOCK                |    | SETTINGS              | 13-5     |
| c | RADIO                        |    | GO TO ADDRESS         | 13-6     |
| 6 | KADIO                        |    | CLEAR THE CACHE       | 13-7     |
| 7 | GALLERY                      |    |                       |          |
| 7 | GALLENT                      |    |                       |          |
| 8 | ORGANIZER 12:30 15am 9: 25.7 |    |                       |          |
| 0 | ORGANIZER  CALENDAR8-1       |    |                       |          |
|   |                              |    |                       |          |
|   | TO-DO LIST                   |    |                       |          |
| 9 | GAMES                        |    |                       |          |
| - | SELECT GAME 9-1              |    |                       |          |
|   | GAME DOWNLOADS 9-2           |    |                       |          |
|   | MEMORY9-3                    |    |                       |          |
|   | SETTINGS 9-4                 |    |                       |          |
|   |                              |    |                       |          |

### SET UP YOUR PHONE

# Adjust display brightness

- 1 Press Menu 4-5-5 (Settings > Display settings > Display brightness). After a brief pause, a bar chart appears in the display indicating the current brightness level.
- 2 Press (or) to adjust the brightness to your preference, then press OK.

### Set the clock

Before many functions such as call timers, alarms, and other features will operate properly, you need to set the clock.

- 1 At the Start screen, press Menu 4-2-1 (Settings > Time and date settings > Clock). After a brief pause, Show clock (or Hide clock), Set the time, and Time format appear in the display with Show clock (or Hide clock) highlighted.
- 2 Scroll to Set the time and press Select.
- 3 Enter the time (in hh:mm format) and press OK.
- 4 Scroll to am or pm and press Select. The time is set.

# Call and setup your voice mail

See "Voice messages" on page 69 for complete instructions and information on setting up your voice mail.

- 1 Once you have saved the voice mailbox number, press and hold  $\frac{1}{m}$ .
- 2 When you connect and the prerecorded greeting begins, follow the automated instructions to setup your voice mail.

# Listen to your voice messages

Once you have setup voice mail, you can dial the number one of three ways:

- Dial the number using the keypad.
- Press and hold ...
- Press Listen if there is a notification message in the display.

When you connect and the prerecorded greeting begins, follow the automated instructions to listen to your voice messages.

### Use the optional headset

The HDB-4 headset kit may be purchased with your phone or separately as an enhancement.

#### CONNECT THE HEADSET

- 1 Insert the headset plug into the Pop-Port™ connector at the bottom end of your phone.
- 2 Position the headset on your ear as it appears in the illustration to the right.

With the headset connected, you can make, answer, and end calls as usual:

- Use the keypad to enter numbers.
- Press > to place a call.
- Press 
   to end a call.

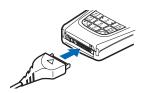

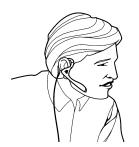

# 5 Text entry

You can use two methods for entering text and numbers.

- The standard mode is the only way to enter names into the contacts list or rename caller groups.
- Predictive text input is a quick and easy method for writing messages or making calendar notes.

### STANDARD MODE

# Enter text (Abc)

- Press a key once to insert the first letter on the key, twice for the second letter, and so on. If you pause briefly, the last letter in the display is accepted and your phone awaits the next entry.
- Press 
   to enter a space, thereby accepting a completed word.
- Press to enter a period (.).
- Press \* to display special characters. See more about special characters on the following pages.

# Enter numbers (123)

To switch to 123 mode from Abc mode, press and hold at any message entry screen until the icon in the upper left corner of the display switches from Abc to 123 (or vice versa).

#### **CLEAR THE SCREEN**

- Press Clear to backspace the cursor and delete a character.
- Press and hold Clear to backspace continuously and delete multiple characters.

# Enter punctuation and special characters

While at any text entry screen in standard mode, press \*+ to display special characters. If predictive text is on, press and hold \*+ to display special characters. The following characters are available:

|   | , | 1 | ? | ! | "  | - | ( | ) |
|---|---|---|---|---|----|---|---|---|
| @ | 1 | : | - | ; | +  | & | % | * |
| = | < | > | £ | € | \$ | ¥ | ¤ | [ |
| ] | { | } | ١ | 2 | ^  | i | ¿ | § |
| # | I |   | ┛ | ¶ |    |   |   |   |

### Use four-way scrolling

Navigate special characters using the scroll keys much as you would a joystick. Once a character is highlighted, press **Insert** to insert the character into your message.

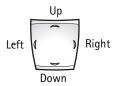

### PREDICTIVE TEXT INPUT

Predictive text allows you to quickly write messages using your keypad and the built-in dictionary. It is much faster than using the traditional "multi-tap" method. For each letter of the word that you are spelling, you only need to press the corresponding key on your keypad *once*.

You can use predictive text to write messages, create calendar notes, make to-do lists, and more.

### Activate/deactivate predictive text

At a text entry screen, press and hold Options. T9 prediction off or T9 prediction on appears (depending on the prior mode).

OR

If predictive text is off, press Options, scroll to Predictive text, and press Select.

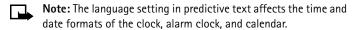

# Write with predictive text

For example, to write *Nokia* with the English dictionary selected, press each of the following keys only *once:* (with predictive text on). The illustration below simulates your display each time a key is pressed.

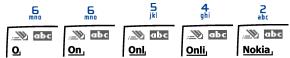

#### PREDICTIVE TEXT TIPS

- Press 2 to enter a space and begin writing the next word.
- If a displayed word is not correct, press \* to see other matches.
- If? appears after a word, press Spell to add the word to the dictionary.
- Press <sup>1</sup>/<sub>••</sub> to insert a period into your message.
- Press and hold **Options** to turn predictive text on and off.
- Press and hold \*+ to display special characters. See "Enter punctuation and special characters" and "Use four-way scrolling" on the previous page for the easiest way to enter special characters.
- Note: Press to switch predictive text on and off or to cycle through the available modes. As you press the following icons (not descriptions) appear in the display:

WITH Uppercase text. Predictive text is Off.

**Solution** Lowercase text. Predictive text is Off.

Sentence case text. Predictive text is On.

. Lowercase text. Predictive text is On.

# Add new words to the dictionary

If you encounter a word that predictive text does not recognize, a question mark (?) follows the word and Spell appears in the lower left of the display.

Press Spell, enter your new word using the keypad, and press Save.
 The word is added to the dictionary as well as to the message you are writing.

#### NOTES ABOUT ADDING WORDS

- New words that you accept by pressing Select, Q, or deleting the space between two words are saved to the dictionary.
- Depending on the language and the length of the words, you may be able to add hundreds of words to the dictionary.
- When the dictionary is full, the most recent addition replaces the first.

# 6 Manage phone security

# Lock the keypad (Keyguard)

Remember to lock your phone keypad to prevent accidental calls. If the keypad is locked, it unlocks when you receive a call. After the call, the lock automatically reactivates.

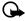

**Important:** When the phone is locked, calls may be possible to emergency numbers (for example, 911). Key in the emergency number and press . The number appears in the display after you have keyed in the last digit.

To lock the keypad, press Menu \*+ at the Start screen.

# Unlock the keypad

At the Start screen, press Unlock \*+.

### SECURITY LEVELS

The security level determines your access to features when a "nonowner" SIM card is used. A nonowner SIM card is one (other than the original) that is inserted after you power off the phone. There are three security levels:

| Off    | Owner and nonowner cards are treated the same.                                                           |
|--------|----------------------------------------------------------------------------------------------------|
| Memory | Nonowner cards can access SIM memory. Any changes to the memory setting requires the security code.      |
|        | The owner card has access to all features, but the security code is required to change a memory setting. |
| Phone  | The security code is required upon power-up.                                                             |

# Set your security level

At the Start screen, press Menu 4-8-5 (Settings > Security settings > Security level). After a brief pause, you are prompted to enter the security code. The default code is 12345.

- 2 Enter the security code and press **OK**.
- 3 Scroll to Off, Memory, or Phone and press Select. A message appears in the display confirming your selection

#### FIXED DIALING

Once you setup and activate a fixed dialing list, your phone can make calls *only* to those numbers that you have defined in the fixed dialing list. Fixed dialing is a network feature and must be supported by your wireless provider.

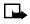

**Note:** When fixed dialing is set on, calls may be possible to certain emergency numbers in some networks (for example, 911 or other official emergency number).

### Set up and activate a fixed dialing list

1 At the Start screen, press Menu 4-8-3 (Settings > Security Settings > Fixed dialing). After a brief pause, the options in the following table appear in the display:

| On          | Activate fixed dialing (see note above).     |
|-------------|----------------------------------------------|
| Off         | Deactivate fixed dialing.                    |
| Number list | View the numbers in your fixed dialing list. |

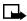

**Note:** If you activate fixed dialing and the number list is empty, a "Call not allowed" message is displayed if you attempt outgoing calls, except for emergency numbers such as 911.

- 2 Scroll to Number list and press Select. Fixed dialing not active and then Fixed dialing list empty appear in the display. You are prompted to enter the PIN2 code.
- 3 Enter the PIN2 code and press **OK**. If you do not know your PIN2 code, see "PIN2 Code" on page 40 for more information.
- 4 Enter the fixed dialing number, or press Find to retrieve a number from your contacts list, and press OK.

- 5 Enter a name for the number and press OK. A confirmation note appears in the display and you are returned to the fixed dialing number list.
- 6 Press Back, scroll to On, and press Select to activate fixed dialing.

# View or edit the fixed dialing list

- 1 At the Start screen, press Menu 4–8–3 (Settings > Security Settings > Fixed dialing).
- 2 Scroll to Number list and press Select. You are prompted to enter the PIN2 code.
- 3 Enter the PIN2 code and press OK. Any numbers which you have assigned to fixed dialing appear in the display.
- 4 Scroll to a number and press **Options**. The options in the following table appear in the display:

| View number | View the number for an entry.                  |
|-------------|------------------------------------------------|
| Add         | Add a number to your fixed dialing list.       |
| Edit        | Edit the highlighted entry.                    |
| Delete      | Delete the highlighted entry.                  |
| Delete all  | Delete all entries in your fixed dialing list. |

- Use the scroll keys to highlight an option.
- Press Select to activate or enter the submenu of an option.

# Notes about fixed dialing

- If a SIM card with fixed dialing that is activated is inserted into a phone that does not support fixed dialing, the SIM card is rejected.
- If you try to add a name (without a number) to the fixed dialing list, you will receive an error message.

- If you try to browse the fixed dialing list, but have not stored any numbers, Fixed dialing list empty appears in the display.
- You cannot access SIM memory manually (view or copy numbers on the SIM card) while fixed dialing is active.

### Closed user groups

A closed user group is a network service that specifies the group of people whom you can call and who can call you. For more information contact your network operator or service provider.

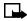

**Note:** When calls are limited to closed user groups, calls may be possible to certain emergency numbers in some networks (for example, 911).

### ACCESS CODES

Use access codes to change your security code, PIN code, and PIN2 code.

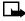

Note: Avoid using codes similar to emergency numbers such as 911 to prevent accidental dialing of the emergency number.

### **Security code**

The security code controls access to features such as the security level and is supplied with the phone. The preset code is 12345.

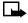

**Note:** If you enter the wrong security code five times in succession, you will not be able to enter a code for five minutes, even if you power off the phone between incorrect entries.

### CHANGE YOUR SECURITY CODE

Once you change the security code from its preset of 12345, keep the new code secret, and in a safe place separate from your phone.

- Press Menu 4-8-6-1 (Settings > Security settings > Access codes > Change security code). After a brief pause, you are prompted to enter the current security code (default is 12345).
- Enter the current security code and press **OK**. You are prompted to enter the new security code.

- 3 Enter the new security code (up to 10 characters) and press OK. You are asked to re-enter the new security code for verification.
- 4 Enter the new security code again and press **OK**. A message appears in the display confirming your security code has been changed.

#### PIN code

The PIN code protects the SIM card from unauthorized access. The PIN code can be 4–8 digits in length. After three successive incorrect entries the PIN code is blocked and you will be asked to enter the personal unblocking key (PUK) code. See "Personal unblocking key (PUK) codes" on page 40.

Note: The PIN code must be obtained from your wireless provider. The PIN code is typically provided with your SIM card.

#### PIN CODE REQUEST

Enable your phone to request the PIN code upon power-up. This provides extra security in case your phone is lost or stolen.

- 1 Press Menu 4-8-1 (Settings > Security settings > PIN code request). After a brief pause, you are prompted to enter the current PIN code.
- 2 Enter the PIN code and press OK.
- **3** Scroll to **On** and press **OK**. A message appears in the display confirming your selection.

#### **CHANGE YOUR PIN CODE**

Before you can change your PIN code, you will need to enable PIN code request. See "PIN code request" immediately preceding this section.

- 1 Press Menu 4-8-6-2 (Settings > Security settings > Access codes > Change PIN code). After a brief pause, you are prompted to enter the current PIN code.
- 2 Enter the current PIN code and press OK. You are prompted to enter the new PIN code.
- 3 Enter the new PIN code and press **OK**. You are prompted to re-enter the new PIN code for verification.
- 4 Enter the new PIN code again and press **OK**. A message appears in the display confirming your PIN code has been changed.

### PIN2 Code

The PIN2 code is required for features such as fixed dialing. If you enter an incorrect PIN2 code three times in succession, the PIN2 code is blocked and you will have to enter the PUK2 code.

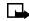

**Note:** The original PIN2 code must be obtained from your wireless provider.

#### **CHANGE YOUR PIN2 CODE**

- 1 Press Menu 4-8-6-3 (Settings > Security settings > Access codes > Change PIN2 code). You are prompted to enter the current PIN2 code.
- 2 Enter the current PIN2 code and press OK. You are prompted to enter the new PIN2 code.
- 3 Enter the new PIN2 code and press OK. You are asked to verify the new PIN2 code by entering it again.
- 4 Enter the new PIN2 code again and press **OK**. A message appears in the display confirming you have changed the PIN2 code.

# Personal unblocking key (PUK) codes

PUK and PUK2 codes are used to restore blocked PIN and PIN2 codes. Both PUK and PUK2 codes are eight characters in length and cannot be changed. PUK and PUK2 codes must be obtained from your wireless provider.

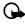

**Important:** If you enter an incorrect PUK or PUK2 code 10 times in succession, the message **SIM rejected** appears in the display and the SIM card can no longer be used. You must contact your wireless provider for a new SIM card.

# Contacts

Your contacts list can save up to 500 names, with multiple numbers and text notes for each name. The amount of numbers and text entries that you can save may vary, depending on their length and the total number of entries in the contacts list.

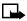

Note: This feature uses shared memory. See "Shared memory" on page 12 for more information.

### VIEW THE CONTACTS LIST

At the Start screen, press the right selection key (\_\_\_) under Contacts. The menu items in the left column of the following table appear in the display:

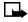

**Note:** If you have changed the function of the right selection key on your phone, **Go to** is on the Start screen. See "Right selection" key settings" on page 85 for details.

| Menu item  | Function                                                                                                    |
|------------|----------------------------------------------------------------------------------------------------|
| Find       | Find a name or select from a list.                                                                                        |
| Add entry  | Add an entry to your contacts list.                                                                                       |
| Edit name  | Edit an existing contact.                                                                                                 |
| Delete     | Delete a contact and its associated numbers.                                                                              |
| Сору       | Copy entries from phone memory to SIM or SIM to phone memory.                                                             |
| Add number | Add a number to an existing contact.                                                                                      |
| Settings   | Set memory in use (phone or SIM), change your contacts list view, and check the memory status of your phone and SIM card. |

| Menu item       | Function                                                                           |
|-----------------|------------------------------------------------------------------------------------|
| 1-touch dialing | Displays the list of 1-touch dialing numbers saved to memory.                      |
| Voice tags      | "Tags" are voice signals so you can call by speaking the signal into your phone.   |
| Info numbers    | Contact your wireless provider to obtain information.                              |
| Service numbers | Contact your wireless provider to obtain service.                                  |
| Own numbers     | Displays the numbers (line 1, line 2, data) in use by your SIM card.               |
| Caller groups   | View and edit the properties (such as the ring tone) for any of the caller groups. |

2 Scroll to an item, and press Select to activate the feature or enter its submenu.

### SAVE CONTACTS

You can save contacts to phone memory or to SIM card memory.

# Quickly save a contact (name and number)

- 1 At the Start screen, enter the phone number you wish to save.
- 2 Press Options, ensure Save is highlighted, and press Select.
- 3 Enter a name for the number and press **OK**. A confirmation message appears in the display indicating your entry has been saved.

# Quickly save a number only

You can save a phone number as a stand-alone entry in your contacts list.

- 1 At the Start screen, enter the number you wish to save.
- 2 Press and hold Options. A save confirmation is displayed.

### Save an entry using the contacts list

- 1 At the Start screen, press Contacts, scroll to Add entry, and press Select.
- 2 Enter a name using the keypad and press OK.
- 3 Enter a number and press OK.
- 4 Press **Done** to return to the Start screen.

### Save addresses and notes

To save an e-mail address, web address, street address, or a note, you will need to add it to an existing contact.

- 1 Find the contact (name) in your contacts list to which you would like to add an address or note.
- 2 With the entry highlighted, press Details.
- 3 Press Options, scroll to Add detail, and press Select.
- 4 Scroll to the address or note of your choice and press **Select**.
- **5** Enter the text for the note or address and press **OK**.
- Note: Address and notes information cannot be saved into the SIM card memory.

# Select your contacts view and memory

- 1 Press Contacts, scroll to Settings, and press Select.
- 2 Scroll to any of the options in the following table, and press Select to enter the submenu.

| Option           | Function                                                                                                    |
|------------------|----------------------------------------------------------------------------------------------------|
| Memory<br>in use | Select the memory you wish to use. Options are Phone, SIM card, or Phone and SIM combined. With Phone and SIM selected, names and numbers are saved to phone memory but entries saved to both memories appear in the display. |

| Option           | Function                                                                                                    |
|------------------|----------------------------------------------------------------------------------------------------|
| Contacts view    | Select the Name list, Name and number, or Name only view.                                                     |
| Memory<br>status | View the amount of phone or SIM card memory used as well as the amount of phone or SIM card memory available. |

# Save multiple numbers and text items per contact

You can save different types of phone numbers and short text items per contact to the contacts list. The first number you save for any entry is automatically set as the default, or primary number.

- 1 At the Start screen, press or and scroll to the entry to which you wish to add a number or text item.
- 2 Press Details, then press Options.
- 3 Scroll to Add number or Add detail and press Select.
- 4 Scroll to one of the following types and press Select:

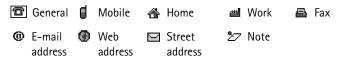

5 Enter the number or text for the type you have selected and press OK. (To change the type, select Change type in the options list.)

### **CHANGE THE DEFAULT (PRIMARY) NUMBER**

- 1 At the Start screen, press or , scroll to the entry you wish to change, and press Details.
- **2** Scroll to the number you wish to set as default and press **Options**.
- 3 Scroll to As primary number and press Select.

### Search for a name in the contacts list

- 1 At the Start screen, press or to display the contents of your contacts list.
- 2 Press the key which corresponds to the first letter of the name for which you are performing a search.
- Press or to scroll up and down through contacts in the list.
  Press or to scroll up and down through contacts in the list.
  Press or to scroll up and down through contacts in the list.
  Press or to scroll up and down through contacts in the list.
  Press or to scroll up and down through contacts in the list.
  Press or to scroll up and down through contacts in the list.
  Press or to scroll up and down through contacts in the list.
  Press or to scroll up and down through contacts in the list.
- 4 Press **Details** to view the details of the selected contact.

### Edit a name, number, or text item

- 1 Search for the entry as described in the previous section and press Details.
- 2 Scroll to the name, number, or text item you wish to edit and press Options.
- 3 Scroll to Edit name, Edit number, or Edit detail and press Select.
- 4 Edit the name, number, or detail to your preference and press **OK**.

### **Delete contacts**

- 1 At the Start screen, press **Contacts**, scroll to **Delete**, and press **Select**.
- 2 To delete individual names and numbers, scroll to One by one and press Select.
- 3 Scroll to the entry you wish to delete, press Delete, and press OK to confirm the deletion.
- 4 To delete the entire contents of your contacts list, scroll to Delete all, then scroll to the contacts list you wish to delete (Phone or SIM card).
- 5 Press Delete, then press OK to confirm. You are asked to enter the security code.
- 6 Enter the security code and press **OK**.

### COPY CONTACT LIST ENTRIES

- 1 At the Start screen, press **Contacts**, scroll to **Copy**, and press **Select**.
- 2 Scroll to From phone to SIM card or From SIM card to phone and press Select. The following options appear in the display:

| One by one      | Select and copy entries one by one.                                             |
|-----------------|---------------------------------------------------------------------------------|
| All             | Copies all entries from the SIM card or phone.                                  |
| Primary numbers | Copies only primary numbers. This appears only if you select From phone to SIM. |

- 3 Scroll to the copy method of your choice and press Select.
  - a) If you selected One by one, go to Step 4.
  - b) If you selected All or Primary numbers., go to Step 6.
- 4 Scroll to the entry you wish to copy and press Copy.
- 5 Scroll to Keep original or Move original and press Select. The entry is copied and you are returned to the list of contact list entries.
- 6 If you selected All or Primary numbers in Step 3, scroll to Keep original or Move original and press Select.

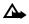

**Caution:** Select **Keep original** if you are unsure of which copy method to use. This ensures original entries are merely copied to the new location. **Move original** deletes files after copying.

- 7 Press OK to confirm your choice. All entries are copied to the selected destination.
- 8 Press Back to return to the list of contact list entries, or press for to exit and return to the Start screen.

### Send and receive business cards

You can send and receive an entry in your contacts list using IR or a text message, if supported by your wireless provider.

#### RECEIVE A BUSINESS CARD USING IR

- 1 Press Menu 12–1 (Connectivity > Infrared) to ensure IR is activated.

  When you receive the business card, your phone beeps and a message appears in the display.
- 2 Select Save to save the business card in the phone memory, or press Exit (or OK) to discard the business card.

#### SEND A BUSINESS CARD

You can send a business card through IR or as an text message to a compatible phone or other handheld device.

- 1 Highlight an entry from the contacts list that you wish to send and press Details.
- 2 Press Options, scroll to Send bus. card, and press Select.
  - To send the business card through IR, make sure the receiving device is set up to receive data through its IR port and select Via infrared.
  - To send the business card as a message, select Via text message.
- 3 If you selected Via infrared (and the entry has multiple subentries), scroll to Primary number or All details and press Select. Your business card is sent.
- 4 If you selected Via text message (and the entry has multiple subentries), scroll to Primary number or All details and press Select.
- 5 Enter the number for your recipient or press Find to retrieve a number from your contacts list.
- 6 Press OK. The business card is sent.

### 1-TOUCH DIALING

You can assign any entry in your contacts list with keys at through way, and then dial those entries by pressing and holding the assigned key.

# Assign a key to 1-touch dialing

- 1 At the Start screen, press Contacts, scroll to 1-touch dialing, and press Select.
- 2 Scroll to any empty slot and press Assign.
- 3 Enter the number (including the area code) and press OK, or press Find to retrieve a number from your contacts list and press Select.
- 4 Enter a name for the number and press **OK**. If 1-touch dialing is off, the phone displays a prompt asking if you would like to turn 1-touch dialing on.
- 5 Press Yes to activate 1-touch dialing. The entry appears in the slot you have assigned.

# Make a call with 1-touch dialing

Press and hold the key to which an entry has been assigned. Your phone dials the entry assigned to the key.

#### OR

Press the key to which an entry has been assigned and then press . Your phone dials the entry assigned to the key.

#### **CHANGE 1-TOUCH DIALING NUMBERS**

- 1 At the Start screen, press Contacts, scroll to 1-touch dialing, and press Select.
- 2 Scroll to the 1-touch dialing entry you wish to change and press Options.
- 3 Scroll to Change and press Select.
- 4 Enter the new number, or press Find to retrieve a number from your contacts list, and press OK.
- 5 Enter a name for the entry and press OK.

#### DELETE 1-TOUCH DIALING NUMBERS

1 At the Start screen, press Contacts, scroll to 1-touch dialing, and press Select.

- 2 Scroll to the 1-touch dialing location you wish to delete and press Options.
- 3 Scroll to Delete and press Select. You are asked to confirm the deletion.
- 4 Press **OK** to delete the key assignment.

### VOICE DIALING

You can dial up to 10 stored numbers in your contacts list using the voice dialing feature. Before you can place a call using voice dialing, you must first assign a voice tag to the number.

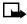

**Note:** Your phone must be on to use this function. Do not switch on the phone when wireless phone use is prohibited or when it may cause interference or danger.

# Assigning a voice tag to a phone number

You can create a voice tag (such as a person's name) for up to 10 contact list entries, then dial the number using the voice dialing feature. See "Dial a number using voice dialing" on page 50 for more information.

It is easier for the phone to differentiate between long, unique voice tags. For example, you might want to record a person's first and last names rather than only the first name.

### ASSIGNING A VOICE TAG TO AN ENTRY

- 1 At the Start screen, scroll to the name you want to give a voice tag.
- 2 Press Details, then Options, scroll to Add voice tag, and press Select. The phone displays Press Start, then speak after tone.
- 3 Press Start. Please speak now appears.
- 4 Speak clearly into the microphone.
- Note: Do not press Quit unless you want to cancel the recording.

The phone automatically stops recording and then saves and replays the voice tag. If recording is not successful, your phone displays **Voice system error**. Press **Options**, scroll to **Add voice tag**, and repeat Steps 3 through 5.

#### DIAL A NUMBER USING VOICE DIALING

Before using voice dialing, note that:

- Voice tags are not language dependent. They are dependent on the speaker's voice.
- Voice tags are sensitive to background noise. For best results, record them and make calls in a quiet environment.
- When recording a voice tag or making a call by saying a voice tag, hold the phone in the normal position near to your ear.
- Very short names are not accepted. Use long names and avoid similar names for different numbers.
- Voice tags must be shorter than 2 seconds. Record them and make calls in a quiet environment.
- Note: You must say the name exactly as you said it when you recorded it. This may be difficult in, for example a noisy environment or during an emergency, so you should not rely solely upon voice dialing in all circumstances.
- 1 Press and hold Contacts (or Go to) selection key.
- When you hear several beeps and Please speak now appears, release the button.
- Note: If you have the optional headset attached, press and hold the headset button. When the phone beeps and Please speak now appears, release the button.
- 3 Pronounce the voice tag clearly into the microphone. When the phone finds the voice tag, Found appears, and the phone automatically dials the number.
  - If the phone does not locate a number or recognize the voice tag, No match found appears.
  - If you are using the headset and the phone does not locate the number or recognize the voice tag, you will hear an error tone and **No match found** appears. To start voice dialing again, press and hold the headset button immediately after the error tone.

#### WORK WITH AN EXISTING VOICE TAG

After you have associated a voice tag to a command, you can choose one of the following options:

### Play back a voice tag

- 1 Press Contacts and scroll to Voice tags.
- 2 Press Select, then scroll to the name with the voice tag you want to hear.
- 3 Press Options, scroll to Playback, and press Select.

### Change a voice tag

- 1 Press Contacts and scroll to Voice tags.
- 2 Press Select, then scroll to the name with the voice tag you want to change.
- 3 Press Options, scroll to Change, and press Select.
- 4 The phone displays Press Start, then speak after tone.
- 5 Press Start.
- 6 The phone repeats your voice tag, and Voice tag saved appears.

# Delete a voice tag

- 1 Press Contacts and scroll to Voice tags.
- 2 Press Select, then scroll to the name with the voice tag you want to erase.
- 3 Press Options, scroll to Delete, and press Select. Delete voice tag? appears.
- 4 Press **OK** to erase the voice tag.

### VIEW INFO, SERVICE, AND OWN NUMBERS

Your wireless provider may save the operating number of your phone, as well as various information and service numbers, to your SIM card.

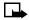

Note: This feature may not be supported by your SIM card. If so, contact your wireless provider for more information.

At the Start screen, press **Contacts**, scroll to one of the number types in the following table, and press Select:

| Number type     | Use this number to                                                                                        |
|-----------------|----------------------------------------------------------------------------------------------------|
| Info numbers    | Contact your wireless provider to obtain information                                                      |
| Service numbers | Contact your wireless provider to obtain service                                                          |
| Own numbers     | Display the operating number, or numbers which have been assigned to your phone by your wireless provider |

To view details of any of the number types in the previous table, press View when the number type appears in the display.

### Caller groups

You can add contact list entries to any of five caller groups, then assign a unique ringing tone or graphic to that group. This enables you to identify callers from the group by their unique ringing tone or graphic. A caller group can be as small as one person or as large as your entire contacts list. Caller groups can be renamed to suit your preference.

#### CALLER GROUP OPTIONS

At the Start screen, press Contacts, scroll to Caller groups, and press Select. Family, VIP, Friends, Business, and Other are the available caller groups.

2 Use the scroll keys ( or ) to highlight a group. Press Select to display the following caller group options:

| Rename group       | Rename the group to your preference.             |
|--------------------|--------------------------------------------------|
| Group ringing tone | Set the ringing tone for the group.              |
| Group logo         | Turn the graphic for the caller group on or off. |
| Group members      | Add or remove members from the caller group.     |

### SET UP A CALLER GROUP

1 At the Start screen, press or to display a list of entries in your contacts list.

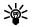

**Tip:** Perform a "quick find" when contact list entries are displayed by entering the first letter of a name.  $\bigcirc$  appears at the bottom of the display to indicate that you are performing a search.

- 2 Scroll to a contact you would like to add to a caller group and press Details.
- 3 Press Options, scroll to Caller groups, and press Select.
- 4 Scroll to the caller group to which you would like to add the contact and press Select. A confirmation message appears in the display.

# 8 Menu functions

# Messages (Menu 1)

If you have subscribed to a message service, you can send and receive SMS messages to compatible phones that are also subscribed to a message service.

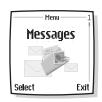

You can also send and receive picture messages, MMS messages, and e-mail if supported by your network. Composed messages can be up to 600 characters in length (when sent in sequences), and multimedia messages can be up to 1000 characters in length.

Before you can send and receive messages, you will need the following:

- A messaging service through your wireless provider
- A message center number, which must be saved to your phone (if your wireless provider has not done so already)

### Message icons

Icons that precede the title of a message indicate the following:

- The message has not been read.
- The message has been read.
- A message (which you have composed) has not been sent.
  - i The message is a delivery report.
- The message is an MMS message.

### Choose your message type

You can choose the type of message sent by your phone. Types include text, e-mail, page, and fax.

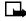

**Note:** This function can be used only if it is supported by your wireless provider. The default message type is **Text**.

- 1 At the Start screen, press Menu 01-5-1-1 (Messages > Message settings > Text messages > Sending profile). After a brief pause, Default profile is highlighted.
- 2 Press Select.
- 3 Scroll to Messages sent as and press Select.
- 4 Scroll to the message type of your choice and press Select. A message appears in the display confirming your selection.

# Save your message center number

Messages sent by your phone are routed through your wireless provider's message center. Normally, this number is saved to your phone by your wireless provider. To save the number manually, do the following:

- 1 At the Start screen, press Menu 01-5-1-1 (Messages > Message settings > Text messages > Sending profile). After a brief pause, Default profile is highlighted.
- 2 Press Select.
- 3 Scroll to Message center number and press Select.
- 4 If the box in the display is empty, enter the number given by your wireless provider and press OK.

#### OR

If the box is in the display is full, edit the number only if you are sure the number is incorrect and you would like to change the number, and press **OK**.

A message appears in the display that confirms your number is saved.

### TIPS FOR COMPOSING A MESSAGE

### Predictive text input

Predictive text allows you to quickly write messages using your keypad and the built-in dictionary. You can use predictive text to write a message, create a calendar note, make a to-do list, and more. See "Predictive text input" on page 32 for more information on writing with predictive text.

### TEXT MESSAGES

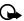

Important: When sending SMS messages, your phone may display the words Message sent. This is an indication that the SMS message has been sent to the network and is not an indication that the message has been received at the intended destination. For more details about SMS services, check with your service provider.

### Write and send a text message

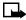

Note: This feature uses shared memory. See "Shared memory" on page 12 for more information.

- 1 At the Start screen, press Menu 01-1-1 (Messages > Text messages > Create message). After a brief pause, the message entry screen appears in the display.
- Compose a message using the keypad and press Options. Send is highlighted.
- 3 Press Select.
- Enter the recipient's phone number, or press Find to retrieve a number from your contacts list, and press OK. Your message is sent.

### Read a message

When you receive a message, your phone beeps and 1 message received appears in the display as well as the unopened letter icon (  $\square$  ).

Press Show to read the message, or press Exit or for to move it to your inbox.

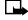

**Note:** When you have unopened messages in your inbox, **⋈** is shown in the upper left corner of the Start screen as a reminder. 2 Use the scroll keys ( or ) to view the whole message if necessary.

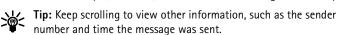

3 Press Exit to return to the Start screen, or press Options for other choices, such as Reply or Forward.

#### READ A LINKED MESSAGE

Your phone can receive one long message (up to 600 characters) in sequences. You can start reading the first part before the phone has received the entire message.

While viewing the message, you may see Some text missing on the display. This is normal, and the message content will be updated as soon as the missing sequence arrives.

If the memory is full, you may have to delete a message from your inbox or outbox before your phone can update the missing text.

### Reply to a message

- 1 While viewing a message, press Options, scroll to Reply, and press Select.
- 2 Scroll to a format on the Start reply with menu and press Select.
- 3 Compose your reply using the keypad, press Options, scroll to Send, and press Select. The number of the original sender appears in the display.
- 4 Press **OK**. The reply is sent.

# Forward a message

- 1 While viewing a message, press Options.
- **2** Scroll to **Forward** and press **Select**.
- 3 Choose to forward As text message or As e-mail and press Select. If you chose to forward As text message, modify the text, if necessary, and press Options. Scroll to Send and press Select. Enter the recipient's phone number, or press Find to retrieve the data from your contacts list then press OK. The text message is forwarded.

If you chose to forward **As e-mail**, enter the recipient's e-mail address, or press **Find** to retrieve the data from your contacts list then press **OK**. The e-mail is forwarded.

### Set up a distribution list

You can create distribution lists so that a single message can be sent to multiple contacts at the same time.

- 1 At the Start screen, press Menu 01-1-8 (Messages > Text messages > Distribution lists). After a brief pause, the distribution list folder appears.
- 2 Press Add.
- 3 Enter a name for the distribution list and press **OK**.
- 4 Scroll to the distribution list you created and press Options.
- 5 Scroll to one of the options listed in the following table and press Select.

| View list   | Add or delete a contact from a distribution list or view a distribution list. |
|-------------|-------------------------------------------------------------------------------|
| Add list    | Add a distribution list.                                                      |
| Rename list | Rename a distribution list.                                                   |
| Clear list  | Delete all contacts from a distribution list.                                 |
| Delete list | Delete a distribution list.                                                   |

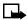

**Note:** Contacts saved to your SIM card *cannot* be added to a distribution list. For more information on saving contacts to your phone, see "Select your contacts view and memory" on page 43.

### Send a message to a distribution list

- 1 At the Start screen, press Menu 01-1-1 (Messages > Text messages > Create message). After a brief pause, the message entry screen appears in the display.
- 2 Compose a message using the keypad and press Options.
- 3 Scroll to Sending options and press Select.

- 4 Scroll to Send to list and press Select.
- 5 Scroll to the distribution list and press Select. The message is sent to all contacts in that distribution list.

### PICTURE MESSAGES

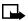

**Note:** This function can be used only if it is supported by your network operator or service provider. Only phones that offer picture message features can receive and display picture messages. This feature uses shared memory. See "Shared memory" on page 12 for more information

Your phone comes with 10 preloaded pictures. You can, however, overwrite any of the 10 pictures that come with your phone. Pictures can be attached to a message and sent by way of text message to compatible phones. Picture messages behave the same as text messages, but pictures take up more space than text. Pictures are stored in the "Templates" folder under Menu 01–1–6 (Messages > Text messages > Templates).

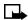

Note: You cannot send a picture message through e-mail.

### **Download pictures**

Your phone can download pictures or receive them from compatible phones to use in messages. You can also create pictures and send them to your phone or other compatible phones using Nokia PC Suite. See "Nokia PC Suite" on page 131 for more information.

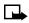

**Note:** This function can be used only if it is supported by your wireless provider. Only phones that offer picture message features can receive and display picture messages.

# Receive a picture message

When you receive a picture message, your phone beeps and Message received appears in the display as well the message icon ( $\square$ ).

1 Press Show to view the picture message, or press Exit or to move the message to your inbox.

2 If you have more than one picture message, scroll to the message of your choice and press Select to view the message.

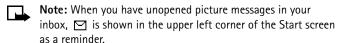

3 Use the scroll keys to view the whole picture if necessary.

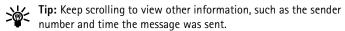

4 Once you are finished, press Back to move the picture message to the Inbox, or press Options for other choices, such as Reply or Forward.

#### TO SAVE THE PICTURE

If you want to save the picture to your templates folder for later use:

- 1 Press Options, scroll to Save picture, and press Select.
- 2 Enter a title for the picture and press OK.

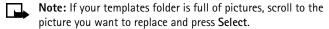

### Compose and send a picture message

One picture message is equivalent in size to at least three text messages. When you insert a picture into a message, you will have enough remaining space for about 121 characters in the message. If you try to insert a picture into a message that is almost full of text, a beep sounds and you are prompted to delete some text before proceeding.

- 1 At the Start screen, press Menu 01-1-1 (Messages > Text messages > Create message). After a brief pause, the message edit screen appears in the display.
- 2 Write a message using the keypad (or enter nothing if you choose to just send a picture) and press **Options**.
- **Tip:** Insert pictures before adding text. You can then check remaining space for text in the upper right corner of the display.
- 3 Scroll to Insert picture and press Select. A list of pictures appears in the display.

- 4 Scroll to a picture and press View.
- **5** Press **Insert** to insert the picture into your message.

OR

Press Back, scroll to another picture, and press View again.

- 6 To send the picture message, press Options, scroll to Send, and press Select.
- 7 Enter the phone number for your recipient or press Find to retrieve a number from your contacts list and press OK. The message is sent.

### PREVIEW, CHANGE, OR DELETE A PICTURE MESSAGE

- 1 After a picture has been inserted into your message, press **Options** at the message edit screen.
- 2 Scroll to one of the following options and press Select.

**Preview**—Previews the inserted message before sending. Press **Back** to return to the list of options.

**Change picture—**Takes you back to the picture list. Scroll to highlight a new picture, press **View**, then press **Insert** to replace the previous picture in your message.

Delete picture—Press OK to delete the picture from your message, or press Back to return to the list of options.

### E-MAIL

You can send e-mail up to 160 characters in length to anyone with an e-mail address.

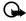

**Important:** The e-mail address is included in the total character count for an e-mail message, which is 160 characters.

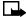

**Note:** You cannot insert pictures into e-mail.

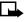

**Note:** Wireless providers may customize the text message settings interface. For more details about text message services, please contact your wireless provider.

### Write and send an e-mail message

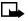

Note: See "Tips for composing a message" on page 56 for ways to write messages faster.

- 1 At the Start screen, press Menu 01-1-3 (Messages > Text messages > Create e-mail). After a brief pause, you are prompted to enter the e-mail address.
- 2 Enter the e-mail address or press Find to retrieve an e-mail address from your contacts list, and press OK.
- Enter a subject for the e-mail and press **OK**. 3
- 4 Compose your e-mail using the keypad and press Options.

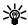

Tip: Be sure and leave enough space in the total character count (160) for the e-mail address.

- Scroll to Send e-mail, if necessary, and press Select. An E-mail server number box appears in the display.
- 6 If the box in the display is empty, enter the e-mail server number and press OK.

OR

If the box is in the display is full, edit the number only if you are sure the number is incorrect and you would like to change the number, then press OK.

A message appears in the display confirming your e-mail is sent.

# Reply to a message or e-mail

When you have received a text message or e-mail, \( \simeq \), the number of new messages and \_\_\_ Message(s) received appears in the display.

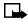

Note: The blinking indicates that the message memory is full. Before you can receive new messages, delete some of your old messages. See "Delete messages" on page 74 for more information.

Press Show to view the message now or Exit to view it later.

#### READING THE MESSAGE LATER:

- 1 At the Start screen, press Menu 01-1-2 (Messages > Text messages > Inbox). After a brief pause, the messages in the inbox are displayed.
- 2 If more than one message is received, select the message you want to read and press Select.

An unread text message is indicated by  $\square$  in front of the message, and an unviewed picture message by  $\square$ .

### MULTIMEDIA MESSAGES

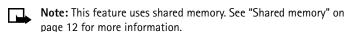

A multimedia message (MMS) can contain text, images, and MIDI tones. Your phone has a MMS viewer for playing messages and a multimedia inbox for storing saved messages. Once you save the MMS, the image can be used as a screen saver or the sound as a ringing tone.

Your phone supports MMS of up to 45 KB. If the maximum size is exceeded, the phone may not be able to receive the message. Depending upon your network, you may receive a message that includes an Internet address where you can go to view the MMS.

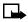

**Note:** This function can be used only if it is supported by your wireless provider. Only compatible devices can receive and display an MMS.

Pictures included in multimedia messages are scaled down to fit the size of your display.

Note: The default setting of the multimedia message service is on.

Multimedia messaging supports the following formats:

- Picture: JPEG, GIF, PNG, OTA-BMP and WBMP.
- Sound: MIDI
- Note: If a received message contains unsupported elements, they may be replaced with the text Object format not supported.

### **Define MMS settings**

Before you can use the MMS feature, you need to first define the way you want to receive the messages.

#### ALLOW OR NOT ALLOW MULTIMEDIA RECEPTION

You can choose to receive all messages or to receive messages only when you are in the service provider's home network.

- 1 At the Start screen, press Menu 01-5-2 (Messages > Message settings > Multimedia msgs.).
- 2 Scroll to Allow multimedia reception and press Select. A list of options appears in the display:
  - Yes-Allows all incoming messages.

In home system—Allows incoming messages only if you are in the service provider's home system.

- No-Blocks all incoming messages.
- 3 Scroll to the option you desire and press Select.
- 4 If you selected Yes or In home system in Step 2, scroll to Incoming multimedia messages, then press Select.
- 5 Scroll to Retrieve, then press Select.

#### ALLOW OR NOT ALLOW ADVERTISEMENTS

- 1 At the Start screen, press Menu 01-5-2 (Messages > Message settings > Multimedia msgs.).
- 2 Scroll to Allow advertisements and press Select.
- 3 Scroll to Yes or No and press Select.

### Change MMS settings

Other multimedia settings include saving your messages to the Sent items folder and editing your connection settings.

- 1 At the Start screen, press Menu 01–5–2 (Messages > Message settings > Multimedia msgs.). After a brief pause, a list of options appears in the display.
- 2 Scroll to an option, and press Select to activate the option or to enter its submenu.

| Message<br>Setting                 | Function                                                                                                    |
|------------------------------------|----------------------------------------------------------------------------------------------------|
| Save sent<br>messages              | Saves sent multimedia messages to the Sent items folder.                                                                                                   |
| Allow<br>multimedia<br>reception   | Choose Yes, In home system, or No for your multimedia service. In home system cannot receive multimedia messages outside the home network.                 |
| Incoming<br>multimedia<br>messages | Select Retrieve to receive multimedia messages, or Reject if you do not wish to receive multimedia messages.                                               |
| Connection settings                | Define connection settings for retrieving multimedia messages. Activate the set where you want to save the connection settings and then edit the settings. |
| Allow advertisements               | Enables or disables reception of automatic multimedia advertisements.                                                                                      |

### Edit multimedia connection settings

- 1 At the Start screen, press Menu 01-5-2 (Messages > Message settings > Multimedia msgs.).
- 2 Scroll to Connection settings and press Select.

3 Scroll to Edit active multimedia settings and press Select. The connection settings in the following table appear in the display:

| Connection setting  | Function                                                                     |
|---------------------|------------------------------------------------------------------------------|
| Settings' name      | Rename the setting to your preference.                                       |
| Homepage            | Enter the internet address where your browser retrieves multimedia messages. |
| Session mode        | Select session modes Temporary or Permanent.                                 |
| Data bearer         | Select the data bearer.                                                      |
| GPRS access point   | Define the access point.                                                     |
| IP address          | Enter or change the IP address.                                              |
| Authentication type | Select from Normal or Secure.                                                |
| User name           | Edit or enter your user name.                                                |
| Password            | Edit or enter a password.                                                    |

4 Scroll to a setting, and press **Select** to enter the setting submenu.

#### ABOUT CONNECTION SETTINGS

You may be able to receive multimedia connection settings as a text message from your wireless provider or they may already be programmed into your phone. For more information, contact your wireless provider.

#### SELECT A FONT SIZE FOR YOUR MESSAGES

1 Press Menu 01-5-3-1 (Messages > Message settings > Other settings > Font size). After a brief pause a list of choices appear in the display. 2 Scroll to Small font or Large font and press Select. A message appears in the display confirming your selection.

### Write and send a multimedia message

For availability and subscription to the multimedia messaging service, contact your wireless provider.

- 1 At the Start screen, press Menu 01-2-1 (Messages > Multimedia msgs. > Create message) and press Select.
- 2 Enter the text of your message and press Options.
- 3 Scroll to Insert image and press Select.
- 4 From the Gallery menu, scroll to **Graphics** and press **Open**.
- **5** Scroll to the image of your choice and press **Options**.
- 6 Scroll to Insert and press Select. A confirmation message appears when the object is added and appears at the top of the display screen to indicate that a multimedia message has been created.
- 7 Press Options, scroll to Send to number or Send to e-mail, and press Select.
- 8 Enter the number of the recipient or the e-mail address and press OK. The message is sent.

### Read and reply to a multimedia message

When a multimedia message is being received, @ appears (blinking) in the display. Once the message has been fully downloaded, @ and Multimedia message received appears in the display.

To view the message, press Show.
To view the message later, press Exit, then No when asked to discard.

2 While viewing the message, press **Options**. Some or all of the following options may appear in the display:

| Option            | Function                                                                                                    |
|-------------------|----------------------------------------------------------------------------------------------------|
| Delete<br>message | Delete a saved message.                                                                                        |
| Reply             | Reply to the message. Press Options and then Send. The sender's phone number or e-mail is used as the default. |
| Forward to no.    | Forward the message to another number.                                                                         |
| Forward to e-mail | Forward the message to an e-mail address.                                                                      |
| Edit              | Edit the message. You can only edit messages that you have written.                                            |
| Details           | View the message subject, size, and class.                                                                     |
| Play              | Listen to a sound clip in the message, if one is included.                                                     |
| Save tone         | Save a ringing tone, if included, to the gallery.                                                              |
| Save image        | Save any picture that is attached to your picture gallery.                                                     |

3 Scroll to an option and press Select to activate the option or enter its submenu.

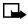

**Note:** If blinks and Multimedia memory full, view waiting msg. appears in the display, memory for multimedia messages is full. You need to delete some of your old messages. See "Delete messages" on page 74 for more information.

#### VOICE MESSAGES

If you subscribe to voice mail, your wireless provider will furnish you with a voice mailbox number. You need to save this number to your phone to use voice mail. When you receive a voice message, your phone lets you know by beeping, displaying a message, or both. If you receive more than one message, your phone shows the number of messages received.

### Save your voice mailbox number

Your wireless provider may have already saved your voice mailbox number to your phone. If so, the number will appear in the display in Step 2. Press **OK** to leave the number unchanged.

- 1 At the Start screen, press Menu 01-3-2 (Messages > Voice messages > Voice mailbox number).
- 2 After a brief pause, the Voice mailbox number screen appears in the display.
- 3 If the box is empty, enter the voice mailbox area code and number.
- 4 Press **OK**. Your phone confirms the number has been saved.

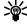

**Tip:** Save yourself the trouble of entering the mailbox codes each time you dial voice mail. For more information, see "Automate voice mail" later in this section.

### Call and setup your voice mail

- 1 Once you have saved the voice mailbox number, press and hold  $\frac{1}{m}$ .
- 2 When you connect to voice mail and the prerecorded greeting begins, follow the service's automated instructions to setup your voice mail.

### Listen to your voice messages

Once you have setup voice mail, you can dial the number in one of four ways:

- Dial the number using the keypad.
- Press and hold ....
- Press Listen if there's a notification message in the display.

Press Menu 01-3-1 (Messages > Voice messages > Listen to voice messages). After a brief pause, your phone dials the voice mail number.

Once you connect and the prerecorded greeting begins, follow the automated instructions to listen to your voice messages.

#### Automate voice mail

You can insert special characters called "dialing codes" into phone numbers such as voice mail and then save the number to a 1-touch dialing location. Dialing codes instruct the receiving system to pause, wait, bypass, or accept the numbers that follow them in the dialing string.

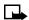

Note: Each voice mail service can vary. The examples and steps that follow are for clarification. Check with your wireless provider if you have specific questions about your voice mail service.

#### WRITE DOWN SOME INFORMATION

- Write down your voice mailbox number.
- Call and check your voice mail as you normally would. 2
- **3** Write down your step-by-step interaction with the recorded prompts. Keep in mind that each voice mail service may vary. However, it should look something like this:
  - Dial 2145551212, pause 5 seconds, press 1, pause 2 seconds, press 1234, press pound key.

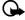

Important: Be precise. You will need this information in "Setup voice mail with dialing codes" later in this section.

#### LEARN HOW TO INSERT DIALING CODES

Press \* repeatedly to cycle through dialing codes. Once the desired code appears in the display, pause briefly and the code is inserted into the dialing string.

For example, press \* four times to display the "w" (wait character). Pause briefly and the wait character is inserted into the dialing string. Available dialing codes are as follows:

| * | Bypasses a set of instructions.                                                             |
|---|---------------------------------------------------------------------------------------------|
| + | Precedes an international telephone number.                                                 |
| р | Pauses for 2.5 seconds before sending any numbers that follow.                              |
| w | Wait. Your phone waits for you to press > before it sends any numbers or codes that follow. |

### Setup voice mail with dialing codes

- 1 At the Start screen, press Contacts, scroll to 1-touch dialing, and press Select.
- 2 Scroll to an empty 1-touch dialing slot and press Assign.
- 3 Enter your voice mailbox number, including the area code.
- 4 Refer to the dialing codes table on page 70 and enter any codes as necessary using the information that you wrote down earlier.
  - For example, if you pause for 5 seconds after connecting to voice mail, enter **p** twice *after* the voice mailbox number, such as 2145551212**pp**.
- 5 Enter any remaining pauses, PIN codes, and other information that allows you to listen to your messages, then press **OK**.
- 6 Enter a name (such as Voice mail) and press OK. A message appears in the display confirming your 1-touch dialing location has been saved.

  Now, to dial and listen to your voice mail, just press and hold the
  - assigned 1-touch dialing key at the Start screen. No other keypresses should be necessary to connect and listen to your messages.

### MESSAGE OPTIONS

Some or all of the options in the following table are available for text messages, picture messages, multimedia messages, and e-mail.

1 While viewing a text, picture, multimedia message, or e-mail press Options. 2 Scroll to highlight an option and press Select to activate the option or enter its submenu:

| Option             | Function                                                                                                    |
|--------------------|----------------------------------------------------------------------------------------------------|
| Delete             | Delete the message you are viewing.                                                                               |
| Reply              | Reply to the message; you have the option to include the original text in the reply, a template, or empty screen. |
| Use detail         | Extract numbers, e-mail addresses and website addresses from the current message.                                 |
| Forward            | Forward the message to another recipient.                                                                         |
| Edit               | Edit the message.                                                                                                 |
| Move               | Move the message to a folder you specify.                                                                         |
| Rename             | Rename the message before it is saved to a folder.                                                                |
| Copy to calendar   | Copy text from the beginning of the message to your phone calendar as a reminder note for the current day.        |
| Message<br>details | View the sender's name and phone number, the message center used, reception date and time.                        |

### ORGANIZE MESSAGES WITH FOLDERS

### Save messages to folders

You can save messages to an existing folder or to a folder that you have created.

- 1 Press Menu 01-1-1 (Messages > Text messages > Create message). After a brief pause, the message entry screen appears in the display.
- 2 Write your message and press Options.
- 3 Scroll to Save message and press Select.

4 Scroll to the Archive, Templates, or My folders (if you have created a folder of your own) and press Select. The message is saved. See "My folders" on page 73 for information on creating your own folders.

### View saved messages

- 1 At the Start screen, press Menu 01–1 (Messages > Text messages).
- 2 After a brief pause, scroll to the folder containing the message you wish to view and press Select.
- 3 Once the folder opens, scroll to the message you wish to view and press Select.

### Inbox folder

Messages are automatically stored in the inbox after they have been read or if you press Exit when Message received appears on the Start screen.

### Archive folder

Store messages that have been read in the Archive folder.

### Templates folder

Pictures and prewritten templates are stored in the Templates folder. Preloaded templates can be edited/customized.

#### **USE TEMPLATES**

- 1 At the Start screen, press Menu 01-1-6 (Messages > Text messages > Templates). After a brief pause, the folder opens.
- 2 Scroll to a template and press Select.

### My folders

Keep your messages organized by creating custom folders and saving some of your messages there.

#### ADD A FOLDER OF YOUR OWN

- At the Start screen, press Menu 01-1-7 (Messages > Text messages > My folders). After a brief pause, the folder opens.
- 2 Press Options. Scroll to Add folder and press Select.
- 3 Enter a name for the new folder and press **OK**. The folder is added.

#### RENAME A FOLDER

Only folders created in My folders can be renamed. The Inbox, Outbox, Archive, and Template folders are protected.

- 1 At the Start screen, press Menu 01-1-7 (Messages > Text messages > My folders). After a brief pause, the folder opens. Any folders that you have created appear in the display.
- 2 Scroll to the folder you wish to rename and press **Options**.
- 3 Scroll to Rename folder and press Select.
- 4 Enter the new name for the folder and press **OK**. The folder is renamed.

#### DELETE A FOLDER

Only folders created in My folders can be deleted. The Inbox, Outbox, Archive, and Template folders are protected. When you delete a folder, all messages in the folder are also deleted.

- 1 At the Start screen, press Menu 01-1-7 (Messages > Text messages > My folders). After a brief pause, the folder opens. Any folders that you have created appear in the display.
- 2 Scroll to the folder you wish to remove and press **Options**.
- 3 Scroll to Delete folder and press Select. You are asked to confirm the deletion.
- 4 Press OK to delete or Back to exit. If you pressed OK, the folder is deleted.

### Move a message to a folder

- 1 While viewing the message, press Options.
- 2 Scroll to Move and press Select.
- **3** Scroll to the destination folder and press **Select**.

#### DFLFTF MFSSAGES.

If your message memory is full and you have more messages waiting at the network,  $\square$  blinks on the Start screen. You can do the following to create more space:

- Read some of the unread messages and then delete them.
- Delete messages from some of your folders.

### Delete a single message

To delete a single message, you need to open it first.

- 1 Press Menu 01–1 (Messages > Text messages). After a brief pause, a list of options appears in the display.
- 2 Scroll to the folder containing the message you wish to delete and press Select. A list of messages, if you have any, appears in the display.
- 3 Scroll to the message you wish to delete and press Select. The message opens.
- 4 Press Options, scroll to Delete, and press Select. You are asked to confirm the erasure.
- 5 Press **OK** to delete the message or **Back** to exit.

### Delete all messages in a folder

- 1 At the Start screen, press Menu 01-1-9 (Messages > Text messages > Delete messages). After a brief pause, a list of your folders appears in the display.
- 2 Scroll to the folder containing the messages you wish to delete and press Select. You are asked to confirm your request.
- Important: If you select All messages, it deletes *all* messages in *all* of the folders.
- 3 Press **OK** to empty the folder.

### CHANGE TEXT, E-MAIL, AND PICTURE MESSAGE SETTINGS

- 1 At the Start screen, press Menu 01–5–1 (Messages > Message settings > Text messages).
- 2 Scroll to Sending profile and press Select.
- 3 If more than one message profile set is supported by your SIM card, scroll to the set you wish to change and press Select.

| Message setting          | Function                                                                                                    |
|--------------------------|----------------------------------------------------------------------------------------------------|
| Message center number    | Save the phone number of the message center, which is necessary for sending text messages; obtain this number is from your wireless provider. |
| Messages<br>sent as      | Select the message type: Text, E-mail, Page, or Fax.                                                                                          |
| Message validity         | Define how long the network attempts to send your messages before it gives up.                                                                |
| Default recipient number | For text messages, the default number used to send messages.                                                                                  |
| Delivery reports         | Request the network to send delivery reports on your messages.                                                                                |
| Use GPRS                 | Set GPRS as the preferred method of sending text messages.                                                                                    |
| Reply via same center    | Allow the recipient of your message to send you a reply message by way of your message center (network service).                              |
| Rename sending profile   | Change the name of the selected sending profile; the sending profile sets display only if your SIM card supports more than one set.           |
| E-mail server number     | The default number used to send e-mail.                                                                                                    |

# OVERWRITE SETTINGS FOR TEXT, E-MAIL, AND PICTURE MESSAGES When the message memory is full, your phone cannot send or receive any

new messages. However, you can set your phone to automatically replace old messages in the **Inbox** and **Outbox** folders when new ones arrive.

- 1 Press Menu 01–5–1 (Messages > Message settings > Text messages). After a brief pause, a list of options appear in the display.
- 2 Scroll to Overwriting in sent items or Overwriting in inbox and press Select.

3 Scroll to Allowed and press Select to replace the old messages with new ones in the Sent items or Inbox folder, respectively.

**RECEIVE MULTIMEDIA CONNECTION SETTINGS AS A TEXT MESSAGE** You may be able to receive multimedia connection settings as a text message from your wireless provider. For more information, contact your wireless provider.

#### USE THE INFO MESSAGE SERVICE

With the info message network service, you can receive short text messages on various topics, such as weather and traffic conditions, from your wireless provider.

**Note:** This function can be used only if it is supported by your wireless provider. For availability, contact your wireless provider.

1 At the Start screen, press Menu 01-4 (Messages > Info messages). After a brief pause, the list of options in the following table appears in the display:

| Message setting               | Function                                                                                                    |
|-------------------------------|----------------------------------------------------------------------------------------------------|
| Info service                  | Select <b>On</b> , <b>Off</b> , or <b>Topic index</b> to activate or deactivate the service.                                                            |
| Topics                        | Displays options for selecting, adding, editing, and deleting info topics.                                                                              |
| Language                      | Select the language in which info messages are received. The language you select does not affect the language you select under the phone settings menu. |
| Info topics saved on SIM card | Select one or more info topics to save to your SIM card.                                                                                                |

2 Scroll to an option and press Select to activate the option or to enter its submenu.

**Note:** For more information on topics, contact your wireless provider.

## Call log (Menu 2)

The call log stores information about the last 20 missed, 20 received, or 20 dialed calls. It also adds the total duration of all calls. When the number of calls exceed the maximum, the most recent call replaces the oldest. For the call log to work properly:

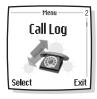

- Your wireless provider must support caller ID, and it must be enabled.
- Your calls cannot be blocked.
- Your phone must be on and within the service area.

#### CALL LOG OPTIONS

Whether you are viewing missed, received, or dialed calls, each of the menu options will be the same. Please refer to the following table regarding menu options for these features:

| Call time      | Display the date and time of the call.                                                                  |
|----------------|----------------------------------------------------------------------------------------------------|
| Send message   | Send a message to the number.                                                                           |
| View number    | Display the number.                                                                                     |
| Edit number    | Edit the number and associate a name with the number.                                                   |
| Save           | Enter a name for the number and save it to your contacts list.                                          |
| Add to contact | Add the number to an existing entry in your contacts list, if the number is not associated with a name. |
| Delete         | Clear the number from memory.                                                                           |
| Call           | Call the number.                                                                                        |

#### VIEW MISSED CALLS

Missed calls are calls that were never answered. You can check for missed calls in two ways:

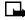

Note: The missed calls feature does not function while your phone is off or outside of the service area.

- 1 If # missed call appears in the display, press List. The phone number appears in the display.
- Press Options to display the options listed under "Call log options" on page 78.
- Scroll to an option and press Select to activate the option or to enter its submenu.

OR

- 1 At the Start screen, press Menu 2-1 (Call log > Missed calls). After a brief pause, a list of missed calls appears in the display (if any exist).
- 2 Scroll to a name or number and press **Options** to display the options listed under "Call log options" on page 78.
- Scroll to an option and press Select to activate the option or to enter its submenu.

### VIEW RECEIVED CALLS

Received calls are calls that have been answered.

- At the Start screen, press Menu 2-2 (Call log > Received calls). After a brief pause, a list of received calls appears in the display (if any exist).
- Scroll to a name or number and press **Options** to display the options listed under "Call log options" on page 78.
- Scroll to an option and press Select to activate the option or enter its submenu.

#### VIEW DIALED NUMBERS

You can view dialed numbers in one of two ways:

1 At the Start screen, press . Your most recently dialed numbers appear in the display.

OR

- 1 At the Start screen, press Menu 2-3 (Call log > Dialed numbers). After a brief pause, your most recently dialed numbers appear in the display (if any exist).
- 2 Scroll to a name or number and press Options to display the options listed under "Call log options" on page 78.
- 3 Scroll to an option and press Select to activate the option or enter its submenu.

#### Call times

You can receive up to five calls from the same number and view the time each call occurred. Your clock must be set for this feature to work accurately. See "Set the clock" on page 86 for instructions on setting your clock.

- 1 While viewing a missed or received call, press Options, scroll to Call time, and press Select.
- 2 The time that the last call occurred appears in the display.
- 3 Press to view other call times from this number.
- 4 Press Back to return to the options list.

### DELETE CALL LISTS

To clear any missed, dialed, or received calls from your phone memory:

- 1 At the Start screen, press Menu 2-4 (Call log > Delete recent call lists). After a brief pause, All, Missed, Received and Dialed appear in the display.
- 2 Scroll to the call type you want to clear and press **Select**.

#### VIEW CALL DURATION

Duration of last call—At the Start screen, press Menu 2–5–1 (Call log > Call timers > Duration of last call). The duration of your last call appears in the display.

Duration of received calls—At the Start screen, press Menu 2–5–2 (Call log > Call timers > Duration of received calls). The duration of all received calls appears in the display.

Duration of dialed calls—At the Start screen, press Menu 2–5–3 (Call log > Call timers > Duration of dialed calls). The duration of all dialed calls appears in the display.

Duration of all calls—At the Start screen, press Menu 2-5-4 (Call log > Call timers > Duration of all calls). The duration of all calls (missed, dialed, and received) appears in the display.

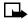

**Note:** The actual time invoiced for calls by your service provider may vary, depending upon network features, rounding-off for billing, and so forth.

## Profiles (Menu 3)

Profiles define how your phone reacts when you receive a call or a message, how your keypad sounds when you press a key, and more. Ringing options, keypad tones, and other settings for each of the five

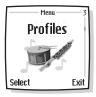

available profiles can be left at their default setting, or customized to suit your needs. Select and customize the most suitable profile for your situation, such as when you are in a meeting or outdoors. The following profiles are available: Normal, Silent, Meeting, Outdoor, and Pager.

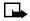

**Note:** Profiles are also available for enhancements such as the headset and car kit. See "Enhancement settings" on page 97 for more information about enhancement profiles.

#### SELECT A PROFILE

- 1 At the Start screen, press Menu 3 (Profiles) or quickly press the power key. After a brief pause, the list of profiles appears in the display.
- 2 Scroll through the available profiles and press Select once the profile of your choice is highlighted.
- 3 Scroll to Select and press Select.

### CUSTOMIZE A PROFILE

You can customize any of the profiles in a variety of ways.

- 1 At the Start screen, press Menu 3 (Profiles). After a brief pause, the list of profiles appears in the display.
- 2 Scroll to the profile you wish to customize and press Select.
- 3 Scroll to Customize and press Select.

4 Use the scroll keys to display each of the options in the following table:

| Ringing options    | Select the ringing tone style                                                                                                |
|--------------------|----------------------------------------------------------------------------------------------------|
| Ringing tone       | Select the ringing tone for incoming calls                                                                                   |
| Ringing volume     | Set the volume of your ringing tone                                                                                          |
| Vibrating alert    | Turn the vibrating alert on or off                                                                                           |
| Message alert tone | Select the tone for received messages                                                                                        |
| Keypad tones       | Set the volume of your keypad tones (or turn them off)                                                                       |
| Warning tones      | Turn warning and confirmation tones on or off                                                                                |
| Alert for          | Define which caller groups the selected profile will accept or decline. See "Caller groups" on page 52 for more information. |
| Profile name       | Rename the profile (up to 16 characters)                                                                                     |

Note: You cannot rename the Normal profile.

**5** Once you arrive at the option you want to customize, press **Select**.

### SET A TIMED PROFILE

Timed profiles can be used to prevent missed calls. For example, suppose you attend an event that requires your phone be set to Silent before the event starts, but you forget to return it to Normal until long after the event. During this time, you have missed several calls because the ringing tone was silent. A timed profile can prevent this by automatically returning your phone to the default profile at a time you specify.

Note: Timed profiles can be set up to 24 hours in advance.

- 1 At the Start screen, press Menu 3 (Profiles). After a brief pause, the list of profiles appears in the display.
- 2 Scroll to the profile you wish to activate and set for timed expiration, then press Select.
- **3** Scroll to **Timed** and press **Select**.
- 4 Enter the time (in hh:mm format) and press OK.
- 5 Scroll to am or pm and press Select.
  - The profile you have set for expiration is now active and appears in the Start screen along with the **(L)** icon.

## Settings (Menu 4)

You can change certain settings so that your phone suits your specific needs. Within the settings menu, you can modify the settings of the right selection key, time, date, display, enhancements, and more. You can also restore factory settings, if necessary.

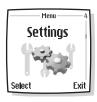

#### RIGHT SELECTION KEY SETTINGS

You can change the function of the right selection key (\_\_\_\_) on your phone so that your most frequently used functions can be quickly accessed from the Start screen.

#### Choose functions

- 1 At the Start screen, press Menu 4-1 (Settings > Right selection key settings). After a brief pause, Select options is highlighted in the display.
- 2 Press Select.
- 3 Use the scroll keys ( or ) to highlight the desired function(s) from the list of available functions.
- 4 Press Mark. A mark appears in the box next to the selected function indicating that you have selected the function. (Use Unmark to remove a function from the list.)
- Note: The Contacts function cannot be Unmarked from the list.
- **5** Repeat Steps 3 and 4 to select as many functions as you wish.
- 6 Press Done when you have added all desired functions. Save changes? appears in the display.
- 7 Press Yes.

On the Start screen, **Go to** is now the right selection key (\_\_\_\_) option. Selecting **Go to** displays a list of the functions you selected in Step 4.

### **Organize functions**

- 1 At the Start screen, press Menu 4-1 (Settings > Right selection key settings).
- Scroll to Organize and press OK. The list of selected functions is displayed.
- 3 Use the scroll keys ( or ) to highlight the function you wish to rearrange and select Move.
- 4 Highlight Move up, Move down, Move to top, or Move to bottom from the list of choices and press Select. The list of functions is displayed in the new order.

### TIME AND DATE SETTINGS

#### Set the clock

- 1 At the Start screen, press Menu 4-2-1 (Settings > Time and date settings > Clock). After a brief pause, a list of options appears in the display.
- 2 Scroll to Set the time and press Select.
- 3 Enter the time (in *hh:mm* format) and press **OK**.
- 4 Scroll to am or pm and press Select. The time is set.

### Show/hide the clock

You have the option of displaying (or not displaying) the clock on the Start screen.

- 1 At the Start screen, press Menu 4-2-1 (Settings > Time and date settings > Clock). After a brief pause, a list of options appears in the display.
- 2 Scroll to Show clock (or Hide clock) and press Select.
- If your clock was previously hidden (not shown on the Start screen), it will now appear in the upper right corner of the Start screen.
- If your clock was previously shown in the display, it will now be hidden from view.

### Change the time format

You can set the time format for am/pm or 24-hour format (military time).

- 1 At the Start screen, press Menu 4-2-1 (Settings > Time and date settings > Clock). After a brief pause, a list of options appears in the display.
- 2 Scroll to Time format and press Select.
- 3 Scroll to 24-hour or am/pm and press Select. A message appears in the display confirming your selection.

#### Set the date

- 1 At the Start screen, press Menu 4-2-2 (Settings > Time and date settings > Date). After a brief pause, a list of options appears in the display.
- 2 Scroll to Set the date and press Select.
- 3 Enter the date and press OK. The date is set.

### Show/hide the date

You have the option of displaying (or not displaying) the date on the Start screen.

- 1 At the Start screen, press Menu 4-2-2 (Settings > Time and date settings > Date). After a brief pause, a list of options appears in the display.
- 2 Scroll to Show date (or Hide date) and press Select.
- If the date was previously hidden (not shown on the Start screen), it will now appear in the middle of the Start screen.
- If the date was previously shown in the display, it will now be hidden from view.

### Change the date format

1 At the Start screen, press Menu 4-2-2 (Settings > Time and date settings > Date). After a brief pause, a list of options appears in the display.

- 2 Scroll to Date format or Date separator and press Select.
- 3 Scroll to the format of your choice and press Select. A message appears in the display confirming your selection.

#### CALL SETTINGS

### Call forwarding

Call forwarding tells your network to redirect incoming calls to another number.

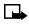

**Note:** Call forwarding is network-dependent and may not work the same in all networks. Contact your wireless provider for availability.

#### ACTIVATE CALL FORWARDING

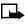

**Note:** This is a network-dependent feature. All options listed in the following table may not appear in the display. Contact your wireless provider for more information.

1 At the Start screen, press Menu 4-3-1 (Settings > Call settings > Call forwarding). After a brief pause, the forwarding options listed in the following table appear in the display:

| Forward all voice calls             | Forward all calls to the number you specify.                                                                                  |
|-------------------------------------|----------------------------------------------------------------------------------------------------|
| Forward if busy                     | Forward incoming calls when you are in a call.                                                                                |
| Forward if not answered             | Forward incoming calls to another number if you are unable to answer. You can also set a delay before forwarding takes place. |
| Forward if out of reach             | Forward incoming calls when your phone is off.                                                                                |
| Forward when not able to take calls | Forward calls that aren't picked up. You can also set a delay before forwarding takes place.                                  |

| Forward all fax calls      | Forward all fax calls to a fax mailbox.              |
|----------------------------|------------------------------------------------------|
| Forward all data calls     | Forward all data calls to a data mailbox.            |
| Cancel all call forwarding | Cancel any call forwarding options you may have set. |

- 2 Scroll to the option of your choice and press Select.
- 3 Scroll to Activate and press Select.
- 4 Scroll to the destination to which your calls will be forwarded (such as To other no.) and press Select.
- 5 Enter the number to which your calls, data, or other information will be forwarded and press OK.

Your phone calls the network to activate the feature you have requested. The network sends a confirmation note when the feature has been activated successfully.

#### CANCEL CALL FORWARDING

At the Start screen, press Menu 4-3-1-8 (Settings > Call settings > Call forwarding > Cancel all call forwarding). After a brief pause, call forwarding is canceled and a confirmation message is displayed.

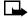

**Note:** Cancel all call forwarding may affect your ability to receive voice mail messages. Contact your wireless provider for specific details.

### Activate/deactivate anykey answer

Anykey answer allows you to answer an incoming call by briefly pressing any key except  $\mathbf{0}$ ,  $\mathbf{-}$ , and  $\mathbf{6}$ .

- 1 At the Start screen, press Menu 4-3-2 (Settings > Call settings > Anykey answer). After a brief pause, On and Off appear in the display.
- 2 Scroll to On (or Off to deactivate) and press Select.

### Activate/deactivate automatic redial

Occasionally, your network may experience heavy traffic, resulting in a fast, busy signal when you dial. With automatic redial activated, your phone redials the number up to 10 times, and notifies you once the network becomes available.

- 1 At the Start screen, press Menu 4-3-3 (Settings > Call settings > Automatic redial). After a brief pause, On and Off appear in the display.
- 2 Scroll to On (or Off to deactivate) and press Select.

### Activate/deactivate 1-touch dialing

1-touch dialing must be activated before you can make calls using this method. For information on assigning keys to 1-touch dialing and using 1-touch dialing, see "1-touch dialing" on page 47.

- 1 At the Start screen press, Menu 4-3-4 (Settings > Call settings > 1-touch dialing). After a brief pause, On and Off appear in the display.
- 2 Scroll to On (or Off to deactivate) and press Select.

### Activate call waiting

If supported by your wireless provider, call waiting notifies you of an incoming call even while you are in a call. You can then accept, reject, or ignore the incoming call.

#### **ACTIVATE CALL WAITING**

- 1 At the Start screen, press Menu 4-3-5 (Settings > Call settings > Call waiting) and press Select. After a brief pause, Activate, Cancel, and Check status appear in the display.
- 2 Scroll to Activate and press Select.

#### **USE CALL WAITING**

- During a call, press to answer the waiting call. The first call is put on hold.
- Press 
   to end the active call.

### Activate/deactivate summary after call

Your phone can display the time spent on a call when you hang up.

- 1 At the Start screen, press Menu 4-3-6 (Settings > Call settings > Summary after call). After a brief pause, On and Off appear in the display.
- 2 Scroll to On (or Off to deactivate) and press Select.

### Send my caller identity with next call

You can prevent your number from being displayed on the receiving party's caller ID. This feature is network-dependent and works on a call-by-call basis. Contact your wireless provider for more information.

- 1 At the Start screen, press Menu 4–3–7 (Settings > Call settings > Send my caller identity). After a brief pause, Default, Yes, and No appear in the display.
- 2 Scroll to the selection of your choice and press Select. A message appears in the display confirming your selection.

### Select a line for outgoing calls

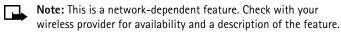

1 At the Start screen, press Menu 4-3-8 (Settings > Call settings > Line for outgoing calls). After a brief pause, Line 1 and Line 2 appear in the display.

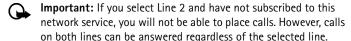

2 Scroll to Line 1 or Line 2 and press Select. A message appears in the display confirming your selection.

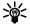

**Tip:** If supported by your SIM card, you can prevent the line selection by using the **Lock** option.

#### PHONE SETTINGS

### Set the display language

- 1 At the Start screen, press Menu 4-4-1 (Settings > Phone settings > Language). After a brief pause, a list of languages appears in the display.
- 2 Scroll to the language of your choice and press Select.

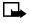

**Note:** The language setting affects the time and date formats of the clock, alarm clock, and calendar.

### Activate/deactivate automatic Keyguard

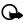

**Important:** When Keyguard is on, it may be possible to dial emergency numbers (for example, 911 or other official emergency numbers). Key in the emergency number and press . The number is displayed only after you have keyed in the last digit.

You can set the keypad of your phone to lock automatically after a preset time delay (from 10 seconds to 60 minutes). When the preset delay expires, the keypad locks automatically.

- 1 At the Start screen, press Menu 4-4-2 (Settings > Phone settings > Automatic keyguard). After a brief pause, On and Off appear in the display.
- 2 Scroll to On (or Off to deactivate) and press Select. If you selected On, Set delay appears in the display.
- 3 Enter the delay (in minutes and seconds) and press OK.

### Cell info display

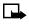

**Note:** Cell info display is network-dependent and may not work the same in all networks. Contact your wireless provider for availability.

When this function is selected, your phone will indicate when it is used in a system cell based on micro-cellular network technology (MCN). MCN technology increases the capacity of wireless networks in urban areas. The setting will remain in effect even if the SIM card is changed or the phone is switched off.

- 1 Press Menu 4-4-3 (Settings > Phone settings > Cell info display). After a brief pause, On and Off appear in the display.
- 2 Scroll to On (or Off) and press Select. A message appears in the display confirming your selection.

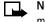

**Note:** If the GPRS connection is set to Always online, info messages may not be received. In that case, set the GPRS connection to When needed. See "(E)GPRS" on page 125 for more information.

#### Welcome note

You can write a welcome note which shows up briefly on your display whenever you power up your phone.

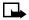

**Note:** Predictive text input is unavailable for entering welcome note text.

- 1 At the Start screen, press Menu 4-4-4 (Settings > Phone settings > Welcome note). After a brief pause, the message edit screen appears in the display awaiting text input.
- 2 Enter a note (up to 44 characters).
  - Press \*+ to display and select from available special characters. For more information on special characters, see "Enter punctuation and special characters" on page 32.
- 3 When you are finished, press Options, scroll to Save, and press Select. (Scroll to Delete and press Select if you want to delete the previous text and begin writing another note.)

### System selection

You may be able to manually search for another network which has a roaming agreement with your home wireless provider.

1 At the Start screen, press Menu 4-4-5 (Settings > Phone settings > System selection). After a brief pause, Automatic and Manual appear in the display.

2 Scroll to Automatic or Manual and press Select.

| Option    | Function                                                                                     |
|-----------|----------------------------------------------------------------------------------------------|
| Automatic | Your phone defaults to those settings which have been preset by your wireless provider.      |
| Manual    | Your phone searches for a network which has a roaming agreement with your wireless provider. |

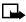

**Note:** If **No system access** appears in the display, you will need to switch to **Automatic mode**, or insert another SIM card into the phone.

#### Confirm SIM service actions

This option allows you to request notification when your service provider makes changes to SIM-related services (such as activating (E)GPRS service). For more information on (E)GPRS, see "(E)GPRS" on page 125.

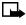

**Note:** For availability, rates and information on using SIM services, contact your SIM card vendor, for example, network operator, service provider, or other vendor.

- 1 Press Menu 4-4-6 (Settings > Phone settings > Confirm SIM service actions). After a brief pause, Yes and No appear in the display.
- 2 Scroll to the selection of your choice and press Select. A message appears in the display confirming your selection.

### Activate/deactivate help text

Your phone displays brief descriptions (help text) for most menu items. See "Check in-phone help" on page 25 for more information.

### Start-up tone

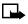

**Note:** This feature is network-dependent and may not be supported by your wireless provider. Contact your wireless provider for more information.

You can set your phone to play (or not to play) a start-up tone when the phone is switched on.

- 1 At the Start screen, press Menu 4-4-8 (Settings > Phone settings > Start-up tone). After a brief pause, On and Off appear in the display.
- 2 Scroll to On (or Off) and press Select. A message appears in the display confirming your selection.

### Memory status

You can view the amount of memory currently used in your phone, as well as the amount of memory available.

- 1 At the Start screen, press Menu 4-4-9 (Settings > Phone settings > Memory status) and press Select.
- 2 Scroll to Free memory, Used memory, or another feature in the list to view the current memory used in your phone.

#### DISPLAY SETTINGS

### Wallpaper

You can set your phone to display a background picture (wallpaper) on the Start screen. Some preselected pictures are saved in the gallery menu.

You can also receive pictures via multimedia message, download them from xHTML pages, or transfer them with PC Suite from your PC, then save them in the gallery. Your phone supports JPEG, GIF, BMP, PNG, and WBMP formats.

#### **SELECT WALLPAPER**

- 1 Press Menu 4–5–1 (Settings > Display settings > Wallpaper). After a brief pause, On, Off, and Change image appear in the display.
- 2 Scroll to Change image and press Select to browse the gallery for another image.
- 3 Use the scroll keys ( or ) to browse the image gallery. When you arrive at the image of your choice, press Options, scroll to Set as wallpaper, and press Select.

4 If Replace current wallpaper? appears in the display, press OK. A message appears in the display confirming your selection.

#### **ACTIVATE/DEACTIVATE WALLPAPER**

- 1 Press Menu 4-5-1 (Settings > Display settings > Wallpaper). After a brief pause, On, Off, and Change image appear in the display.
- 2 Scroll to On (or Off) and press Select.

#### Color schemes

You can change the color of some display components in your phone, such as indicators and signal bars.

- 1 At the Start screen, press Menu 4-5-2 (Settings > Display settings > Color Schemes). After a brief pause, a list of color schemes appear in the display.
- 2 Scroll to the color scheme of your choice and press Select. A message appears in the display confirming your selection.

#### Screen saver

The screen saver is activated when no function of the phone is used after a preset period of time. Press any key to deactivate the screen saver. The screen saver is also deactivated when the phone is out of the network coverage area.

You can set your phone to display a screen saver after a preset time or after a custom time (up to 60 minutes) of your choosing.

- 1 At the Start screen, press Menu 4–5–4 (Settings > Display settings > Screen saver timeout). After a brief pause, 2 minutes, 5 minutes, and Other appear in the display.
- 2 Scroll to 2 minutes or 5 minutes and press Select.
- 3 If you want to set a custom time (up to 60 minutes), scroll to Other, press Select, enter the custom time, and press OK. A message appears in the display confirming your selection.

### **Display brightness**

You can change the brightness of your phone display. See "Adjust display brightness" on page 29 for more information.

#### TONE SETTINGS

You can adjust the ringing volume, keypad tones, and more for the currently active profile. The options are described in detail under "Customize a profile" on page 82.

### ENHANCEMENT SETTINGS

The enhancement settings menu and submenus are shown only if the phone is or has been connected to a compatible enhancement, such as the headset, car kit, mobile inductive loopset, TTY/TDD device, or music stand.

- 1 At the Start screen, press Menu 4-7 (Settings > Enhancement settings).
- 2 Scroll to Headset, Handsfree, Loopset, TTY, or Music stand and press Select.

#### Headset

Scroll to the option of your choice and press **Select** to enter the option submenu and modify its settings. The following options are available:

- Default profile—Choose the profile you wish to be automatically activated when a headset is connected.
- Automatic answer—Calls are answered automatically after 1 ring when a headset is connected. Scroll to On or Off and press Select.

#### Handsfree

Scroll to the option of your choice and press **Select** to enter the option submenu and modify its settings. The following options are available:

- Default profile—Choose the profile you wish to be automatically activated when your phone is connected to a car kit.
- Automatic answer—Calls are answered automatically after one ring when a car kit is connected. Scroll to On or Off and press Select.

 Lights—Choose to keep the phone lights always on, or to shut off automatically after several seconds. Scroll to On or Automatic and press Select.

#### Loopset

Scroll to the option of your choice and press **Select** to enter the option submenu and modify its settings. The following options are available:

- Default profile—Choose the profile you wish to be automatically activated when a loopset is connected.
- Automatic answer—Calls are answered automatically after one ring when a loopset is connected. Scroll to On or Off and press Select.

#### TTY

#### WHAT YOU WILL NEED

In addition to the Nokia phone, you will need the following for TTY/TDD communication.

- A TTY/TDD device that is "cellular ready" or "cellular compatible."
- A cable for connecting the TTY/TDD to your phone, usually supplied by the manufacturer of the TTY/TDD device.
- The TTY/TDD Adapter (HDA-10), which can be purchased as an enhancement at www.nokia.com/us. See "Technical information" on page 148.

#### SET UP THE TTY/TDD PROFILE

You can connect your phone to a TTY/TDD using the Nokia TTY/TDD Adapter (HDA-10). In order for your phone to recognize the TTY/TDD, you will need to set up the TTY/TDD profile.

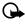

**Important:** Some manufacturers of TTY/TDD devices suggest that the phone be least 18 inches from the TTY/TDD device. When connecting to any other device, read its user guide or contact its manufacturer for detailed instructions and safety information.

1 Plug the HDA-10 adapter into the connector on the bottom of your phone, as shown in the illustration.

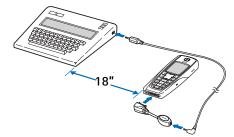

- 2 Press Menu 4-7-4-1 (Settings > Accessory settings > TTY/TDD > Use TTY).
- 3 Scroll to Yes, then press Select.
- 4 Connect the TTY/TDD by a cable to the HDA-10 adapter.

#### NOTES ABOUT TTY/TDD CALLS

- The Nokia TTY/TDD Adapter (HDA-10) is for use with compatible TTY/TDD devices only. Check with the manufacturer of the TTY/TDD device to ensure that the connection is compatible.
- Check with the manufacturer of the TTY/TDD device for a connecting cable that is compatible with the Nokia TTY/TDD Adapter (HDA-10).
- TTY/TDD communications depend on network availability. Check with your service provider for availability and description of services.

#### MAKE A TTY/TDD CALL

- 1 From the Start screen, enter the number and press  $\searrow$ .
- 2 When the receiving party answers, begin typing your conversation on the TTY/TDD. Press to end the call.

#### RECEIVE A TTY/TDD CALL

- 1 Make sure the TTY/TDD device is connected to your phone.
- 2 Press to answer the call, then type your responses on the TTY/TDD. Press to end the call.

#### **Music Stand**

Scroll to the option of your choice and press **Select** to enter the option submenu and modify its settings. The following options are available:

- Default profile—Choose the profile you wish to be automatically activated when your phone is connected to a music stand.
- Automatic answer—Calls are answered automatically after one ring when a music stand is connected. Scroll to On or Off and press Select.
- Lights—Choose to keep the phone lights always on, or to shut off automatically after several seconds. Scroll to On or Automatic and press Select.

#### SECURITY SETTINGS

For information on PIN code request, call restrictions, fixed dialing, and other security features, see "Manage phone security" on page 35.

### RESTORE FACTORY SETTINGS

You can reset some of the menu settings to their original values.

- 1 At the Start screen, press Menu 4–9 (Settings > Restore factory settings). After a brief pause, you are prompted to enter the security code.
- 2 Enter the security code and press OK. A message appears in the display confirming your original settings have been restored.
- <u> </u> ←∟

**Note:** Any data that you have entered, such as names and numbers in your contact list will not be deleted.

# Alarm clock (Menu 5)

The alarm clock is based on the internal clock of your phone. It sounds an alert for the time you specify and even works if the phone is off.

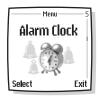

#### SFT AN ALARM

#### IF AN ALARM HAS NOT BEEN SET

- 1 At the Start screen, press Menu 5 (Alarm clock). After a brief pause, you are prompted to enter a time for the alarm.
- 2 Enter the time for the alarm (in hh:mm format) and press OK.
- 3 Scroll to am or pm and press Select. Alarm on appears briefly in the display and appears on the Start screen.

#### IF AN ALARM HAS PREVIOUSLY BEEN SET

- 1 At the Start screen, press Menu 5 (Alarm clock). After a brief pause, On and Off appear in the display.
- 2 Scroll to On and press Select. You are prompted to set the alarm time.
- 3 Enter the time for the alarm (in hh:mm format) and press OK.
- 4 Scroll to am or pm and press Select. Alarm on appears briefly in the display and ❤ appears on the Start screen.

#### TURN OFF AN ALARM THAT HAS BEEN SET

- 1 At the Start screen, press Menu 5 (Alarm clock). After a brief pause, On and Off appear in the display.
- 2 Scroll to Off and press Select. Alarm off appears briefly in the display.

#### When the alarm sounds

Your phone beeps, vibrates, and the display lights up. **Stop** and **Snooze** appear in the bottom of the display.

#### WITH THE PHONE ON

Press Stop to shut the alarm off.

#### OR

Press Snooze. The alarm stops for 10 minutes and Snoozing appears in the display.

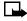

**Note:** If you do not press a key, the alarms stops (snoozes) for 10 minutes, and then sounds again.

#### WITH THE PHONE OFF

1 When the alarm sounds, press Stop. Switch the phone on? appears in the display.

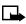

**Note:** The phone will only power up if you select **Yes** when **Switch the phone on?** appears in the display.

2 Press **Yes** to power up the phone; press **No** to keep it switched off.

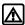

**Warning:** Do not press Yes when wireless phone use is prohibited or when it may cause interference or danger.

# Radio (Menu 6)

To listen to the FM radio on your phone, connect the Stereo Headset (HDS-3) or Headset Kit (HDB-4) to the connector on the bottom of the phone. The leads of the headset function as the antenna, so let it hang freely.

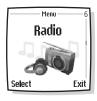

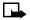

**Note:** Your phone must be switched on to use this function. Do not switch the phone on when wireless phone use is prohibited or when it may cause interference or danger.

#### TURN THE RADIO ON AND OFF

- At the Start screen, press Menu 6 (Radio).
- To quickly turn off the radio, press and hold .

#### USE THE RADIO

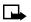

**Note:** When you place or receive a call, the radio automatically mutes. Once the call is ended, the radio automatically switches back on.

1 With the radio on, press Options to choose from the options listed in the following table:

| Option           | Function                                                                                                  |
|------------------|----------------------------------------------------------------------------------------------------|
| Turn off         | Turn off the radio.                                                                                       |
| Save channel     | Save the current station to one of 20 locations.                                                          |
| Automatic tuning | Briefly press either scroll key to start the channel search up or down. Press OK when a channel is found. |
| Manual tuning    | Press 	or 	to search in increments of 0.1 MHz.                                                            |
| Set frequency    | Manually enter the frequency of a known radio station.                                                    |

| Option                        | Function                                                                                                    |
|-------------------------------|----------------------------------------------------------------------------------------------------|
| Delete<br>channel             | Delete a saved channel.                                                                                       |
| Loudspeaker                   | Listen to the radio through the speakerphone.<br>(The headset must be connected.)                             |
| Mono output/<br>Stereo output | Listen to the radio in monaural mode. If already in manual mode, <b>Stereo output</b> appears in the display. |

2 Press or to scroll to an option. Press Select to activate the option or enter its submenu

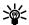

**Tip:** To quickly set the radio frequency, press \*\* with the radio on.

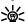

**Tip:** To manually tune the radio, press • with the radio on.

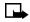

**Note:** When an application using a (E)GPRS connection is sending or receiving data, it may interfere with the radio.

#### SAVE A RADIO CHANNEL

You can save a preset station to any one of 20 locations in memory, and then tune to that station by simply pressing \_\_\_ or \_\_ with the radio on.

- 1 With the radio on, press and hold or or to start the channel search. Searching stops when a channel is found.
- 2 To save the channel, press Options, scroll to Save channel, and press Select.
- **3** Enter a name for the channel and press **OK**.
- 4 Next, scroll to an (empty) location to save the channel and press Select.

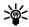

**Tip:** To quickly save an FM station to a memory location from 1 to 9, press and hold the corresponding number key while the radio is playing. Then, enter the name of the channel and press **OK**.

# Gallery (Menu 7)

You can save pictures and ringing tones to folders in the gallery menu, or create folders of your own and save them there. You can download images and tones using MMS, xHTML, or Nokia PC Suite.

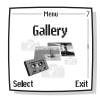

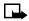

**Note:** This feature uses shared memory. See "Shared memory" on page 12 for more information.

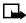

**Note:** Your phone must be switched on to use this function. Do not switch the phone on when wireless phone use is prohibited or when it may cause interference or danger.

#### OPEN THE GALLERY

At the Start screen, press Menu 7 (Gallery). After a brief pause, the submenus in the following table appear in the display.

| Option                            | Function                                                                                            |
|-----------------------------------|----------------------------------------------------------------------------------------------------|
| View folders                      | Explore the folders in the gallery menu. See "View folders" in the following section for more info. |
| Add folder                        | Add a folder of your own.                                                                           |
| Delete folder                     | Delete a folder you have created.                                                                   |
| Rename folder                     | Rename a folder you have created.                                                                   |
| <sup>a</sup> Gallery<br>downloads | Use the image and tone downloads in your phone; see the following for more information.             |

a. The phone tries to connect to the Internet using your xHTML browser and the currently active set of gallery downloads. If the connection fails, you may need to activate another set or change the current settings. See "Set up for browsing" on page 134 for more information.

#### VIEW FOLDERS

- 1 At the Start screen, press Menu 7 (Gallery), and then press Select.
- 2 Scroll to View Folders and press Select. A list of folders appears in the display.
- 3 Scroll to a folder, such as **Graphics** or **Tones** and press **Open**.
- 4 Scroll through the list of graphics or tones and press **Options**.
- 5 Press Select to activate one of the following options or to enter its submenu:

| Option                                  | Function                                                                                                    |
|-----------------------------------------|----------------------------------------------------------------------------------------------------|
| Open                                    | Open the selected file.                                                                                                    |
| Send                                    | Create an MMS using the selected file.                                                                                                |
| Delete                                  | Delete the selected file.                                                                                                    |
| Move                                    | Move the file to another folder.                                                                                                    |
| Rename                                  | Rename the selected file.                                                                                                    |
| Set as<br>wallpaper/Set<br>as ring tone | Set the graphic as wallpaper. In the Tones folder, this option is <b>Set as ringing tone</b> ; the tone is applied to profile in use. |
| Details                                 | View details of the file, such as the name, time and date the file was created.                                                       |
| Sort                                    | Sort the files according to date, type, name, or size.                                                                                |

# Organizer (Menu 8)

The organizer menu has many useful features for organizing your everyday life, including a calendar and a to-do list.

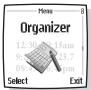

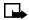

Note: Your phone must be switched on to use this function. Do not switch the phone on when wireless phone use is prohibited or when it may cause interference or danger.

#### USE THE CALENDAR

The calendar keeps track of reminders, calls you need to make, meetings, and birthdays. It can even sound an alarm for any of these events.

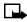

**Note:** This feature uses shared memory. See "Shared memory" on page 12 for more information.

## Open the calendar

At the Start screen, press Menu 8-1 (Organizer > Calendar).

After a brief pause, the **Monthly view** appears in the display with the current date highlighted by a black box.

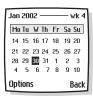

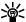

**Tip:** To quickly open the calendar, press **)** at the Start screen.

#### MONTHLY VIEW

Monthly view provides an overview of the selected month and weeks. It also allows you to jump to a specific date. Any days or dates that appear in bold font contain calendar notes such as a meeting or reminder.

#### FOUR-WAY SCROLLING

You can move the cursor in some calendar views using the four-way scroll keys. To move the cursor:

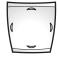

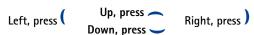

#### Go to a date

- 1 Press Menu 8-1 (Organizer > Calendar). After a brief pause, the monthly view appears in the display.
- 2 Press Options, scroll to Go to date, and press Select.
- 3 Enter the date (for example, 03/21/2003) and press **OK**. The monthly view appears in the display with the "jump date" highlighted.

# Make a note for a specific date

You can choose from five types of notes: Meeting, Call, Birthday, Memo, and Reminder. Your phone asks for further information depending on which note you choose. You also have the option to set an alarm for any note that you select.

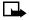

**Note:** This feature uses shared memory. See "Shared memory" on page 12 for more information.

- 1 Go to the date for which you want to set a reminder. See "Go to a date" in the previous section if you need more information.
- 2 From the monthly view (with the go to date highlighted), press **Options**.
- 3 Scroll to Make a note and press Select.
- 4 Scroll to one of the following note types and press **Select**:

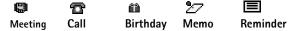

5 Enter your note, press Options, scroll to Save, then press Select.

For a **Meeting** note, you are prompted to enter a subject, location, and then a start/end time (in *hh:mm* format). You are then given the option to set an alarm.

For a **Call** note, you are prompted to enter a phone number, a name, and the time (in *hh:mm* format). You are then given the option to set an alarm.

For a **Birthday** note, you are prompted to enter the person's name and year of birth. You are then given the option to set an alarm.

For a **Memo** note, you are prompted to enter a subject and then an end date. You are then given the option to set an alarm.

For a Reminder note, you are prompted to enter the subject you wish to be reminded about. You are then given the option to set an alarm.

## View calendar notes - the Day view

After you have created some calendar notes, you can view them as follows:

- 1 At the Start screen, press Menu 8-1 (Organizer > Calendar). After a brief pause, the monthly view appears in the display with the current date highlighted. Any dates that contain calendar notes will be in bold font.
- 2 Use four-way scrolling to go to the date containing the note.
- 3 Press Options, scroll to View day, and press Select. Any notes you have for the day will appear in a list format.
- 4 To view the body of a highlighted note, press Options, scroll to View, and press Select.

# Options while viewing a list of notes

- 1 Press **Options** while viewing the notes of a day to display those options listed in the following table.
- 2 Scroll to an option and press Select to activate the option or to enter its submenu.

| View        | View the full note.                                                                         |
|-------------|---------------------------------------------------------------------------------------------|
| Make a note | Make another note for the selected date.                                                    |
| *Delete     | Delete the note.                                                                            |
| *Edit       | Edit the note.                                                                              |
| *Move       | Move the note to another date on your calendar.                                             |
| *Repeat     | Enable the note to recur on a regular basis (daily, weekly, bi-weekly, monthly, and yearly) |
| Go to date  | Jump to another date on your calendar                                                       |

| *Send note          | Send the note to another device via Infrared or as a text message or in vCal format.                                                          |
|---------------------|----------------------------------------------------------------------------------------------------|
| *Сору               | Copy the note. You can then paste the note to another date.                                                                                   |
| *Settings           | Set the date and time, date and time format, the day each week starts, and whether you want your notes to auto-delete after a specified time. |
| Go to<br>to-do list | Takes you to the to-do list for today's date.                                                                                                 |

<sup>\*</sup>Indicates an option that is available only while viewing the body of a note (not the header).

# SEND AND RECEIVE CALENDAR NOTES Send a note using IR or text message

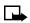

Note: If sending using IR, ensure the other device is set to receive data using IR. For more information on enabling the IR of the receiving device, refer to the user guide for the receiving device.

- At the Start screen, press Menu 8-1 (Organizer > Calendar). After a brief pause, the monthly view appears in the display.
- Jump, or scroll to the date containing the note you wish to send. 2

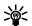

**Tip:** Any days containing notes will be in bold font.

- Press Options, scroll to View day, and press Select.
- Scroll to the note you wish to send and press Options.
- Scroll to Send note and press Select. 5
- Scroll to Via Infrared, As note, or As text message, and press Select. If you selected **Via Infrared**, align the infrared ports of both devices and press Select. The note is sent.

If you selected **As note**, enter the number for the recipient (or press **Find** to retrieve a number from your contacts list), and press **OK**. The note is sent.

If you selected As text message, the note appears in the display.

- Press Options, scroll to Send, and press Select.
- Enter the number for the recipient (or press Find to retrieve a number from your contacts list) and press OK. The note is sent.

#### Receive calendar notes from another device

When you receive a calendar note, your phone displays Calendar note received. You can then save the note in your calendar and set an alarm for any date and time.

#### VIEW RECEIVED CALENDAR NOTES

- 1 When your phone displays Calendar note received, press Show. The text of your note appears in the display.
- **2** Use the scroll keys to view the entire message, if necessary.

#### SAVE RECEIVED CALENDAR NOTES

- 1 After viewing the Calendar note, press Options.
- 2 Scroll to Save and press Select.

#### **DISCARD VIEWED CALENDAR NOTES**

- 1 After viewing the calendar note, press **Options**.
- 2 Scroll to Discard and press Select.

## MAKE A TO-DO LIST

**Note:** This feature uses shared memory. See "Shared memory" on page 12 for more information.

You can keep track of your tasks with the to-do list feature. You may be able to save up to 30 notes, depending on their length.

**Note:** To-do notes are not related to specific dates.

#### Add a to-do note

- 1 At the Start screen, press Menu 8-2 (Organizer > To-do list).
- 2 After a brief pause, press **Options**. If this is your first time to use the to-do list, **Add** is highlighted. You can also go to the calendar.
- 3 Press Select, enter your to-do note, and press Options.
- 4 Scroll to Save and press Select.
- 5 Scroll to High, Medium, or Low priority and press Select. The to-do note is saved.

# Options while viewing to-do notes

Press Options while viewing the header of a particular to-do note and the following options appear in the display:

| Header view options | Function                                                        |
|---------------------|-----------------------------------------------------------------|
| View                | View the body of a note.                                        |
| Add                 | Add another note.                                               |
| *Delete             | Delete the note.                                                |
| Sort by deadline    | Sort the notes according to their deadline.                     |
| *Send               | Send the note as a text message.                                |
| *Go to calendar     | Leave the to-do list and go to the calendar.                    |
| Save to calendar    | Save the to-do note to a date on your calendar.                 |
| *Edit               | Edit the content of a note.                                     |
| *Deadline           | Set a deadline for the note.                                    |
| *Mark note as done  | Mark a note or task as complete; no more reminders will follow. |
| *Edit priority      | Change the priority to high, medium, or low.                    |

<sup>\*</sup> Indicates options that are only available while viewing the body of a to-do note (not the header).

# Games (Menu 9)

Not only can you use your phone for communication, but also for some serious fun. You may be able to download new games to your phone from a PC with Java installer software or from some mobile Internet services. See "Use game downloads" on page 117 for more information.

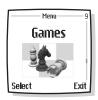

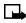

**Note:** Your phone must be switched on to use this function. Do not switch the phone on when wireless phone use is prohibited or when it may cause interference or danger.

#### LAUNCH A GAME

1 At the Start screen, press Menu 9 (Games). After a brief pause, the following list of game submenus appear in the display:

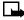

**Note:** Some menus listed in the following table are network-dependent. Contact your wireless provider for more information.

| Submenu           | Function                                                                                                 |
|-------------------|----------------------------------------------------------------------------------------------------|
| Select game       | Select a game or enter a game option list. See "Game options" on page 114 for more info on game options. |
| Game<br>downloads | Connect to game downloads on the Internet using your xHTML browser.                                      |
| Memory            | Check the available memory for games and game related applications.                                      |
| Settings          | Turn game sounds, lights, and shakes on or off.                                                          |

2 Scroll to a submenu and press Select to enter the submenu and choose other settings.

## Play a game

- 1 At the Start screen, press Menu 9–1 (Games > Select game). After a brief pause, a list of games appears in the display.
- 2 Scroll to a game and press Options or press > to quickly launch the game.

If the selection is a single game it will launch. Otherwise, a list of games within the selected game set appears in the display. To launch a single game, scroll to the desired game and press.

3 Choose one of the following options on the game submenu and press Select:

Choose New game to begin playing a new game.

Choose High score to view previous high scores.

Choose Instructions to get instructions for playing the game.

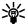

Tip: If a game uses the whole display area, selection keys such as Options or Back will not appear in the display. Press to show the options keys Select or Back (returns to the game).

## Game options

1 While viewing the games list, press Options to display those listed in the following table:

| Option        | Function                                     |
|---------------|----------------------------------------------|
| Open          | Play the game.                               |
| Delete        | Delete the game.                             |
| Web access    | Options for restricting network access.      |
| Check version | Display the version of the highlighted game. |
| Details       | Display details of the game.                 |

2 Scroll to an option and press Select to activate the option or enter its submenu.

# **Applications (Menu 10)**

With the applications menu you can manage the Java applications installed on your phone, or those that may be offered by your wireless provider.

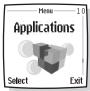

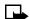

**Note:** The phone must be switched on to use this function. Do not switch on the phone when the use of a wireless phone is prohibited or when it may cause interference or danger.

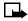

**Note:** This feature uses shared memory. See "Shared memory" on page 12 for more information.

### LAUNCH AN APPLICATION

- 1 At the Start screen, press Menu 10-1 (Applications > Select application). After a brief pause, one or more applications appear in the display.
- 2 Scroll to an application or an application set and press Options, or press . If the selection is a single application it will be launched. Otherwise, a list of applications in the selected application set is displayed.
- 3 To launch a single application within the set, scroll to the desired application and press **Options**, then press **Select** or ...

## **Application options**

1 While viewing the applications list, press **Options** to display those listed in the following table:

| Option | Function                                                   |
|--------|------------------------------------------------------------|
| Open   | Opens the selected application or application set.         |
| Delete | Delete the application or application set from your phone. |

| Option         | Function                                                                                                    |
|----------------|----------------------------------------------------------------------------------------------------|
| Web access     | Provides options for restricting network access:  Ask first (ask for network access)  Allowed (allow network access)  Not allowed (to not allow network access)                                    |
| Update version | Check if a new version of the application is available for download.                                                                                                    |
| Web page       | Provides further information or data for the application from an Internet page; This feature is network-dependent, and only appears if an Internet address has been provided with the application. |
| Details        | Shows additional information about the application.                                                                                                    |

2 Scroll to an option and press Select to activate the option or enter its submenu.

#### DOWNLOAD APPLICATIONS

You can download new Java applications in different ways.

# Use application downloads

At the Start screen, press Menu 10-2 (Applications > App. downloads). After a brief pause, the list of available xHTML bookmarks appears in the display.

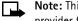

**Note:** This feature is network-dependent. Contact your wireless provider for more information.

- Scroll to More bookmarks (if necessary) and press Select to access the list of xHTML bookmarks in your Services menu.
- Scroll to the appropriate bookmark that contains the application you wish to download and press **Select** to connect to the xHTML page. See "Navigate the wireless Internet" on page 135 for information on browsing xHTML pages.

## Use game downloads

At the Start screen, press Menu 9–2 (Games > Game downloads). After a brief pause, your phone connects to the xHTML pages using the currently active set of xHTML settings.

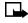

**Note:** If the connection fails, you may enter the **Services** menu and activate another set of service settings. See "Use browser options" on page 134 for more info on browser settings.

#### Use PC Suite

Use the Nokia Application Installer from PC Suite to install Java applications from the PC to the phone. For more information on PC Suite, see "Nokia PC Suite" on page 131.

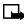

**Note:** Nokia does not warrant applications from non-Nokia sites. If you choose to download applications from non-Nokia sites, take precautions for security or content.

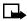

**Note:** When you download a game or an application, it may be saved in the **Games** menu instead of the **Applications** menu.

### VIEW APPLICATION MEMORY STATUS

You can view the size of memory available for game and application installations.

At the Start screen, press Menu 10–3 (Applications > Memory). After a brief pause, the amount of free memory appears in the display.

# Extras (Menu 11)

With the extras menu you can manage the calculator, voice recorder, and voice command features installed on your phone, or those that may be offered by your wireless provider.

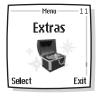

#### USE THE CALCULATOR

The calculator in your phone adds, subtracts, multiplies, divides, counts the square and the square root, and converts currency values.

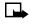

**Note:** Your phone must be switched on to use this function. Do not switch the phone on when wireless phone use is prohibited or when it may cause interference or danger.

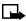

**Note:** Calculator has a limited accuracy and rounding errors may occur, especially in long division.

- 1 Press Menu 11–1 (Extras > Calculator). After a brief pause, the calculator screen appears in the display.
- 2 Enter the first number in the calculation. (Press of for a decimal point if necessary.)
- 3 Press \*+ repeatedly to cycle through the add (+), subtract (-), multiply (\*), and divide (/) characters. Pause briefly to select the currently displayed character.
- Note: To perform a square or square root calculation, press Options, scroll to Square or Square root and press Select.
- 4 Enter the second number in the calculation.
- 5 Press Options. Equals is highlighted.
- 6 Press Select. The result of your calculation appears in the display.

#### USE THE CURRENCY CONVERTER

You can convert foreign currency to domestic, or vice versa directly from the Start screen.

- 1 At the Start screen, enter a currency amount to convert.
- 2 Press Options, scroll to one of the following and press Select:

| To home    | Converts foreign currency to domestic currency |
|------------|------------------------------------------------|
| To foreign | Converts domestic currency to foreign currency |

If you have not done so already, you are prompted to enter the exchange rate.

3 Enter the exchange rate and press **OK**. (Press \*\* to insert a decimal.) The converted amount appears in the display.

#### **EDIT THE EXCHANGE RATE**

- 1 At the Start screen, press Menu 11–1 (Extras > Calculator). After a brief pause, the calculator screen appears in the display.
- 2 Press Options (Exchange rate is highlighted), then press Select and scroll to one of the following options:

| Foreign units converted to home units | Enter the number of home units it takes to make one unit of foreign currency      |
|---------------------------------------|-----------------------------------------------------------------------------------|
|                                       | Enter the number of foreign units it takes to make one unit of your home currency |

- 3 Press Select to edit your choice.
- 4 Enter the exchange rate and press **OK**. The exchange rate is saved.

#### VOICE RECORDER

This feature allows you to record pieces of speech or sound with your phone and listen to them later. You can record information such as phone numbers and personal memos, but the voice recorder can also record an active phone conversation. The total available time is 90 seconds if no memos have been stored. The maximum length of a recording depends on how much memory remains available. The length of time remaining for a current recording will be displayed on your phone screen.

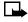

**Note:** Obey all applicable laws governing recording of calls. Do not use this feature illegally.

## Record speech or sound

- 1 At the Start screen, press Menu 11-2 (Extras > Voice recorder).
- 2 Scroll to Record and press Select.
- **3** After the *recorder start tone* is heard, begin recording speech or sound.
- 4 When you are finished recording, press **Stop**.
- 5 Enter the title you wish to assign to the recording and press **OK**.

### Record while in a call

- 1 While in a call, press Options, then select Record.
  - After the *recorder start tone* is heard, the recorder begins recording the phone conversation. Also, the *recorder recording tone* will play every 5 seconds to remind the other person on the call that the conversation is being recorded.
- When you are finished recording, press Stop. The recording is saved to the recordings list.

# View recordings list and play recordings

- 1 At the Start screen, press Menu 11-2-2 (Extras > Voice recorder > Recordings list).
- 2 From the Recordings list menu, select the recording you would like to play, press Options, then select Playback or Play via speaker. End the playback by selecting Stop.

# Delete a recording

From the Recording list menu, select the recording you want to delete, press Options, then select Delete.

# Edit a recording title

To change the title of a recording, select a recording, then select **Options** and choose **Edit title**.

# Setting the voice memo alarm

To attach an alarm to a recording, select a recording, then select **Options** and choose **Add alarm**.

#### VOICE COMMANDS

The voice command feature allows handsfree operation of certain phone features. Voice commands work similar to voice dialing, see "Voice dialing" on page 49 for more information. Before using voice commands, you must first associate a "voice tag" to the phone function. You can set as many as 5 voice commands.

### View available functions

At the Start screen, press Menu 11–3 (Extras > Voice commands) and scroll through the following list of functions:

| Phone feature  | Feature options                                         |
|----------------|---------------------------------------------------------|
| Profiles       | Normal, Silent, Meeting, Outdoor, and Pager             |
| Voice mailbox  | Check your voice messages.                              |
| Radio          | Radio on, Radio off, Next channel, and Previous channel |
| Infrared       | Activate infrared.                                      |
| Recorder       | Record speech or sound.                                 |
| Audible alerts | Audible battery bar and Audible signal bar              |

# Add a voice tag for the command

- 1 Press Menu 11-3 (Extras > Voice commands).
- 2 Scroll to the phone function you wish to tag, then press Select.
- 3 Scroll to an option associated with that function, then press Select.
- 4 Press Options, then select Add command.
- **5** Press **Start**, then speak the voice tag clearly into the microphone.
- Note: Do NOT press Quit unless you want to cancel the recording.

The phone replays and then saves the recorded tag. The  $\bigcirc$  icon appears next to commands which have voice tags assigned.

#### Activate a voice command

After you have associated a voice tag with a phone function, you can issue a command by speaking the voice tag. There are three ways to activate a voice command:

1 If you have the optional headset attached, press and hold the headset button.

OR

Press and hold Contacts (or Go to).

OR

Press and hold the volume down key.

When Please speak now appears, pronounce the voice tag clearly into the microphone.

When the phone finds the tag, Found appears, and the phone plays the recognized voice tag from the phone memory through the earpiece. The function you requested is then activated.

# Work with an existing voice command

After you have associated a voice tag to a command, you can choose one of the following options:

- Select Playback to listen to the voice command tag.
- Select Change to change the voice command.
- Select Delete to erase the voice command tag.

#### **Audible alerts**

Audible alerts use a series of beeps to inform you of the current signal strength or battery level of your phone.

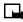

**Note:** In order to obtain audible alerts, the alerts must first be set up as voice commands. To set up voice commands, see "Add a voice tag for the command" on page 122.

## Set up audible alerts

1 If you have the optional headset attached, press and hold the headset button.

OR

Press and hold Contacts (or Go to).

OR

Press and hold the volume down key.

When Please speak now appears, pronounce the voice tag clearly into the microphone.

When the phone finds the tag, Found appears, and the phone plays the recognized voice tag from the phone memory through the earpiece The phone then beeps, according to the strengths indicated in the following table:

| Audible alert        | One beep | Two beeps | Three beeps | Four beeps |
|----------------------|----------|-----------|-------------|------------|
| Battery bar strength | Low      | Half-full | Almost full | Full       |
| Signal bar strength  | Weak     | Moderate  | Strong      | Strongest  |

# **Connectivity (Menu 12)**

You can make a serial connection between your phone and a PC using the DKU-5 data cable, which is available for purchase as an enhancement. Once you establish this connection, you can access phone information from your PC, or use your phone as a

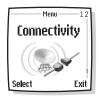

wireless modem. It may also be possible to make this same serial connection between your phone and an IR-equipped laptop or IR-equipped desktop PC using the infrared port of your phone.

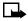

**Note:** Your phone must be switched on to use this function. Do not switch the phone on when wireless phone use is prohibited or when it may cause interference or danger.

#### INFRARED

You can set up the phone to receive data through its IR port. To use an IR connection, transmission and reception must be to or from an infrared compatible phone or device. You can send or receive data such as business cards and calendar notes to or from a compatible phone or data device (such as a computer) through the IR port of your phone.

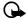

**Important:** Do not point the IR beam at anyone's eye or allow it to interfere with other IR devices.

#### SEND AND RECEIVE DATA USING IR

 Ensure that the IR ports of the sending and receiving devices are pointing at each other and that there are no obstructions between the devices. The preferable distance between the two devices in an infrared connection is from 3 inches to 3 feet.

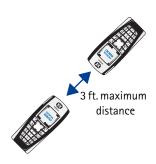

- Activate IR in your phone by pressing Menu 12-1 (Connectivity > Infrared) at the Start screen.
- The user of the other device should activate IR as well.

If data transfer is not started within two minutes after the activation of the IR port, the connection is cancelled and has to be started again.

#### IR CONNECTION INDICATOR

- When **b** is shown continuously, the IR connection is activated and your phone is ready to send or receive data through its IR port.
- When binks, your phone is trying to connect to the other device or a connection has been lost.

# Using data communication applications

For information on using a data communication application, refer to the documentation provided with the application.

If you use an IR connection, activate the IR connection in your phone by pressing Menu 12–1 (Connectivity > Infrared). Also, make sure that the connection is active in your PC.

If you use the DKU-5 data cable:

- 1 Connect the cable to the USB port on the back of your computer and to the connector on your phone.
- 2 Start using the data communications application on the computer.
- **Note:** Making or answering phone calls during a computer connection is not recommended as it might disrupt the operation.

For better performance during data calls, place the phone on a stationary surface with the keypad facing downward. Do not move the phone by holding it in your hand during a data call.

# • (E)GPRS

General packet radio service (GPRS) is a technology used to send and receive data in short bursts or packets over the wireless network. With GPRS, you can stay connected to the Internet and allow faster downloads without completing a dial-up connection. Applications using GPRS

include the xHTML browser, Java applications, MMS, and dial-up connections for making digital data calls.

Enhanced general packet radio service (EGPRS), also known as enhanced data rates for global revolution (EDGE), may also be available. EGPRS/EDGE technology works just like GPRS, but the connection is roughly 2–3 times faster.

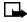

**Note:** In order to use (E)GPRS for dial-up connections, you must first subscribe to the (E)GPRS network service. Contact your service provider for details on pricing and availability.

Some service providers may have already set up information for your (E)GPRS dial-up connection.

# (E)GPRS dial-up connections

When you use your Nokia phone as a wireless modem, you have the option of enabling (E)GPRS connectivity from your PC or laptop computer.

For more information, see the *Nokia PC Suite and PC/PDA Connectivity Guide*. This document can be downloaded from the Nokia website at <a href="http://www.nokia.com/us">http://www.nokia.com/us</a>.

## (E)GPRS icons

The following icons appear on the screen to show you the status of your (E)GPRS connection.

| G  | Appears in the upper left corner of the screen. Indicates an active (E)GPRS connection, for example, when you are using the xHTML browser.             |
|----|----------------------------------------------------------------------------------------------------|
| G  | Appears in the upper left corner of the screen. Indicates you are registered to a (E)GPRS network, but the (E)GPRS connection is not currently active. |
| 河  | Indicates that circuit switched (CS) or voice calls are not possible when using (E)GPRS.                                                               |
| 12 | Indicates that the (E)GPRS connection has been interrupted by a voice call.                                                                            |

## Set up an automatic connection

Some service providers may have customized the options on the services menu. Contact your service provider for more information if the options shown here are not available.

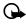

**Important:** (E)GPRS may not be available in all wireless networks. The establishment and continuation of a (E)GPRS and Internet connection depends on network availability, service provider support, and signal strength.

- 1 At the Start screen, press Menu 12-2-1 (Connectivity > GPRS > GPRS connection). After a brief pause, the following options appear in the display.
- 2 Scroll to one of the following options and press Select to activate the option:

When needed—The (E)GPRS connection is established when you use the xHTML browser and is closed when you exit the xHTML browser.

Always online—The phone is automatically registered to a (E)GPRS network when you turn your phone on. When you use the xHTML browser, the connection between your phone and the network is created and data transfer is possible. When you exit the xHTML browser, the (E)GPRS connection ends but the registration to the (E)GPRS network remains.

### Receive a call while online

If you are using the xHTML browser over (E)GPRS, you can still receive a voice call. Your data call is put on hold and you can choose to answer the call.

- To answer the incoming call, press \( \frac{1}{2} \).
- To reject the incoming call, press
- **Note:** After you end your voice call, the (E)GPRS connection automatically resumes.

#### Make a call while online

When you are browsing an xHTML page and want to make a call, you can select Use number. Your phone searches the information on the xHTML page for a string of numbers. You then choose from the number or numbers displayed to place the call.

An alternate way is to press for to disconnect from the Internet, then place your call by searching the contacts list for a name and number or by keying in the phone number.

## Make an emergency call while online

If you are using (E)GPRS to connect to the Internet, you can end your data connection and then make an emergency call.

- 1 To close your Internet connection, simply press
- 2 Enter the emergency number for your present location (for example, 911 or any other official emergency number).
- 3 Press .

### SYNCHRONIZATION

You can synchronize the calendar and contacts list information in your phone with a remote Internet server or a compatible PC.

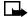

Note: The contacts list in your SIM card will not be synchronized.

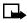

**Note:** This feature must be supported by your service provider. For more information on availability and synchronization service settings, contact your service provider.

# Save synchronization settings

You may receive the synchronization settings as a text message or may need to enter the synchronization settings manually. If you do not receive the synchronization setting as a text message, see "Save settings manually" on the following page for more information.

#### SAVE SETTINGS WHEN RECEIVED AS A TEXT MESSAGE

When you receive the synchronization settings as a text message, Synchronization settings received is displayed.

#### Press Options and select:

- Details to view the received settings first.
- Save to save the synchronization settings.
- Discard to discard the synchronization settings.

#### SAVE SETTINGS MANUALLY

You need to activate the set where you want to save the synchronization settings. A set is a collection of settings required to make a connection to a service.

- 1 At the Start screen, press Menu 12-3-2-1 (Connectivity > Synchronization > Settings > Active Internet sync. settings).
- 2 Scroll to the set you wish to activate and press Activate.
- 3 Scroll to Custom. active Internet sync. settings and press Select. Select each setting from the following table and key in the required settings.

| Settings' name          | Rename the synchronization setting and press <b>OK</b> .                                                        |
|-------------------------|----------------------------------------------------------------------------------------------------|
| Data to be synchronized | Select All (contacts and calendar), Contacts, or Calendar and press Done.                                       |
| Database addresses      | Select Contacts database and/or Calendar database, key in the name of the database, and press OK.               |
| User name               | Key in the user name and press <b>OK</b> . (Contact your service provider, if necessary, for this information.) |
| Password                | Key in the password and press <b>OK</b> . (Contact your service provider, if necessary, for this information.)  |
| Synchronization server  | Key in the name of the server and press <b>OK</b> .                                                             |

# Synchronize from your phone

If you have saved data in the remote Internet server, you can synchronize your phone by starting the synchronization from your phone. Once you have customized and selected the appropriate synchronization settings, you are ready to synchronize data. (See "Save synchronization settings" on page 128 for more information.)

- 1 At the Start screen, press Menu 13-5 (Services > Settings) and press Select.
- 2 Scroll to Active service settings and press Select.
- **3** Select the connection settings you need for synchronization.

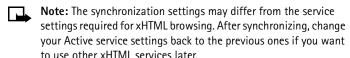

- 4 Mark the data to be synchronized. See "Save settings manually" on page 129 for more information.
- 5 At the Start screen, press Menu 12-3-1 (Connectivity > Synchronization > Synchronize). Synchronization begins.
  Depending on the type of connection you are using to synchronize data, connecting or initializing messages may appear.
- Note: Synchronizing for the first time or after an interrupted synchronization may take time up to 30 minutes, if the contacts list or calendar are full.

#### STOP SYNCHRONIZATION

- 1 To stop synchronization press Quit or . The Quit synchronization? message appears.
- 2 Press OK.

#### HANDLING CALLS DURING SYNCHRONIZATION

During synchronization, outgoing calls are not possible. Incoming calls can still be received, and can be handled in one of the following ways:

- To reject the incoming call, press (synchronization continues)
- To answer the incoming call, press \( (synchronization is interrupted and a Synchronization suspended message appears)

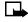

**Note:** Once the incoming call is ended, a **Start synchronization again?** message appears. Selecting **Yes** starts synchronization over again, from the beginning.

## Synchronize from your PC

You can synchronize the data in the contact list and calendar in your phone to correspond with the data of your PC by starting the synchronization from your PC.

To synchronize the contact list and calendar from your PC, use either an IR connection or a data cable. You will also need the PC Suite software for your particular phone (see "Nokia PC Suite" in the next section for details).

Start the synchronization from your PC using Nokia PC Suite. After synchronizing, the data in the phone and in the PC are the same.

## NOKIA PC SUITE

Once your phone is connected to your PC, you can use the following features of Nokia PC Suite:

- Nokia Application Installer allows you to install Java applications from your PC to your phone.
- Nokia Image Converter allows you to convert and optimize graphics for use in MMS messages or for creating desktop wallpaper for your phone.
- Nokia Sound Converter allows you to convert General MIDI files for use with MMS messages and as ringing tones for your phone.
- Nokia Content Copier allows you to copy data between two Nokia phones, backup phone data to your PC (then restore the data back to your phone), and erase data from your phone.

- Nokia Connection Manager allows you to monitor the serial connection between your phone and PC and switch to a different type of connection (cable, IR, Bluetooth) when copying data from one phone to another.
- Nokia Phone Editor allows you to edit your phone book and settings from your PC.
- Nokia PC Sync allows you to synchronize contacts, calendar, and to-do list items between your phone and PIM applications such as Microsoft Outlook and Lotus Organizer.
- Nokia Phone Browser allows you to browse the contents of your phone using Windows Explorer or My Computer.
- Nokia WAP Manager allows you to manage WAP bookmarks and settings.

For more information, refer to the *Nokia PC Suite and PC/PDA Connectivity Guide* for installation and setup instructions.

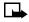

**Note:** The *Nokia PC Suite and PC/PDA Connectivity Guide*, Nokia PC Suite, and all related software can be downloaded from the U.S. Mobile Phone products section of **www.nokia.com/us**.

# Services (Menu 13)

Your phone has a built-in browser you can use to connect to selected services on the Internet. You can view weather reports, check news or flight times, view financial information, and much more.

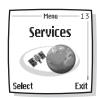

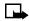

**Note:** This feature is network-dependent. Contact your wireless provider for more information.

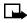

**Note:** Your phone must be switched on to use this function. Do not switch the phone on when wireless phone use is prohibited or when it may cause interference or danger.

#### NOTES ON WIRELESS INTERNET ACCESS

This section gives a brief overview of wireless Internet technology.

# Technology background

#### XHTML

A technology called HyperText Markup Language (xHTML) is to mobile devices what the World Wide Web (WWW) is to personal computers. xHTML is a relatively new development that provides access to the Internet for mobile users.

Today, most xHTML sites are made up of text and hyperlinks. Some pages even contain low-resolution graphics, or require data input. Your service provider and others are free to design xHTML sites as they choose, so the sites are as variable as Web pages on the Internet.

Internet content on your personal computer is called a web page. Internet content on your mobile phone is called a page, or xHTML card.

# The wireless service provider's role

Because wireless Internet content is designed to be viewed from your phone, your wireless service provider now becomes your "wireless Internet service provider" as well.

Your wireless provider has probably created a home page and set up your browser to go to this page when you log on to the Internet. Once at your service provider's home page, you may find links to a number of other sites

## Set up for browsing

It should not be necessary to manually configure the browser on your phone. Normally this is done by your wireless provider once you have subscribed to the feature. Contact your wireless provider if you have problems using the browser.

#### SIGN ON TO THE WIRELESS INTERNET

Press Menu 13–1 (Services > Home). After a brief pause, your phone attempts to connect to your wireless provider's home page.

#### OR

At the Start screen, press and hold  $\square$ .

Your phone connects to the Internet and to your service provider's home page.

If you see the **Check service settings** message, the phone may not be set up for browsing. Contact your wireless provider to make sure that your phone is configured properly.

### USE BROWSER OPTIONS

The Services menu gives you the options shown in the following table:

| Choice    | What it does                                                                        |
|-----------|-------------------------------------------------------------------------------------|
| Home      | Starts the browser and takes you to your service provider's home page.              |
| Bookmarks | Shows a list of all saved bookmarks. Bookmarks help you find an xHTML site quickly. |

| Choice            | What it does                                                                                                    |
|-------------------|----------------------------------------------------------------------------------------------------|
| Download<br>links | Allows you to download content from pre-programmed xHTML sites.                                                               |
| Service<br>inbox  | Allows you to receive notifications from your service provider about new e-mail messages, changes in stock prices, and so on. |
| Settings          | Provides options for changing connection settings, appearance settings, cookie settings, and certificates.                    |
| Go to address     | Accepts an address you enter.                                                                                                 |
| Clear the cache   | Empties the temporary memory of the browser. It is advisable to empty the cache at the end of each session.                   |

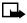

**Note:** Some wireless providers may have customized the options on the Services menu. Contact your wireless provider for more information if any of the options are not available.

### NAVIGATE THE WIRELESS INTERNET

Since your phone screen is much smaller than a computer screen, Internet content is displayed differently than you may be accustomed to seeing. This section contains guidelines for using phone keys to navigate a xHTML site and examples of how to read an xHTML site.

# General quidelines for using the phone keys

- Use the four-way scroll keys to browse the xHTML site.
- To select a highlighted item, press \( \frac{1}{2} \).
- To enter special characters, press the \* key.

# **Examples of wireless Internet sites**

The following illustrations show most of the elements you may find on a wireless Internet site. These are examples only.

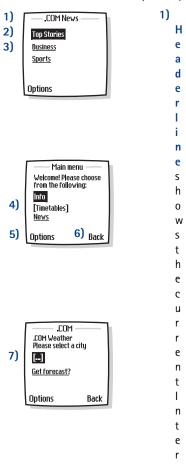

### USE BOOKMARKS

You can save addresses for your favorite sites as bookmarks. A bookmark helps you find a site again, just as a slip of paper helps you find a page in a book. You can add up to 30 bookmarks to your browser.

# Set a bookmark while browsing

- 1 Press Menu 13-2 (Services > Bookmarks). After a brief pause, a list of bookmarks (if any) appear in the display.
- 2 Press Options, scroll to New bookmark (if necessary), and press Select.
- 3 Enter an address for the bookmark and press OK.
- 4 Enter a title for the bookmark and press **OK**. A message appears in the display confirming your bookmark is saved.

#### Disconnect from the Internet

To quit browsing and end the connection, press **Options** and select **Quit**. When the **Quit browsing?** message appears, press **Yes**.

OR

Press . If GSM data is the selected data bearer, then press . twice.

#### SECURITY ISSUES

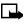

**Note:** The information or services you have accessed are stored in the cache of your phone. A cache is a buffer memory, which is used to store data temporarily. If you tried to access or have accessed confidential information requiring passwords (for example, your bank account), empty the cache of your phone after each use.

#### Clear the cache

Clearing the cache will empty the browser's temporary memory. It is advisable to empty the cache at the end of each browsing session.

Press Menu 13–7 (Services > Clear the cache). After a brief pause, the cache is cleared and a confirmation message displays.

# **About authority certificates**

To use some xHTML services, such as banking services, you need an authority certificate. Using the certificate can help you to improve the security of connections between your phone and an xHTML server.

You can download the certificate from an xHTML page if the xHTML service supports the use of authority certificates. After the download, you can view the certificate, then save or delete it. If you save the certificate, it is added to the list of certificates in the phone.

Your phone alerts you if the identity of the xHTML server or xHTML gateway cannot be verified or is not authentic.

#### **VIEW THE LIST OF AUTHORITY CERTIFICATES**

- 1 Press Menu 13–5 (Services > Settings).
- 2 Scroll to Certificates and press Select.
- 3 Scroll to Authority certificates and press Select.
- 4 Scroll to Certificate list and press Select. The list of authority certificates is displayed.

# 9 Reference information

This section provides information about your phone battery, enhancements, chargers, safety guidelines, and technical information. Be aware that the information in this section is subject to change as batteries, chargers, and enhancements change.

Check the model number of any charger before use with this device. This device is intended for use when supplied with power from ACP-12 and LCH-9.

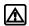

**Warning:** Use only batteries, chargers, and enhancements that have been approved by the phone manufacturer. The use of any other types could invalidate any approval or warranty applying to the phone and could be dangerous.

For availability of approved enhancements, please check with your dealer.

#### BATTERY STATEMENTS

# **Charging and Discharging**

Your phone is powered by a rechargeable battery.

Note that a new battery's full performance may be achieved only after two or three complete charge and discharge cycles!

The battery can be charged and discharged hundreds of times but it will eventually wear out. When the operating time (talk time and standby time) is noticeably shorter than normal, it is time to buy a new battery.

Use only batteries approved by the phone manufacturer and recharge your battery only with the chargers approved by the manufacturer. Unplug the charger when not in use. Do not leave the battery connected to a charger for longer than a week, since overcharging may shorten its lifetime. If left unused, a fully charged battery will discharge itself over time.

Temperature extremes can affect the ability of your battery to charge; allow it to cool down or warm up first.

Use the battery only for its intended purpose.

Never use any charger or battery which is damaged or worn out.

Do not short-circuit the battery. Accidental short-circuiting can occur when a metallic object (coin, clip, or pen) causes direct connection of the + and - terminals of the battery (metal strips on the battery), for example, when you carry a spare battery in your pocket or purse. Short-circuiting the terminals may damage the battery or the connecting object.

Leaving the battery in hot or cold places, such as in a closed car in summer or winter conditions, will reduce the capacity and lifetime of the battery. Always try to keep the battery between 59°F and 77°F (15°C and 25°C). A phone with a hot or cold battery may temporarily not work, even when the battery is fully charged. Batteries' performance is particularly limited in temperatures well below freezing.

Do not dispose of batteries in a fire!

Dispose of batteries according to applicable local regulations (for example, recycling). Do not dispose of as household waste.

#### USE PROPER CARE AND MAINTENANCE

Your phone is a product of superior design and craftsmanship and should be treated with care. The suggestions below will help you to fulfill any warranty obligations and to enjoy this product for many years:

- Keep the phone and all its parts and enhancements out of the reach of small children.
- Keep the phone dry. Precipitation, humidity and all types of liquids or moisture can contain minerals that will corrode electronic circuits.
- Do not use or store the phone in dusty, dirty areas. Its moving parts can be damaged.
- Do not store the phone in hot areas. High temperatures can shorten the life of electronic devices, damage batteries, and warp or melt certain plastics.
- Do not store the phone in cold areas. When it warms up (to its normal temperature), moisture can form inside which may damage electronic circuit boards.

- Do not attempt to open the phone. Nonexpert handling may damage it.
- Do not drop, knock, or shake the phone. Rough handling can break internal circuit boards.
- Do not use harsh chemicals, cleaning solvents, or strong detergents to clean the phone.
- Do not paint the phone. Paint can clog the moving parts and prevent proper operation.
- Use only the supplied or an approved replacement antenna.
   Unauthorized antennas, modifications, or attachments could damage the phone and may violate regulations governing radio devices.

All of the above suggestions apply equally to your phone, battery, charger or any enhancement. If any of them are not working properly, take them to your nearest qualified service facility. The personnel there will assist you, and if necessary, arrange for service.

#### UNDERSTAND IMPORTANT SAFFTY INFORMATION

# **Traffic Safety**

Do not use a handheld telephone while driving a vehicle. Always secure the phone in its holder; do not place the phone on the passenger seat or where it can break loose in a collision or sudden stop.

Remember road safety always comes first!

# Operating environment

Remember to follow any special regulations in force in any area and always switch off your phone whenever it is forbidden to use it, or when it may cause interference or danger.

Use the phone only in its normal operating positions.

#### Electronic devices

Most modern electronic equipment is shielded from radio frequency (RF) signals. However, certain electronic equipment may not be shielded against the RF signals from your wireless phone.

#### **PACEMAKERS**

Pacemaker manufacturers recommend that a minimum separation of 6 inches (20 cm) be maintained between a handheld wireless phone and a pacemaker to avoid potential interference with the pacemaker. These recommendations are consistent with the independent research by and recommendations of Wireless Technology Research. Persons with pacemakers:

- Should always keep the phone more than 6 inches (20 cm) from their pacemaker when the phone is switched on
- Should not carry the phone in a breast pocket
- Should use the ear opposite the pacemaker to minimize the potential for interference.
- If you have any reason to suspect that interference is taking place, switch off your phone immediately.

#### **HEARING AIDS**

Some digital wireless phones may interfere with some hearing aids. In the event of such interference, you may want to consult your service provider.

#### Other medical devices

Operation of any radio transmitting equipment, including cellular phones, may interfere with the functionality of inadequately protected medical devices. Consult a physician or the manufacturer of the medical device to determine if they are adequately shielded from external RF energy or if you have any questions. Switch off your phone in health care facilities when any regulations posted in these areas instruct you to do so. Hospitals or health care facilities may be using equipment that could be sensitive to external RF energy.

#### **Vehicles**

RF signals may affect improperly installed or inadequately shielded electronic systems in motor vehicles (for example, electronic fuel injection systems, electronic antiskid/antilock braking systems, electronic speed control systems, air bag systems). Check with the manufacturer or its representative regarding your vehicle. You should also consult the manufacturer of any equipment that has been added to your vehicle.

#### Posted facilities

Switch your phone off in any facility where posted notices so require.

# Potentially explosive atmospheres

Switch off your phone when in any area with a potentially explosive atmosphere and obey all signs and instructions. Sparks in such areas could cause an explosion or fire resulting in bodily injury or even death.

Users are advised to switch off the phone when at a refueling point (service station). Users are reminded of the need to observe restrictions on the use of radio equipment in fuel depots (fuel storage and distribution areas), chemical plants, or where blasting operations are in progress.

Areas with a potentially explosive atmosphere are often but not always clearly marked. They include below deck on boats; chemical transfer or storage facilities; vehicles using liquefied petroleum gas (such as propane or butane); areas where the air contains chemicals or particles, such as grain, dust, or metal powders; and any other area where you would normally be advised to turn off your vehicle engine.

#### **Vehicles**

Only qualified personnel should service the phone or install the phone in a vehicle. Faulty installation or service may be dangerous and may invalidate any warranty which may apply to the unit.

Check regularly that all wireless phone equipment in your vehicle is mounted and operating properly.

Do not store or carry flammable liquids, gases, or explosive materials in the same compartment as the phone, its parts, or enhancements.

For vehicles equipped with an air bag, remember that an air bag inflates with great force. Do not place objects, including both installed or portable wireless equipment in the area over the air bag or in the air bag deployment area. If in-vehicle wireless equipment is improperly installed and the air bag inflates, serious injury could result.

FCC regulations prohibit using your phone while in the air. Switch off your phone before boarding an aircraft. The use of wireless telephones in an aircraft may be dangerous to the operation of the aircraft, disrupt the wireless telephone network, and may be illegal.

Failure to observe these instructions may lead to suspension or denial of telephone services to the offender, legal action, or both.

#### EMERGENCY CALLS

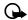

**Important:** This phone, like any wireless phone, operates using radio signals, wireless, and landline networks as well as user-programmed functions. Because of this, connections in all conditions cannot be guaranteed. Therefore you should never rely solely upon any wireless phone for essential communications (for example, medical emergencies).

Emergency calls may not be possible on all wireless phone networks or when certain network services and/or phone features are in use. Check with local service providers.

#### To make an emergency call:

1 If the phone is not on, switch it on. Check for adequate signal strength.

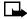

**Note:** Some networks may require that a valid SIM card is properly inserted in the phone.

- 2 Press as many times as needed (for example, to exit a call, to exit a menu, etc.) to clear the display and ready the phone for calls.
- 3 Key in the emergency number for your present location (for example, 911 or other official emergency number). Emergency numbers vary by location.
- 4 Press the \(^\circ\) key.

If certain features are in use, you may first need to turn those features off before you can make an emergency call. Consult this user guide and your local cellular service provider.

When making an emergency call, remember to give all the necessary information as accurately as possible. Remember that your wireless phone may be the only means of communication at the scene of an accident – do not end the call until given permission to do so.

## CERTIFICATION INFORMATION (SAR)

THIS MODEL PHONE MEETS THE GOVERNMENT'S REQUIREMENTS FOR FXPOSLIRE TO RADIO WAVES.

Your wireless phone is a radio transmitter and receiver. It is designed and manufactured not to exceed the emission limits for exposure to radio frequency (RF) energy set by the Federal Communications Commission of the U.S. Government. These limits are part of comprehensive guidelines and establish permitted levels of RF energy for the general population. The guidelines are based on standards that were developed by independent scientific organizations through periodic and thorough evaluation of scientific studies. The standards include a substantial safety margin designed to assure the safety of all persons, regardless of age and health.

The exposure standard for wireless mobile phones employs a unit of measurement known as the Specific Absorption Rate, or SAR. The SAR limit set by the FCC is 1.6W/kg.\* Tests for SAR are conducted using standard operating positions accepted by the FCC with the phone transmitting at its highest certified power level in all tested frequency bands. Although the SAR is determined at the highest certified power level, the actual SAR level of the phone while operating can be well below the maximum value. This is because the phone is designed to operate at multiple power levels so as to use only the power required to reach the network. In general, the closer you are to a wireless base station antenna, the lower the power output.

Before a phone model is available for sale to the public, it must be tested and certified to the FCC that it does not exceed the limit established by the government-adopted requirement for safe exposure. The tests are performed in positions and locations (for example, at the ear and worn on the body) as required by the FCC for each model. The highest SAR value for this model phone as reported to the FCC when tested for use at the ear is 0.91 W/kg, and when worn on the body, as described in this user guide, is 0.77 W/kg. (Body-worn measurements differ among phone models, depending upon available enhancements and FCC requirements).

While there may be differences between the SAR levels of various phones and at various positions, they all meet the government requirement.

The FCC has granted an Equipment Authorization for this model phone with all reported SAR levels evaluated as in compliance with the FCC RF exposure guidelines. SAR information on this model phone is on file with the FCC and can be found under the Display Grant section of http://www.fcc.gov/oet/fccid after searching on FCC ID LJP NPL-3.

For body worn operation, this phone has been tested and meets the FCC RF exposure guidelines for use with an enhancement that contains no metal and that positions the handset a minimum of 7/8 inch (2.2 cm) from the body. Use of other enhancements may not ensure compliance with FCC RF exposure guidelines. If you do not use a body-worn enhancement and are not holding the phone at the ear, position the handset a minimum of 7/8 inch (2.2 cm) from your body when the phone is switched on.

\*In the United States and Canada, the SAR limit for mobile phones used by the public is 1.6 watts/kilogram (W/kg) averaged over one gram of tissue. The standard incorporates a substantial margin of safety to give additional protection for the public and to account for any variations in measurements. SAR values may vary depending on national reporting requirements and the network band. For SAR information in other regions please look under product information at http://www.nokia.com/us.

#### BATTERY INFORMATION

This section provides information about the phone battery. Be aware that the information in this section is subject to change.

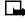

Note: Dispose of used batteries in accordance with any local regulations.

The tables shown in this section provide information about battery options that are available for your phone, charging times with the Travel Charger (ACP-12), the Rapid Travel Charger (ACP-8), the Standard Travel Charger (ACP-7), talk-times, and standby times. For more information, contact your service provider.

# Charging times

The following charging times are approximate:

| Charger Options              | ACP-12      | ACP-8     | ACP-7     |
|------------------------------|-------------|-----------|-----------|
| BLD-3 720 mAh Li-lon battery | Up to 1.5 h | Up to 2 h | Up to 3 h |

# Talk and standby times

Operation times are estimates only and depend on signal strength, phone use, network conditions, features used, battery age and condition (including the effect of charging habits), temperatures to which the battery is exposed, and many other factors. The amount of time a phone is used for calls will affect its standby time. Likewise, the amount of time that the phone is turned on and in standby mode will affect its talk-time.

| Talk/Standby Time                   | 850    | 1800  | 1900  |
|-------------------------------------|--------|-------|-------|
| Talk-time                           | 2.5 h  | 4 h   | 3.5 h |
| Talk-time with Speakerphone         | 2 h    | 2.5 h | 3 h   |
| Radio and Headset standby time      | 28.5 h |       |       |
| Radio and Speakerphone standby time | 6.4 h  |       |       |
| Standby time                        | 10 d   |       |       |

# • TECHNICAL INFORMATION

| Feature               | Specification                                                              |
|-----------------------|----------------------------------------------------------------------------|
| Weight                | 3.2 oz. (92 grams) with BLD-3 720 mAh<br>Li-lon battery                    |
| Wireless networks     | GSM 850, 1800, and 1900 networks                                           |
| Size (volume)         | 4.6 cubic inches (75 cubic centimeters)                                    |
| Frequency range (Tx)  | GSM 850: 824-849 MHz<br>GSM 1800: 1710-1785 MHz<br>GSM 1900: 1850-1910 MHz |
| Frequency range (Rx)  | GSM 850: 869-894 MHz<br>GSM 1800: 1805-1880 MHz<br>GSM 1900: 1930-1990 MHz |
| Tx output power       | 2 W (GSM 850 max)<br>1 W (GSM 1800/GSM 1900 max)                           |
| Battery voltage       | 3.7 Vdc                                                                    |
| Operating temperature | +14°F to +131°F (-10°C to +55°C)                                           |
| Number of channels    | GSM 850: 124<br>GSM 1800: 374<br>GSM 1900: 299                             |
| Memory locations      | Up to 500 in phone memory                                                  |

#### ENHANCEMENTS

If you want to increase phone functionality, a range of enhancements is available for you. You can select any of these items to help accommodate your specific communication needs.

# Use enhancements safely

A few practical rules for enhancement operation:

- Keep all enhancements out of the reach of small children.
- When you disconnect the power cord of any enhancement, grasp and pull the plug, not the cord.
- Check regularly that any vehicle-installed enhancements are mounted and are operating properly.
- Installation of any complex car enhancements must be made by qualified personnel only.
- Use only batteries, chargers, and enhancements that have been approved by the phone manufacturer. The use of any other types could invalidate any approval or warranty applying to the phone and could be dangerous.

# 720 mAh Li-Ion Battery (BLD-3)

Provides up to 4 hours of talk time and up to 3 hours of talk time with the speakerphone.

For complete information on the phone battery (including talk, standby, and charging times), see "Battery information" on page 147.

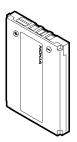

# Mobile Charger (LCH-12)

This multivoltage charger plugs into the cigarette lighter in a vehicle and is an easy and convenient way to charge the compatible phone battery in a vehicle.

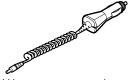

To use the charger, plug it into a standard 12-Vdc power source and connect the lead from the charger to the base of your phone. Calls can be made during charging, even with a fully discharged battery.

#### Also available:

Mobile Charger (LCH-9)

# Travel Charger (ACP-12)

This lightweight ac charger can be used with all battery options. To use the charger, plug it into a standard 120-Vac wall outlet and connect the lead from the charger to the base of your phone. Calls can be made during charging, even with a fully discharged battery.

#### Also available:

Standard Travel Charger (ACP-7)

Rapid Travel Charger (ACP-8)

# Headset Kit (HDB-4)

New over-the-ear design concept boom headset is small, lightweight, and provides excellent audio quality.

#### Also available:

Stereo Headset (HDS-3)

Retractable Headset (HS-10)

Headset (HS-5)

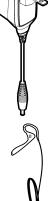

# Camera Headset (HS-1C)

The camera headset allows you to take single-shot pictures from a small camera

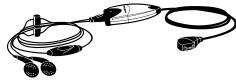

which is mounted on the headset. The camera is powered by the Pop-port connector on the bottom of your phone, and you use the options in your phone to store, send, or delete pictures. A microphone mounted on the camera and an answer/end button on the headset allows you to conveniently use your phone while snapping pictures.

# Loopset (LPS-4)

With the loopset, people who use a T-coil equipped hearing aid have the freedom to talk on a digital mobile phone. The loopset goes around your neck so it can be worn comfortably and discreetly.

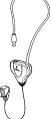

# Data Cable (DKU-5)

For e-mail, faxes, Internet, and data transmissions. Easy and convenient connection with no modem or PC card needed.

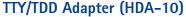

The TTY/TDD adapter is a Nokia enhancement that allows you to connect your mobile phone to a Telecommunications Device for the Deaf (TTY/TDD) to make a call in digital mode.

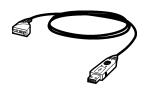

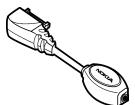

# Complete Car Kit (CARK-143)

The complete car kit is a complete handsfree solution for your vehicle.

#### Also available:

Handsfree Headrest (BHF-1)

Mobile Holder (MBC-15S)

RF-Coupler (AXF-15S)

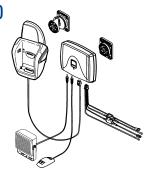

# Connectivity Desk Stand (DCV-14)

The connectivity desk stand is an economical choice when you need your phone close at hand, always ready for calls.

#### Also available:

Battery Charging Stand (DDC-1)

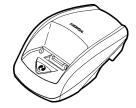

# Music Stand (DT-1)

The music stand is a convenient way to listen to the radio or speaker in your phone. The music stand has two, full- range speakers and a built-in stereo amplifier. The microphone, answer/end button, and volume control key all enhance the convenience and handsfree method of using your Nokia phone. The music stand also has a built-in charger.

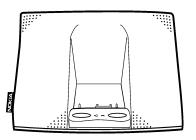

# • GLOSSARY

| Business card                                             | A business card is the same as an entry in the contacts list. It may contain a name, phone number, and text entry. It can also be sent to other devices.   |  |
|-----------------------------------------------------------|----------------------------------------------------------------------------------------------------|--|
| Call forwarding                                           | A network services feature you use to forward incoming calls to another number.                                                                            |  |
| Call lists                                                | A list used to track numbers for incoming, outgoing, or missed calls.                                                                                      |  |
| Call log                                                  | A log that registers information about calls you make and receive.                                                                                         |  |
| Call timers                                               | Timers used to track the amount of time you spend on calls.                                                                                                |  |
| Call waiting                                              | A network services feature that enables your phone to beep while you are in the middle of a call. The beep lets you know that someone else is calling you. |  |
| Gallery                                                   | A menu within your phone that stores downloaded images and tones.                                                                                          |  |
| International<br>Mobile<br>Equipment<br>Identifier (IMEI) | The identification number that is assigned to the phone. This number is located on the type label, located underneath the battery.                         |  |
| In-call options                                           | Features available for use while you are in a call.                                                                                                    |  |
| Keyguard                                                  | Locks the keypad to prevent accidental key presses.                                                                                                    |  |
| Keypad tones                                              | The tone you hear when you press a key.                                                                                                    |  |
| Menu                                                      | A list of choices you can make to change settings on your phone or use various phone features.                                                             |  |

| Multimedia<br>messages<br>(MMS) | A message that contains a combination of text, images, or MIDI tones                                                                       |  |
|---------------------------------|----------------------------------------------------------------------------------------------------|--|
| Predictive text                 | A method of entering information in your phone that uses a dictionary to predict, or guess, what you are writing.                          |  |
| Profile                         | A group of settings you can use to customize the way your phone works.                                                                     |  |
| Quick save                      | A fast method for saving a number.                                                                                                    |  |
| Ringing tone                    | The sound your phone makes when you receive a call. Ringing tones can be ringing sounds or short tunes.                                    |  |
| Scroll bar                      | A bar that appears on the right side of the screen when you scroll through the main menus.                                                 |  |
| Short message service (SMS)     | A message that contains text, numbers, or special characters.                                                                              |  |
| Start screen                    | Your phone's idle screen.                                                                                                    |  |
| Voice mail                      | A network services feature that enables people who call and miss you to leave a voice message on your phone.                               |  |
| Warning tones                   | Sounds your phone makes during error conditions, during confirmations, when the battery is low, and when you need to recharge the battery. |  |

#### FREQUENTLY ASKED QUESTIONS

This section lists answers to the most frequently asked questions. Some of the answers contain menu shortcuts. For a list of shortcuts, see "Menu shortcuts" on page 15.

#### Q. What is my security code?

A. The default security code is 12345. However, Nokia recommends that you change this code immediately. Certain features can be used only after the correct security code has been successfully entered.

#### Q. How do I lock and unlock the keypad?

 A. Lock the keypad by pressing Menu \*-. To unlock the keypad, press Unlock \*-.

#### Q. How do I make the phone ring louder?

- A. Press Menu 3 (Profiles). Scroll through the list of profiles until you find the one for which you want to set the ringing volume, then press Select.
  - Scroll to Customize and press Select.
  - Scroll to Ringing volume and press Select.
  - Scroll to the volume level of your preference and press **Select**.

#### Q. How do I change the ringing tone?

- A. Press Menu 3 (Profiles). Scroll through the list of profiles until you find the one for which you want to set the ringing tone, then press Select.
  - Scroll to Customize and press Select.
  - Scroll to Ringing tone and press Select.
  - Scroll through the options. When you hear the tone you want to use, press Select.

- Q. How do I store my voice mailbox number?
- A. Press Menu 01-3-2 (Messages > Voice messages > Voice mailbox number). Enter your voice mailbox phone number and press OK.
- Q. How do I call my voice mailbox number (retrieve voice messages)?
- A. When your phone alerts you to new voice messages, press Listen and follow the instructions on the phone. If you would rather listen to your messages later, press Exit.

To listen to your voice messages at a later time, perform one of the following actions:

- Press and hold ...
- Press Menu 01-3-1 (Messages > Voice messages > Listen to voice messages). Follow the recorded voice prompts to listen to your messages.
- Q. How do I redial the last-dialed number?
- A. Press > twice.
- Q. How do I assign a key to 1-touch dialing?
- A. First, you must verify that 1-touch dialing is activated:
  - Press Menu 4-3-4 (Settings > Call settings > 1-touch dialing).
  - After a brief pause, On and Off appear in the display.
  - Scroll to On and press Select.

Then you can assign a key to 1-touch dialing:

- Press Contacts and scroll to 1-touch dialing.
- Press Select.
- Scroll to the first (empty) slot and press Assign.
- Enter or retrieve the name/number you want to assign to the key and press OK.

Repeat these steps as many times as necessary.

- Q. How do I check the contacts list memory status?
- A. Press Menu 4-4-9 (Settings > Phone settings > Memory status) and press Select. Scroll to Contacts and press Select. The memory status for your selection appears in the display.
- Q. How do I find my phone's Model number and IMEI number?
- A. The model number and IMEI numbers are located on a label under the phone battery. Turn your phone off, remove the back cover, and then remove the battery from the phone.
- Q. How do I clear my call timers?
- Important: Clearing call timers cannot be undone.
- A. Press Menu 2-5-5 (Call log > Call timers > Clear timers). When the security code prompt appears, enter your security code and press OK.

# • TROUBLESHOOTING

| Problem                                                               | Possible cause                                                                                      | Possible solution                                      |
|-----------------------------------------------------------------------|----------------------------------------------------------------------------------------------------|--------------------------------------------------------|
| My phone is not charging                                              | The charger and phone are not properly connected.                                                   | Securely connect the charger to the phone.             |
|                                                                       | The charger is not properly plugged into the wall.                                                  | Ensure the charger is plugged in correctly.            |
| My phone is                                                           | The battery is not charged.                                                                         | Charge the battery.                                    |
| not making/<br>receiving calls                                        | The signal strength is poor.                                                                        | If you are indoors, move toward a window.              |
| I cannot listen<br>to my voice<br>messages                            | You do not have voice mail service.                                                                 | Call your wireless provider.                           |
|                                                                       | You have not setup your voice mail service with your wireless provider.                             | Call your wireless provider.                           |
|                                                                       | You have not saved your voice mail number to your phone.                                            | See "Save your voice<br>mailbox number" on<br>page 69. |
|                                                                       | You have forgotten your password or are entering it incorrectly.                                    | Call your wireless provider.                           |
|                                                                       | The voice mail number you have saved to your phone is incorrect.                                    | Call your wireless provider.                           |
| When I insert my<br>SIM card into<br>another phone,<br>it is rejected | Fixed dialing is activated on your SIM card and the receiving phone does not support fixed dialing. | Deactivate fixed dialing on the SIM.                   |

#### Nokia ONE-YEAR LIMITED WARRANTY

Nokia Inc. ("Nokia") warrants that this cellular phone ("Product") is free from defects in material and workmanship that result in Product failure during normal usage, according to the following terms and conditions:

- 1 The limited warranty for the Product extends for ONE (1) year beginning on the date of the purchase of the Product. This one year period is extended by each whole day that the Product is out of your possession for repair under this warranty.
- 2 The limited warranty extends only to the original purchaser ("Consumer") of the Product and is not assignable or transferable to any subsequent purchaser/end-user.
- 3 The limited warranty extends only to Consumers who purchase the Product in the United States of America.
- During the limited warranty period, Nokia will repair, or replace, at Nokia's sole option, any defective parts, or any parts that will not properly operate for their intended use with new or refurbished replacement items if such repair or replacement is needed because of product malfunction or failure during normal usage. No charge will be made to the Consumer for any such parts. Nokia will also pay for the labor charges incurred by Nokia in repairing or replacing the defective parts. The limited warranty does not cover defects in appearance, cosmetic, decorative or structural items, including framing, and any non-operative parts. Nokia's limit of liability under the limited warranty shall be the actual cash value of the Product at the time the Consumer returns the Product for repair, determined by the price paid by the Consumer for the Product less a reasonable amount for usage. Nokia shall not be liable for any other losses or damages. These remedies are the Consumer's exclusive remedies for breach of warranty.
- 5 Upon request from Nokia, the Consumer must prove the date of the original purchase of the Product by a dated bill of sale or dated itemized receipt.

- 6 The Consumer shall bear the cost of shipping the Product to Nokia in Melbourne, Florida. Nokia shall bear the cost of shipping the Product back to the Consumer after the completion of service under this limited warranty.
- 7 The Consumer shall have no coverage or benefits under this limited warranty if any of the following conditions are applicable:
  - a) The Product has been subjected to abnormal use, abnormal conditions, improper storage, exposure to moisture or dampness, unauthorized modifications, unauthorized connections, unauthorized repair, misuse, neglect, abuse, accident, alteration, improper installation, or other acts which are not the fault of Nokia, including damage caused by shipping.
  - b) The Product has been damaged from external causes such as collision with an object, or from fire, flooding, sand, dirt, windstorm, lightning, earthquake or damage from exposure to weather conditions, an Act of God, or battery leakage, theft, blown f use, or improper use of any electrical source, damage caused by computer or internet viruses, bugs, worms, Trojan Horses, cancelbots or damage caused by the connection to other products not recommended for interconnection by Nokia.
  - c) Nokia was not advised in writing by the Consumer of the alleged defect or malfunction of the Product within fourteen (14) days after the expiration of the applicable limited warranty period.
  - d) The Product serial number plate or the enhancement data code has been removed, defaced or altered.
  - e) The defect or damage was caused by the defective function of the cellular system or by inadequate signal reception by the external antenna, or viruses or other software problems introduced into the Product.
- 8 Nokia does not warrant uninterrupted or error-free operation of the Product. If a problem develops during the limited warranty period, the Consumer shall take the following step-by-step procedure:

- a) The Consumer shall return the Product to the place of purchase for repair or replacement processing.
- b) If "a" is not convenient because of distance (more than 50 miles) or for other good cause, the Consumer shall ship the Product prepaid and insured to: Nokia Inc., Attn: Repair Department 795 West Nasa Blvd.
  - Melbourne, FL 32901
- c) The Consumer shall include a return address, daytime phone number and/or fax number, complete description of the problem, proof of purchase and service agreement (if applicable). Expenses related to removing the Product from an installation are not covered under this limited warranty.
- d) The Consumer will be billed for any parts or labor charges not covered by this limited warranty. The Consumer will be responsible for any expenses related to reinstallation of the Product.
- e) Nokia will repair the Product under the limited warranty within 30 days after receipt of the Product. If Nokia cannot perform repairs covered under this limited warranty within 30 days, or after a reasonable number of attempts to repair the same defect, Nokia at its option, will provide a replacement Product or refund the purchase price of the Product less a reasonable amount for usage. In some states the Consumer may have the right to a loaner if the repair of the Product takes more than ten (10) days. Please contact the Customer Service Center at Nokia at the telephone number listed at the end of this warranty if you need a loaner and the repair of the Product has taken or is estimated to take more than ten (10) days.

- f) If the Product is returned during the limited warranty period, but the problem with the Product is not covered under the terms and conditions of this limited warranty, the Consumer will be notified and given an estimate of the charges the Consumer must pay to have the Product repaired, with all shipping charges billed to the Consumer. If the estimate is refused, the Product will be returned freight collect. If the Product is returned after the expiration of the limited warranty period, Nokia's normal service policies shall apply and the Consumer will be responsible for all shipping charges.
- 9 You (the Consumer) understand that the product may consist of refurbished equipment that contains used components, some of which have been reprocessed. The used components comply with Product performance and reliability specifications.
- 10 ANY IMPLIED WARRANTY OF MERCHANTABILITY, OR FITNESS FOR A PARTICULAR PURPOSE OR USE, SHALL BE LIMITED TO THE DURATION OF THE FOREGOING LIMITED WRITTEN WARRANTY, OTHERWISE, THE FOREGOING LIMITED WARRANTY IS THE CONSUMER'S SOLE AND EXCLUSIVE REMEDY AND IS IN LIEU OF ALL OTHER WARRANTIES. EXPRESS OR IMPLIED. NOKIA SHALL NOT BE LIABLE FOR SPECIAL. INCIDENTAL, PUNITIVE OR CONSEQUENTIAL DAMAGES, INCLUDING BUT NOT LIMITED TO LOSS OF ANTICIPATED BENEFITS OR PROFITS, LOSS OF SAVINGS OR REVENUE. LOSS OF DATA. PUNITIVE DAMAGES. LOSS OF USE OF THE PRODUCT OR ANY ASSOCIATED EQUIPMENT, COST OF CAPITAL, COST OF ANY SUBSTITUTE EQUIPMENT OR FACILITIES, DOWNTIME, THE CLAIMS OF ANY THIRD PARTIES, INCLUDING CUSTOMERS. AND INJURY TO PROPERTY, RESULTING FROM THE PURCHASE OR USE OF THE PRODUCT OR ARISING FROM BREACH OF THE WARRANTY, BREACH OF CONTRACT, NEGLIGENCE, STRICT TORT, OR ANY OTHER LEGAL OR EQUITABLE THEORY, EVEN IF NOKIA KNEW OF THE LIKELIHOOD OF SUCH DAMAGES, NOKIA SHALL NOT BE LIABLE FOR DELAY IN RENDERING SERVICE UNDER THE LIMITED WARRANTY, OR LOSS OF USE DURING THE PERIOD THAT THE PRODUCT IS BEING REPAIRED.

- Some states do not allow limitation of how long an implied warranty lasts, so the one year warranty limitation may not apply to you (the Consumer). Some states do not allow the exclusion or limitation of incidental and consequential damages, so certain of the above limitations or exclusions may not apply to you (the Consumer). This limited warranty gives the Consumer specific legal rights and the Consumer may also have other rights which vary from state to state.
- 12 Nokia neither assumes nor authorizes any authorized service center or any other person or entity to assume for it any other obligation or liability beyond that which is expressly provided for in this limited warranty including the provider or seller of any extended warranty or service agreement.
- 13 This is the entire warranty between Nokia and the Consumer, and supersedes all prior and contemporaneous agreements or understandings, oral or written, relating to the Product, and no representation, promise or condition not contained herein shall modify these terms.
- 14 This limited warranty allocates the risk of failure of the Product between the Consumer and Nokia. The allocation is recognized by the Consumer and is reflected in the purchase price.
- 15 Any action or lawsuit for breach of warranty must be commenced within eighteen (18) months following purchase of the Product.
- 16 Questions concerning this limited warranty may be directed to: Nokia Inc.

Attn: Customer Service

7725 Woodland Center Blvd., Ste. 150

Tampa, FL 33614

Telephone: 1-888-NOKIA-2U (1-888-665-4228)

Facsimile: (813) 287-6612

TTY/TDD Users Only: 1-800-24-NOKIA (1-800-246-6542)

17 The limited warranty period for Nokia supplied attachments and enhancements is specifically defined within their own warranty cards and packaging.

# NOTES

# Appendix A

Message from the CTIA (Cellular Telecommunications & Internet Association) to all users of mobile phones.

© 2001 Cellular Telecommunications & Internet Association. All Rights Reserved. 1250 Connecticut Avenue, NW Suite 800, Washington, DC 20036. Phone: (202) 785-0081

#### A Guide to Safe and Responsible Wireless Phone Use

Tens of millions of people in the U.S. today take advantage of the unique combination of convenience, safety and value delivered by the wireless telephone. Quite simply, the wireless phone gives people the powerful ability to communicate by voice-almost anywhere, anytime--with the boss, with a client, with the kids, with emergency personnel or even with the police. Each year, Americans make billions of calls from their wireless phones, and the numbers are rapidly growing.

But an important responsibility accompanies those benefits, one that every wireless phone user must uphold. When driving a car, driving is your first responsibility. A wireless phone can be an invaluable tool, but good judgment must be exercised at all times while driving a motor vehicle--whether on the phone or not.

The basic lessons are ones we all learned as teenagers. Driving requires alertness, caution and courtesy. It requires a heavy dose of basic common sense---keep your head up, keep your eyes on the road, check your mirrors frequently and watch out for other drivers. It requires obeying all traffic signs and signals and staying within the speed limit. It means using seatbelts and requiring other passengers to do the same. But with wireless phone user, driving safely means a little more. This brochure is a call to wireless phone users everywhere to make safety their first priority when behind the wheel of a car. Wireless telecommunications is keeping us in touch, simplifying our lives, protecting us in emergencies and providing opportunities to help to thers in need.

When it comes to the use of wireless phones, safety is your most important call.

#### Wireless Phone "Safety Tips"

Below are safety tips to follow while driving and using a wireless phone which should be easy to remember.

- 1 Get to know your wireless phone and its features such as speed dial and redial. Carefully read your instruction manual and learn to take advantage of valuable features most phones offer, including automatic redial and memory. Also, work to memorize the phone keypad so you can use the speed dial function without taking your attention off the road.
- 2 When available, use a hands free device. A number of hands free wireless phone accessories are readily available today. Whether you choose an installed mounted device for your wireless phone or a speaker phone accessory, take advantage of these devices if available to you.
- 3 Position your wireless phone within easy reach. Make sure you place your wireless phone within easy reach and where you can grab it without removing your eyes from the road. If you get an incoming call at an inconvenient time, if possible, let your voice mail answer it for you.

- 4 Suspend conversations during hazardous driving conditions or situations. Let the person you are speaking with know you are driving; if necessary, suspend the call in heavy traffic or hazardous weather conditions. Rain, sleet, snow and ice can be hazardous, but so is heavy traffic. As a driver, your first responsibility is to pay attention to the road.
- 5 Do not take notes or look up phone numbers while driving. If you are reading an address book or business card, or writing a "to do" list while driving a car, you are not watching where you are going. It's common sense. Don't get caught in a dangerous situation because you are reading or writing and not paying attention to the road or nearby vehicles.
- 6 Dial sensibly and assess the traffic; if possible, place calls when you are not moving or before pulling into traffic. Try to plan your calls before you begin your trip or attempt to coincide your calls with times you may be stopped at a stop sign, red light or otherwise stationary. But if you need to dial while driving, follow this simple tip--dial only a few numbers, check the road and your mirrors, then continue.
- 7 Do not engage in stressful or emotional conversations that may be distracting. Stressful or emotional conversations and driving do not mix--they are distracting and even dangerous when you are behind the wheel of a car. Make people you are talking with aware you are driving and if necessary, suspend conversations which have the potential to divert your attention from the road.
- 8 Use your wireless phone to call for help. Your wireless phone is one of the greatest tools you can own to protect yourself and your family in dangerous situations-with your phone at your side, help is only three numbers away. Dial 9-1-1 or other local emergency number in the case of fire, traffic accident, road hazard or medical emergency. Remember, it is a free call on your wireless phone!
- 9 Use your wireless phone to help others in emergencies. Your wireless phone provides you a perfect opportunity to be a "Good Samaritan" in your community. If you see an auto accident, crime in progress or other serious emergency where lives are in danger, call 9-1-1 or other local emergency number, as you would want others to do for you.
- 10 Call roadside assistance or a special wireless non-emergency assistance number when necessary. Certain situations you encounter while driving may require attention, but are not urgent enough to merit a call for emergency services. But you still can use your wireless phone to lend a hand. If you see a broken-down vehicle posing no serious hazard, a broken traffic signal, a minor traffic accident where no one appears injured or a vehicle you know to be stolen, call roadside assistance or other special non-emergency wireless number.

Careless, distracted individuals and people driving irresponsibly represent a hazard to everyone on the road. Since 1984, the Cellular Telecommunications Industry Association and the wireless industry have conducted educational outreach to inform wireless phone users of their responsibilities as safe drivers and good citizens. As we approach a new century, more and more of us will take advantage of the benefits of wireless telephones. And, as we take to the roads, we all have a responsibility to drive safely.

The wireless industry reminds you to use your phone safely when driving. For more information, please call 1-888-901-SAFE. For updates: http://www.wow-com.com/consumer/issues/driving/articles.cfm?ID=85

© 2001 Cellular Telecommunications & Internet Association. All Rights Reserved. 1250 Connecticut Avenue, NW Suite 800, Washington, DC 20036. Phone: (202) 785-0081

# Appendix B Message from the FDA (U.S. Food and Drug Administration) to all users of mobile phones.

July 18, 2001..... For updates: http://www.fda.gov/cdrh/phones

#### **Consumer Update on Wireless Phones**

#### U.S. Food and Drug Administration

#### 1. Do wireless phones pose a health hazard?

The available scientific evidence does not show that any health problems are associated with using wireless phones. There is no proof, however, that wireless phones are absolutely safe. Wireless phones emit low levels of radiofrequency energy (RF) in the microwave range while being used. They also emit very low levels of RF when in the stand-by mode. Whereas high levels of RF can produce health effects (by heating tissue), exposure to low level RF that does not produce heating effects causes no known adverse health effects. Many studies of low level RF exposures have not found any biological effects. Some studies have suggested that some biological effects may occur, but such findings have not been confirmed by additional research. In some cases, other researchers have had difficulty in reproducing those studies, or in determining the reasons for inconsistent results.

#### 2. What is FDA's role concerning the safety of wireless phones?

Under the law, FDA does not review the safety of radiation-emitting consumer products such as wireless phones before they can be sold, as it does with new drugs or medical devices. However, the agency has authority to take action if wireless phones are shown to emit radiofrequency energy (RF) at a level that is hazardous to the user. In such a case, FDA could require the manufacturers of wireless phones to notify users of the health hazard and to repair, replace or recall the phones so that the hazard no longer exists.

Although the existing scientific data do not justify FDA regulatory actions, FDA has urged the wireless phone industry to take a number of steps, including the following:

- Support needed research into possible biological effects of RF of the type emitted by wireless phones;
- Design wireless phones in a way that minimizes any RF exposure to the user that is not necessary for device function; and
- Cooperate in providing users of wireless phones with the best possible information on possible effects of wireless phone use on human health.

FDA belongs to an interagency working group of the federal agencies that have responsibility for different aspects of RF safety to ensure coordinated efforts at the federal level. The following agencies belong to this working group:

- National Institute for Occupational Safety and Health
- Environmental Protection Agency
- Federal Communications Commission
- Occupational Safety and Health Administration
- National Telecommunications and Information Administration

The National Institutes of Health participates in some interagency working group activities, as well.

FDA shares regulatory responsibilities for wireless phones with the Federal Communications Commission (FCC). All phones that are sold in the United States must comply with FCC safety guidelines that limit RF exposure. FCC relies on FDA and other health agencies for safety questions about wireless phones. FCC also regulates the base stations that the wireless phone networks rely upon. While these base stations operate at higher power than do the wireless phones themselves, the

RF exposures that people get from these base stations are typically thousands of times lower than those they can get from wireless phones. Base stations are thus not the subject of the safety questions discussed in this document.

#### 3. What kinds of phones are the subject of this update?

The term wireless phone refers here to hand-held wireless phones with built-in antennas, often called cell mobile or PCS phones. These types of wireless phones can expose the user to measurable radiofrequency energy (RF) because of the short distance between the phone and the user's head. These RF exposures are limited by Federal Communications Commission safety guidelines that were developed with the advice of FDA and other federal health and safety agencies. When the phone is located at greater distances from the user, the exposure to RF is drastically lower because a person's RF exposure decreases rapidly with increasing distance from the source. The so-called cordless phones; which have a base unit connected to the telephone wiring in a house, typically operate at far lower power levels, and thus produce RF exposures far below the FCC safety limits.

#### 4. What are the results of the research done already?

The research done thus far has produced conflicting results, and many studies have suffered from flaws in their research methods. Animal experiments investigating the effects of radiofrequency energy (RF) exposures characteristic of wireless phones have yielded conflicting results that often cannot be repeated in other laboratories. A few animal studies, however, have suggested that low levels of RF could accelerate the development of cancer in laboratory animals. However, many of the studies that showed increased tumor development used animals that had been genetically engineered or treated with cancer-causing chemicals so as to be pre-disposed to develop cancer in the absence of RF exposure. Other studies exposed the animals to RF for up to 22 hours per day. These conditions are not similar to the conditions under which people use wireless phones, so we don't know with certainty what the results of such studies mean for human health.

Three large epidemiology studies have been published since December 2000. Between them, the studies investigated any possible association between the use of wireless phones and primary brain cancer, glioma, meningioma, or acoustic neuroma, tumors of the brain or salivary gland, leukemia, or other cancers. None of the studies demonstrated the existence of any harmful health effects from wireless phone RF exposures. However, none of the studies can answer questions about long-term exposures, since the average period of phone use in these studies was around three years.

# 5. What research is needed to decide whether RF exposure from wireless phones poses a health risk?

A combination of laboratory studies and epidemiological studies of people actually using wireless phones would provide some of the data that are needed. Lifetime animal exposure studies could be completed in a few years. However, very large numbers of animals would be needed to provide reliable proof of a cancer promoting effect if one exists. Epidemiological studies can provide data that is directly applicable to human populations, but 10 or more years follow-up may be needed to provide answers about some health effects, such as cancer. This is because the interval between the time of exposure to a cancer-causing agent and the time tumors develop - if they do - may be many, many years. The interpretation of epidemiological studies is hampered by difficulties in measuring actual RF exposure during day-to-day use of wireless phones. Many factors affect this measurement, such as the angle at which the phone is held, or which model of phone is used.

## 6. What is FDA doing to find out more about the possible health effects of wireless phone RF?

FDA is working with the U.S. National Toxicology Program and with groups of investigators around the world to ensure that high priority animal studies are conducted to address important questions about the effects of exposure to radiofrequency energy (RF).

FDA has been a leading participant in the World Health Organization International Electromagnetic Fields (EMF) Project since its inception in 1996. An influential result of this work has been the development of a detailed agenda of research needs that has driven the establishment of new research programs around the world. The Project has also helped develop a series of public information documents on EMF issues.

FDA and the Cellular Telecommunications & Internet Association (CTIA) have a formal Cooperative Research and Development Agreement (CRADA) to do research on wireless phone safety. FDA provides the scientific oversight, obtaining input from experts in government, industry, and academic organizations. CTIA-funded research is conducted through contracts to independent investigators. The initial research will include both laboratory studies and studies of wireless phone users. The CRADA will also include a broad assessment of additional research needs in the context of the latest research developments around the world.

## 7. How can I find out how much radiofrequency energy exposure I can get by using my wireless phone?

All phones sold in the United States must comply with Federal Communications Commission (FCC) guidelines that limit radiofrequency energy (RF) exposures. FCC established these guidelines in consultation with FDA and the other federal health and safety agencies. The FCC limit for RF exposure from wireless telephones is set at a Specific Absorption Rate (SAR) of 1.6 watts per kilogram (1.6 W/kg). The FCC limit is consistent with the safety standards developed by the Institute of Electrical and Electronic Engineering (IEEE) and the National Council on Radiation Protection and Measurement. The exposure limit takes into consideration the body's ability to remove heat from the tissues that absorb energy from the wireless phone

Manufacturers of wireless phones must report the RF exposure level for each model of phone to the FCC. The FCC website (http://www.fcc.gov/oet/rfsafety) gives directions for locating the FCC identification number on your phone so you can find your phone's RF exposure level in the online listing.

and is set well below levels known to have effects.

#### 8. What has FDA done to measure the radiofrequency energy coming from wireless phones?

The Institute of Electrical and Electronic Engineers (IEEE) is developing a technical standard for measuring the radiofrequency energy (RF) exposure from wireless phones and other wireless handsets with the participation and leadership of FDA scientists and engineers. The standard, Recommended Practice for Determining the Spatial-Peak Specific Absorption Rate (SAR) in the Human Body Due to Wireless Communications Devices: Experimental Techniques, sets forth the first consistent test methodology for measuring the rate at which RF is deposited in the heads of wireless phone users. The test methodology is expected to greatly improve the consistency of measurements made at different laboratories on the same phone. SAR is the measurement of the amount of energy absorbed in tissue, either by the whole

body or a small part of the body. It is measured in watts/kg (or milliwatts/g) of matter. This measurement is used to determine whether a wireless phone complies with safety guidelines.

## 9. What steps can I take to reduce my exposure to radiofrequency energy from my wireless phone?

If there is a risk from these products--and at this point we do not know that there isit is probably very small. But if you are concerned about avoiding even potential
risks, you can take a few simple steps to minimize your exposure to radiofrequency
energy (RF). Since time is a key factor in how much exposure a person receives,
reducing the amount of time spent using a wireless phone will reduce RF exposure.
If you must conduct extended conversations by wireless phone every day, you could
place more distance between your body and the source of the RF, since the exposure
level drops off dramatically with distance. For example, you could use a headset and
carry the wireless phone away from your body or use a wireless phone connected to
a remote antenna.

Again, the scientific data do not demonstrate that wireless phones are harmful. But if you are concerned about the RF exposure from these products, you can use measures like those described above to reduce your RF exposure from wireless phone use.

#### 10. What about children using wireless phones?

The scientific evidence does not show a danger to users of wireless phones, including children and teenagers. If you want to take steps to lower exposure to radiofrequency energy (RF), the measures described above would apply to children and teenagers using wireless phones. Reducing the time of wireless phone use and increasing the distance between the user and the RF source will reduce RF exposure. Some groups sponsored by other national governments have advised that children be discouraged from using wireless phones at all. For example, the government in the United Kingdom distributed leaflets containing such a recommendation in December 2000. They noted that no evidence exists that using a wireless phone causes brain tumors or other ill effects. Their recommendation to limit wireless phone use by children was strictly precautionary; it was not based on scientific evidence that any health hazard exists.

## 11. What about wireless phone interference with medical equipment? Radiofrequency energy (RF) from wireless phones can interact with some electronic

Radiofrequency energy (RF) from wireless phones can interact with some electronic devices. For this reason, FDA helped develop a detailed test method to measure electromagnetic interference (EMI) of implanted cardiac pacemakers and defibrillators from wireless telephones. This test method is now part of a standard sponsored by the Association for the Advancement of Medical instrumentation (AAMI). The final draft, a joint effort by FDA, medical device manufacturers, and many other groups, was completed in late 2000. This standard will allow manufacturers to ensure that cardiac pacemakers and defibrillators are safe from wireless phone EMI. FDA has tested hearing aids for interference from handheld wireless phones and helped develop a voluntary standard sponsored by the Institute of Electrical and Electronic Engineers (IEEE). This standard specifies test methods and performance requirements for hearing aids and wireless phones so that no interference occurs when a person uses a compatible phone and a accompanied hearing aid at the same time. This standard was approved by the IEEE in 2000.

FDA continues to monitor the use of wireless phones for possible interactions with other medical devices. Should harmful interference be found to occur, FDA will conduct testing to assess the interference and work to resolve the problem.

#### 12. Where can I find additional information?

For additional information, please refer to the following resources:

- FDA web page on wireless phones http://www.fda.gov/cdrh/phones/index.html
- Federal Communications Commission (FCC) RF Safety Program http://www.fcc.gov/oet/rfsafety
- International Commission on Non-Ionizing Radiation Protection http://www.icnirp.de
- World Health Organization (WHO) International EMF Project http://www.who.int/emf
- National Radiological Protection Board (UK) http://www.nrpb.org.uk/

July 18, 2001 For updates: http://www.fda.gov/cdrh/phones

# Index

| Numerics<br>1-touch dialing 47                                                                                                    | automatic Keyguard 92<br>activate/deactivate 92<br>automatic redial 90                                                                                                    |
|----------------------------------------------------------------------------------------------------|----------------------------------------------------------------------------------------------------|
| activate 90 assign a key 48 change numbers 48 delete numbers 48 make a call 48                                                                                                    | B battery prolonging battery life 9 use the battery 8                                                                                                    |
| A activate call forwarding 88 adding folders 73 alarm setting 101 snooze 102 turning off 101 with phone off 102 with phone on 102 alarm clock 101 antenna use the antenna 8 anykey answer 89 | battery (BLD-3) 149 battery info charging times 147 talk and standby times 147 battery operation times 147 birthday note 108 bookmark set while browsing 137 bookmarks 137 browser use bookmarks 137 browser options 134 business cards receive 46 send 46 |
| applications 115 downloading 116 launching 115 options 115 view memory status 117 audible alerts 123 setting up 123 sounds 123 authority certificates 138 about 138 viewing 138              | calculator 118 calendar 4-way scrolling 107 birthday note 108 call note 108 date notes 108 discard viewed notes 111 go to date 108 meeting note 108 memo note 108                                                                                          |

| monthly view <i>108</i>   | camera headset (HS-1C) 151           |
|---------------------------|--------------------------------------|
| note options 109          | cancel call forwarding 89            |
| note types 108            | cell info display 92                 |
| opening 107               | certification information 145        |
| reminder 108              | change                               |
| save received notes 111   | 1-touch dialing numbers 48           |
| saving notes 108          | date format 87                       |
| uses <i>107</i>           | keypad tones 83                      |
| view notes 109            | message alert tone 83                |
| view received notes 111   | PIN2 code 40                         |
| calendar notes            | profile names 83                     |
| sending and receiving 110 | ringing options 83                   |
| call duration 81          | ringing tone 83                      |
| viewing <i>81</i>         | ringing volume 83                    |
| call forwarding           | security codes 38                    |
| activate 88               | security levels 35                   |
| cancelling 89             | time format 87                       |
| definition 88             | charger                              |
| call log                  | connecting 8                         |
| about 78                  | charging times 147                   |
| delete call lists 80      | clock                                |
| options 78                | alarm <i>101</i>                     |
| view call duration 81     | set <i>86</i>                        |
| view dialed numbers 80    | set the date 87                      |
| view missed calls 79      | show/hide 86                         |
| view received calls 79    | time format 87                       |
| call note 108             | closed user groups 38                |
| call waiting 90           | codes                                |
| activate 90               | access 38                            |
| use <i>90</i>             | dialing <i>70</i>                    |
| caller groups 52          | PIN2 <i>40</i>                       |
| options 52                | PUK <i>40</i>                        |
| setup 53                  | complete car kit (CARK-143) 152      |
| calls                     | connect to other devices 124         |
| forwarding 88             | connectivity 124                     |
| ignoring 14               | IR 124                               |
| redial last 14            | connectivity desk stand (DCV-14) 152 |

| contacts 41                           | display brightness                  |
|---------------------------------------|-------------------------------------|
| copy <i>46</i>                        | screen brightness 97                |
| delete 45                             | display language 92                 |
| edit <i>45</i>                        | display settings 95                 |
| save <i>42</i>                        | color schemes 96                    |
| search 45                             | screen brightness 29                |
| view <i>41</i>                        | wallpaper 95                        |
| currency                              | distribution lists 58               |
| converting 119                        | download                            |
| exchange rate 119                     | pictures 59                         |
| to foreign 119                        |                                     |
| to home 119                           | E                                   |
| currency conversion 119               | e-mail                              |
| customer care                         | replying <i>62</i>                  |
| Canada 16                             | writing and sending 62              |
| USA 16                                | emergency call                      |
| customize                             | make while using (E)GPRS <i>128</i> |
| display language 92                   | emergency calls 144                 |
| 1 , 3 3                               | with keypad locked 35, 92           |
| D                                     | enhancement settings 97             |
| data cable (DKU-5) 151                | handsfree 97                        |
| date                                  | headset 97                          |
| change the format 87                  | loopset 98                          |
| show/hide the date 87                 | music stand 100                     |
| definition of terms 153               | TTY 98                              |
| delete                                | enhancements 148                    |
| 1-touch dialing numbers 48            | battery (BLD-3) <i>14</i> 9         |
| messages 74                           | camera headset (HS-1C) 151          |
| delete call lists 80                  | complete car kit (CARK-143) 152     |
| dialed calls, viewing 80              | connectivity desk                   |
| dialing codes                         | stand (DCV-14) <i>152</i>           |
| how to use 70                         | data cable (DKU-5) 151              |
| setup voicemail with 71               | headset kit (HDB-4) 150             |
| dictionary                            | loopset (LPS-4) 151                 |
| add new words 34                      | mobile charger (LCH-12) 150         |
| in predictive text 34                 | music stand (DT-1) 152              |
| disconnect from wireless Internet 137 | safety 149                          |
|                                       |                                     |

| TTY/TDD adapter (HDA-10) <i>151</i>                                                                  | Internet connect with your phone 134                                                                                 |
|----------------------------------------------------------------------------------------------------|----------------------------------------------------------------------------------------------------|
| extras 118                                                                                           |                                                                                                    |
| F FAQs 153 FCC information 145 fixed dialing edit number list 37 emergency numbers 36 notes about 37 | L languages available 92 setting 92 loopset 98 description 151 loopset (LPS-4) 151                                   |
| setup and activate 36 folders                                                                        | M meeting note 108                                                                                                   |
| adding <i>73</i><br>list of <i>73</i><br>organize messages with <i>72</i><br>removing <i>74</i>      | memo note 108<br>memory status 95<br>menu functions 54<br>messages 54                                                |
| four-way scrolling<br>in calendar 107                                                                | messages<br>change message settings 75                                                                               |
| G games 113 launching 113 options 114 playing 114 glossary 153                                       | change MMS settings 77 deleting 74 e-mail 61 message center number 55 message icons 54 moving 74 picture messages 59 |
| H                                                                                                    | save to folders 72                                                                                                   |
| handsfree 97<br>headset 97<br>headset kit (HDB-4) 150                                                | text messages 56 view saved 73 voice messages 69                                                                     |
| help text 94                                                                                         | missed calls <i>79</i><br>MMS                                                                                        |
| IMEI location on the phone 16, 153 Infrared connections 124 sending and receiving data 124           | changing 64 defining 64 editing 65 reading and replying 67 writing and sending 67                                    |

| mobile charger (LCH-12) <i>150</i> | profiles 82                         |
|------------------------------------|-------------------------------------|
| moving messages 74                 | customizing 82                      |
| multimedia messages 63             | selecting 82                        |
| music stand 100                    | PUK codes 40                        |
| music stand (DT-1) 152             |                                     |
| **                                 | R                                   |
| N                                  | received calls 79                   |
| Nokia one-year limited warranty    | receiving                           |
| 159                                | calendar notes 110                  |
| Nokia PC Suite                     | reference information 139           |
| features 131                       | battery statements 139              |
| Nokia PC Suite and PC/PDA          | emergency calls 144                 |
| connectivity guide 126, 132        | important safety information 141    |
|                                    | proper care and maintenance 140     |
| 0                                  | reminder note 108                   |
| organizer <i>107</i>               | removing folders 74                 |
| P                                  | restore factory settings 100        |
| •                                  | right selection key settings 85     |
| phone security                     |                                     |
| security code 38                   | S                                   |
| security levels 35                 | SAR                                 |
| picture messages                   | definition 145                      |
| composing and sending 60           | limits 146                          |
| downloading pictures for 59        | save                                |
| modifying <i>61</i>                | calendar notes 108                  |
| receiving <i>59</i>                | received calendar notes 111         |
| sending <i>59</i>                  | screen saver 96                     |
| PIN 2 code 40                      | security                            |
| PIN code                           | security code 38                    |
| changing 39                        | security levels 35                  |
| PIN code request 39                | security settings 100               |
| predictive text                    | select a line for outgoing calls 91 |
| about 56                           | send my caller identity 91          |
| activate and deactivate 32         | sending                             |
| add new words 34                   | calendar notes 110                  |
| primary number                     | services 133                        |
| copying 46                         |                                     |

| set clock 86                    | time and date settings 86    |
|---------------------------------|------------------------------|
| set the display language 92     | time format 87               |
| settings <i>85</i>              | to-do list 111               |
| right selection key settings 85 | adding to a note 112         |
| time and date settings 86       | making <i>111</i>            |
| tone settings 97                | options 112                  |
| setup                           | travel charger (ACP-12) 150  |
| voicemail <i>69</i>             | troubleshooting 158          |
| show/hide clock 86              | TTY/TDD 98                   |
| SIM                             | make a call 99               |
| SIIM-related services 94        | receive a call 99            |
| SIM card                        | set up profile 98            |
| if rejected 40                  | TTY/TDD adapter (HDA-10) 151 |
| info numbers 52                 | ·                            |
| non-owner 35                    | V                            |
| own numbers 52                  | vibrating alert              |
| PIN code 39                     | turn on or off 83            |
| security levels 35              | view                         |
| service numbers 52              | calendar notes 109           |
| start-up tone 94                | call duration 81             |
| summary after call 91           | clock on the start screen 86 |
| synchronize                     | date on the start screen 87  |
| from your PC 131                | dialed numbers 80            |
| from your phone 130             | fixed dialing numbers 37     |
| saving settings 128             | missed calls 79              |
| synchronize data 128            | monthly view, calendar 108   |
| system selection 93             | picture messages 59          |
| T                               | received calendar notes 111  |
| T                               | received calls 79            |
| talk and standby times 147      | received messages 56         |
| technical information 148       | saved messages 73            |
| text messages                   | voice commands               |
| forwarding 57                   | activating 122               |
| reading 56                      | adding 122                   |
| replying to 57                  | functions 121                |
| writing and sending 56          | working with 123             |

Voice dialing 49 assigning a voice tag 49 dialing a number 50 voice dialing change a voice tag 51 delete a voice tag 51 play back a voice tag 51 voice messages 29 voice recorder 120 deleting a recording 121 editing a recording 121 recording speech or sound 120 X recording while in a call 120 setting the voice memo alarm 121 viewing and playing recordings 120 voicemail automate 70 call and setup 29, 69 listen to voice messages 29, 69 save your voice mailbox number 69 using dialing codes 71 W wallpaper 95 warning tones turn on or off 83 warranty information 159 welcome note 93

wireless Internet
browsing 134
navigating 135
security issues 137
signing off 137
signing on 134
wireless internet access
notes 133
wireless Internet site
examples 136
how to read 136

# X xHTML 133 xHTML broswer 134 use phone keys 135 xHTML page active link 136 enter information 136 examples 136 using bookmarks 137

### NOTES

## NOTES

Para obtener un manual del usuario en español favor de llamar o enviar un fax al teléfono 1-888-NOKIA-2U, fax 813-249-9619.

Nokia 6200 User Guide **9356027** 

[ 184 ] 03/04